# Configurazione e verifica del port-channel sulle appliance Firepower

## Sommario

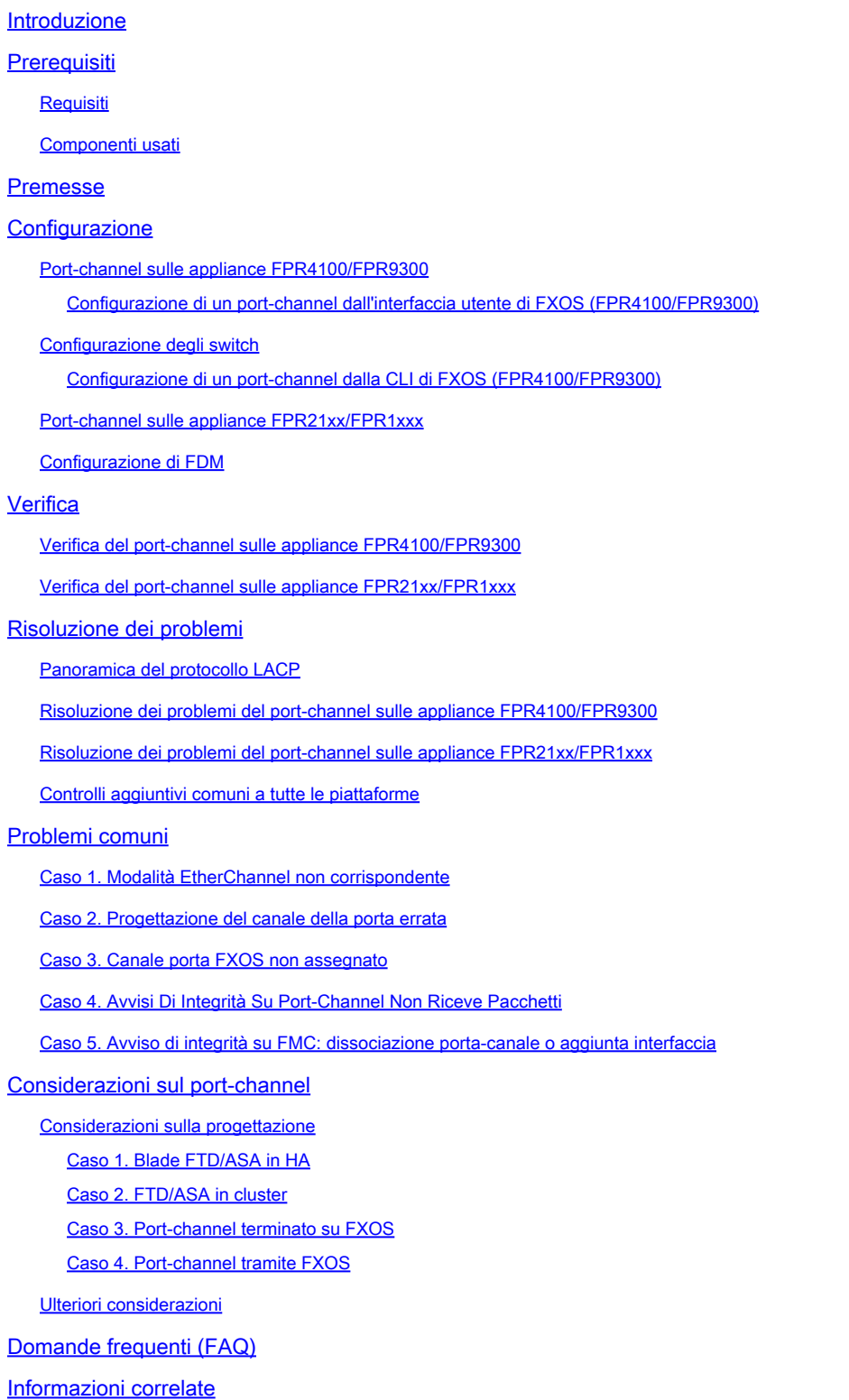

## Introduzione

In questo documento viene descritto come configurare, verificare e risolvere i problemi di portchannel sulle appliance Firepower.

## **Prerequisiti**

## Requisiti

Cisco raccomanda la conoscenza dei seguenti argomenti:

- Firepower Management Center (FMC)
- Firepower Chassis Manager (FCM)
- Firepower eXtensible Operating System (FXOS)
- Firepower Threat Defense (FTD)
- EtherChannel (EC)

Nota: in questo documento, i termini EtherChannel e Port-Channel (PC) sono usati in modo intercambiabile.

## Componenti usati

Le informazioni fornite in questo documento si basano sulle seguenti versioni software e hardware:

- 2 x FPR4120 su FXOS 2.2(2.17), FTD 6.2.0.2.51
- 1 x FPR4110 su FXOS 2.1(0.159), FTD 6.1.0.330
- 1 x FPR2110 su FTD 6.2.1 (build 341)
- 1 x FPR1150 su FTD 6.5.0
- WS-C3750X-24 su 15.2(4)E5

Le informazioni discusse in questo documento fanno riferimento a dispositivi usati in uno specifico ambiente di emulazione. Su tutti i dispositivi menzionati nel documento la configurazione è stata ripristinata ai valori predefiniti. Se la rete è operativa, valutare attentamente eventuali conseguenze derivanti dall'uso dei comandi.

## Premesse

In questo documento viene spiegato come configurare, verificare e risolvere i problemi di un portchannel sulle appliance Firepower (FPR1xxx, FPR21xx, FPR41xx, FPR93xx). Gli esempi di configurazione dei documenti sono basati su Firepower Threat Defense (FTD), ma molti concetti (ad esempio, la verifica e la risoluzione dei problemi) sono pienamente applicabili anche ad Adaptive Security Appliance (ASA).

## **Configurazione**

Port-channel sulle appliance FPR4100/FPR9300

### Esempio di rete

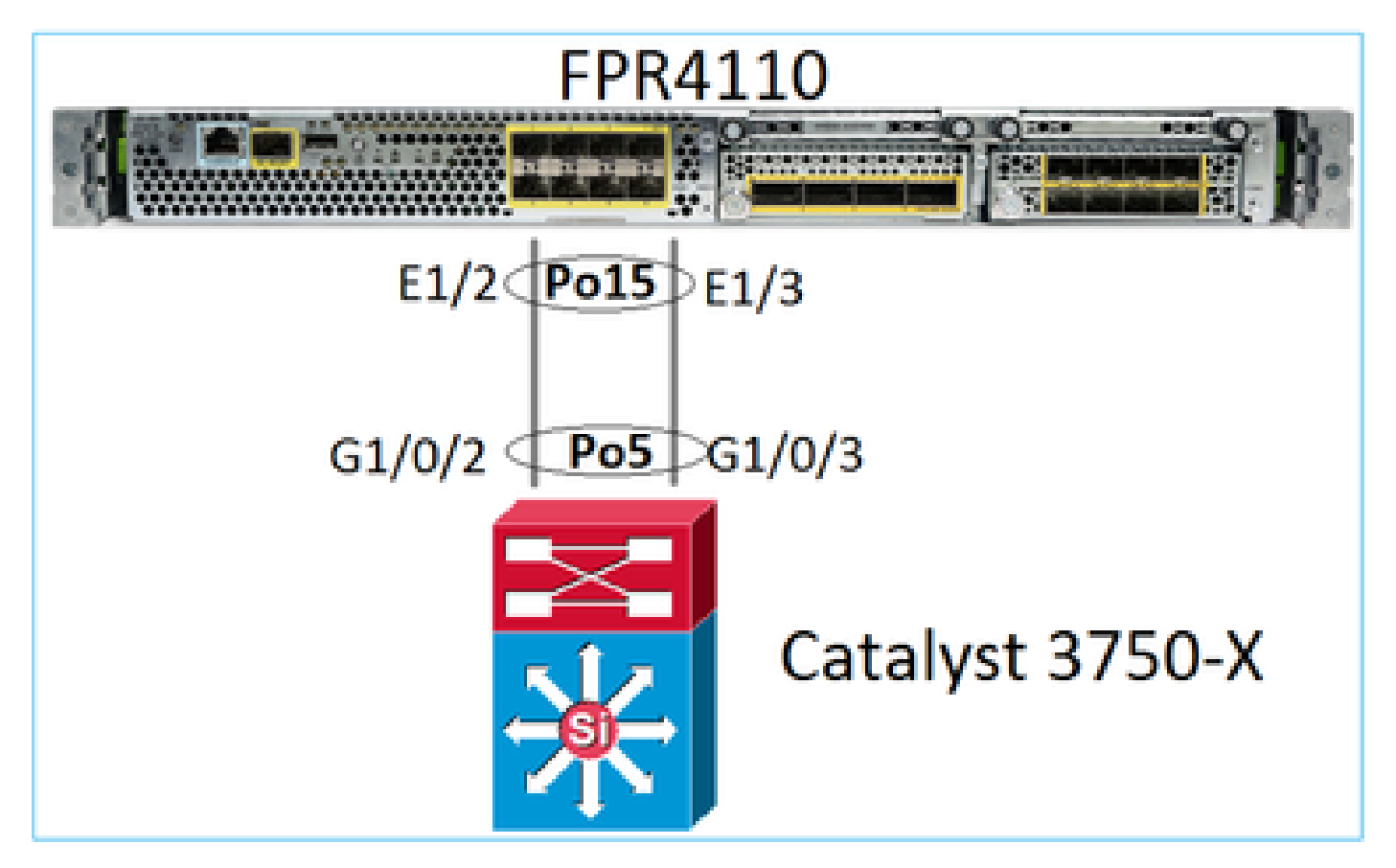

Configurazione di un port-channel dall'interfaccia utente di FXOS (FPR4100/FPR9300)

Il port-channel FTD sulle appliance Firepower è gestito dal software FXOS. Sulle appliance FPR4100/FPR9300 la configurazione viene effettuata da Firepower Chassis Manager:

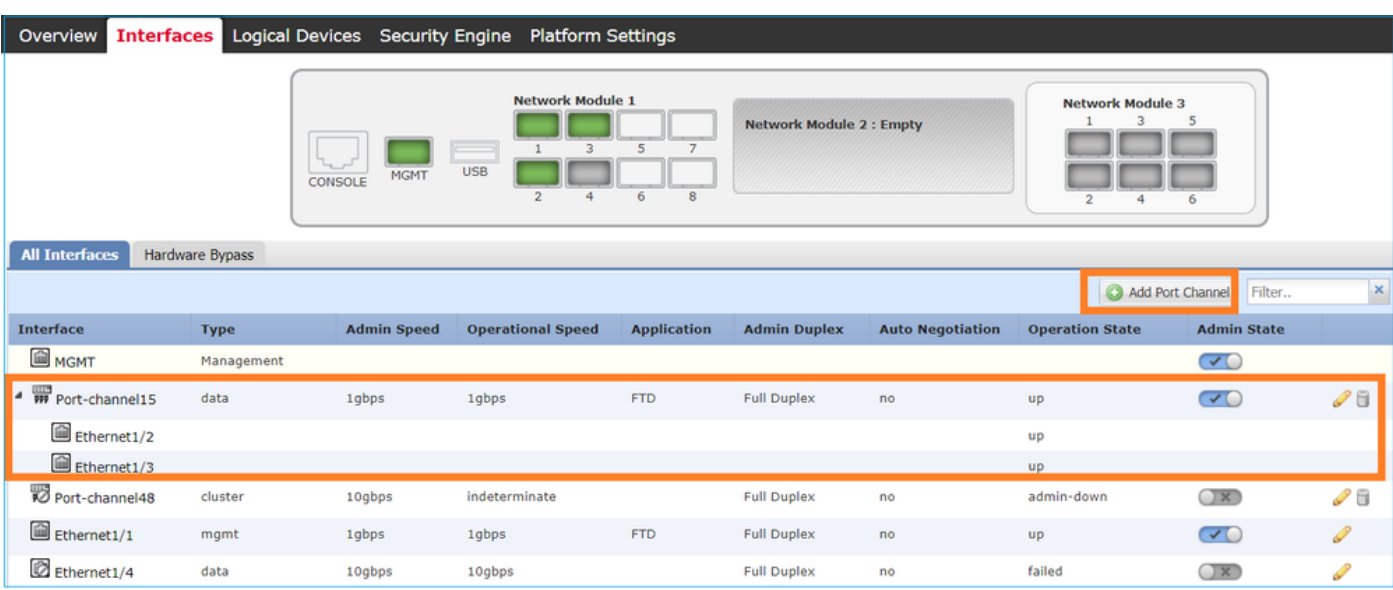

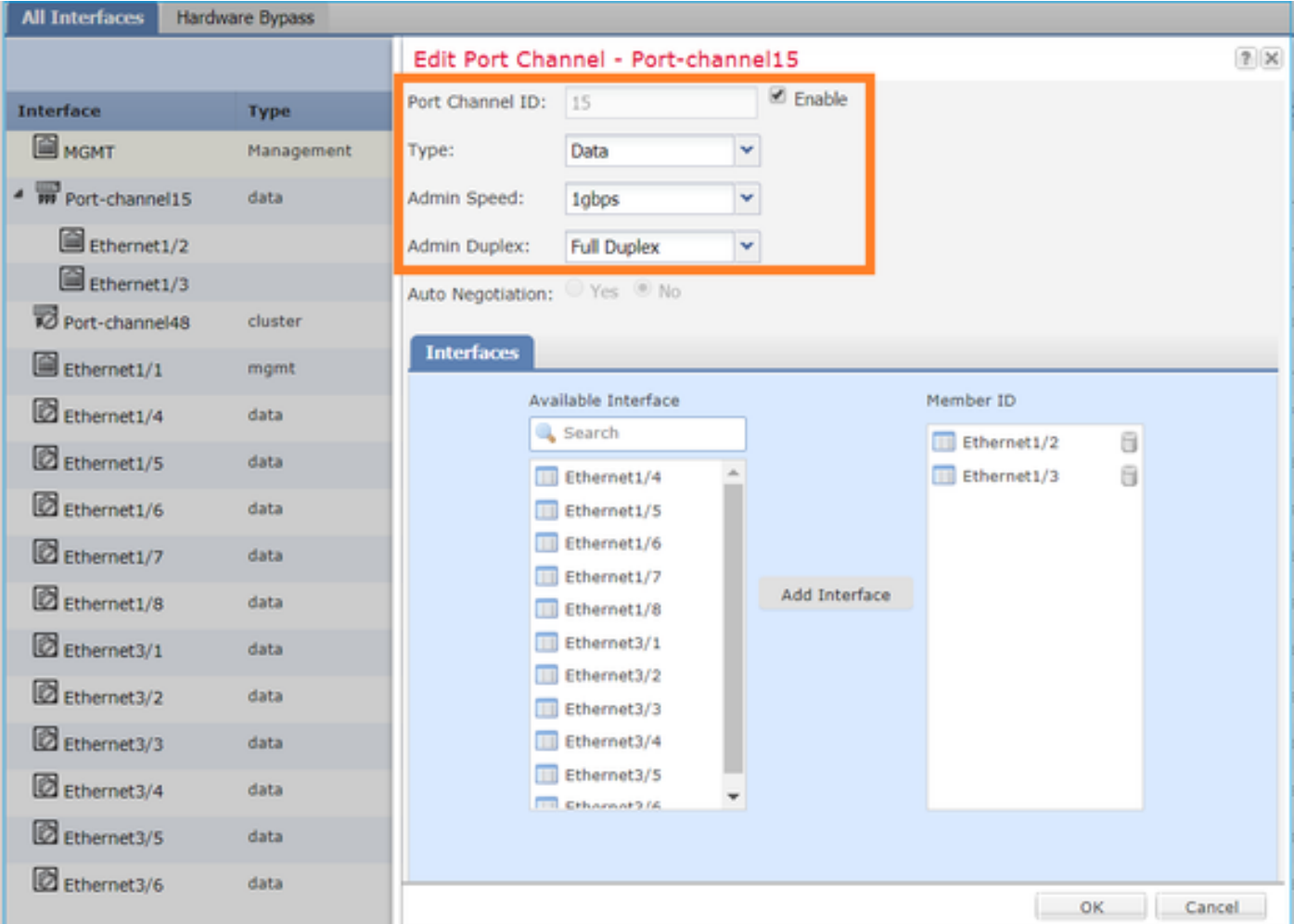

Il port-channel è inattivo, stato failed (errore), finché non è assegnato a un dispositivo logico:

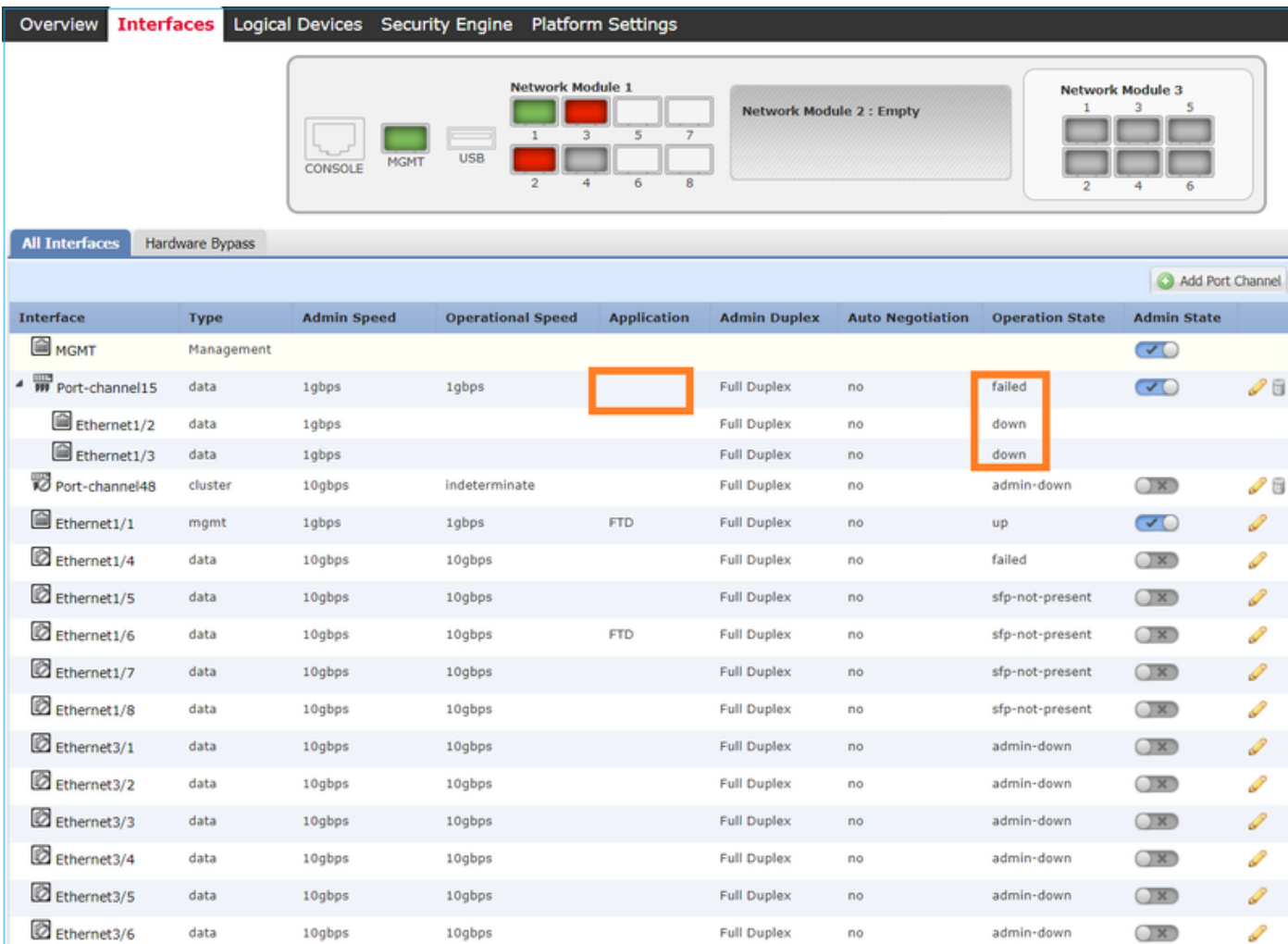

## Per assegnare il port-channel al dispositivo logico:

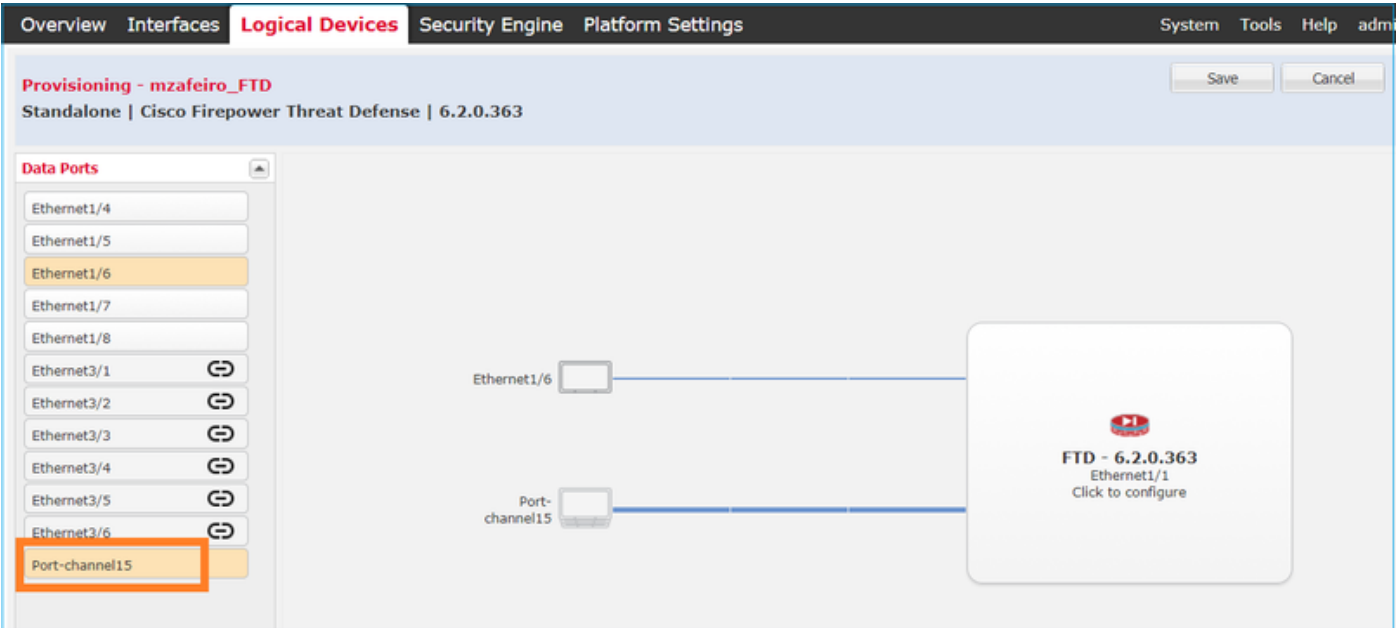

### Il risultato:

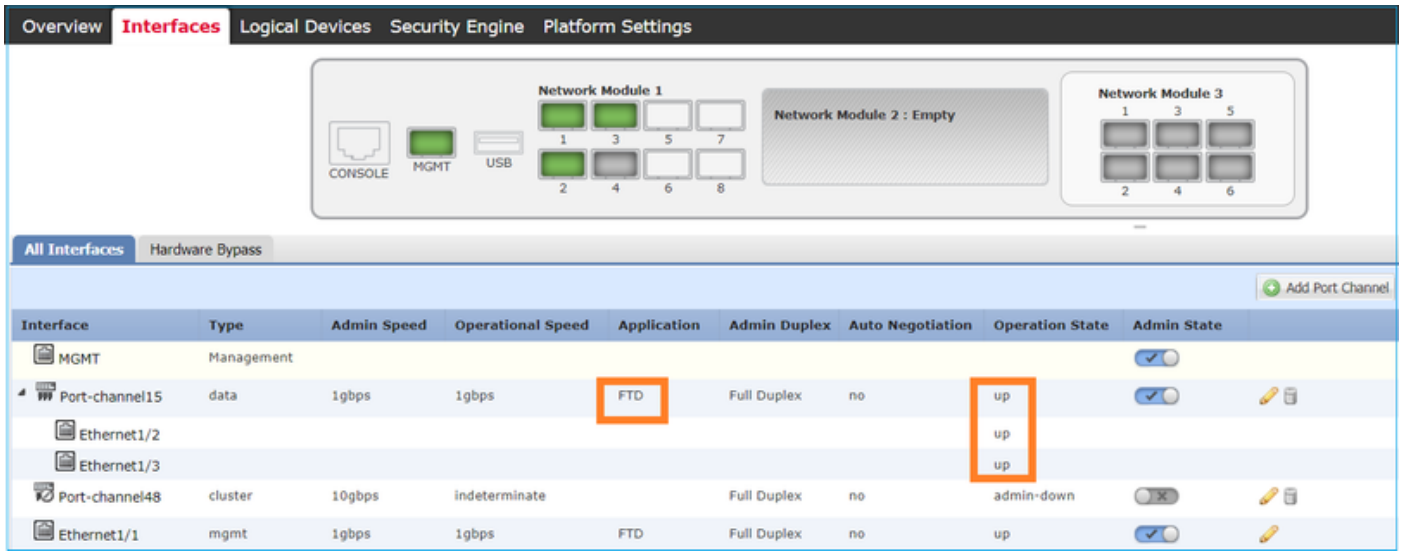

### Considerazioni principali

- Nelle release FXOS precedenti alla 2.4.x, le appliance FPR4100/FPR9300 supportano solo LACP (non supportano la modalità ON o PAGP). A partire da FXOS release 2.4.1.101, la modalità ON è supportata per gli EtherChannel dati e di condivisione di dati.
- Verificare che le interfacce da aggiungere nel canale della porta non siano già state aggiunte al dispositivo logico. In caso affermativo, non vengono visualizzati nell'interfaccia quando si aggiunge il Port-Channel.
- Non è possibile abilitare o disabilitare i singoli membri del port-channel, ma solo il port-• channel stesso.
- Non è possibile eliminare un Port-Channel utilizzato da un dispositivo logico (ad esempio, ASA o FTD). È necessario prima dissociarlo.
- Il port-channel non è attivo finché non viene assegnato a un dispositivo logico. Se l'EtherChannel è rimosso dal dispositivo logico o il dispositivo logico viene eliminato, il portchannel torna allo stato Suspended (Sospeso).
- Impostare le porte dello switch che si connettono alla modalità attiva per la migliore compatibilità.

### Configurazione degli switch

Quando si configura lo switch, per evitare instabilità del port-channel, si consiglia di:

- Usare il comando interface range.
- Chiudere i membri dell'interfaccia Port-Channel prima di apportare modifiche che influiscono sul funzionamento di Port-Channel (ad esempio, se viene modificata la modalità Port-Channel).

Esempio

<#root>

Switch(config)#

 **interface range g1/0/2 - 3** Switch(config-if-range)# **shutdown** Switch(config-if-range)# **switchport trunk encapsulation dot1q** Switch(config-if-range)#  **switchport mode trunk** Switch(config-if-range)# **channel-group 5 mode active** Switch(config-if-range)# **no shutdown**

Nota: per ulteriori informazioni, consultare sempre la sezione della guida alla configurazione del modello di switch.

Configurazione di un port-channel dalla CLI di FXOS (FPR4100/FPR9300)

Passaggio 1. Verificare le interfacce già assegnate al dispositivo logico FTD

<#root> FP4110-7-A# **scope ssa** FP4110-7-A /ssa # **show logical-device** Logical Device: Name Description Slot ID Mode Oper State Template Name ---------- ----------- ---------- ---------- ------------------------ ------------ mzafeiro\_FTD 1 Standalone Ok ftd FP4110-7-A /ssa # **scope logical-device mzafeiro\_FTD** FP4110-7-A /ssa/logical-device # **show external-port-link** External-Port Link: Name **Port or Port Channel Name App Name** Description --------------- ------------------------- ---------- ----------- Ethernet11\_ftd Ethernet1/1 ftd Ethernet16\_ftd Ethernet1/6 ftd

#### <#root>

FP4110-7-A#

**scope eth-uplink**

FP4110-7-A /eth-uplink #

**scope fabric a**

FP4110-7-A /eth-uplink/fabric #

**show interface**

#### Interface:

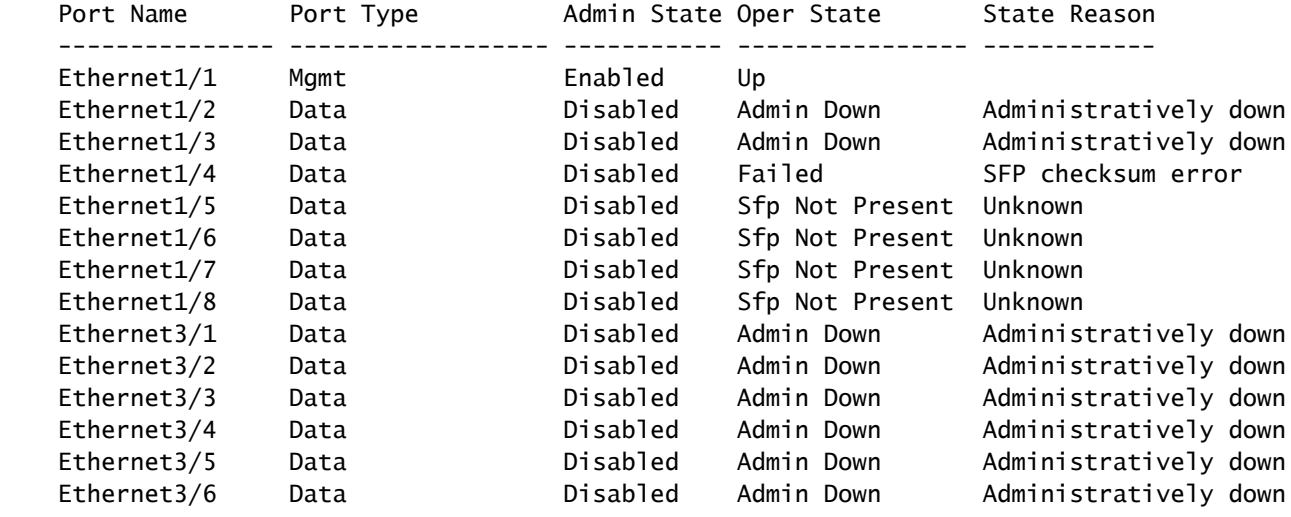

FP4110-7-A /eth-uplink/fabric #

#### **show port-channel**

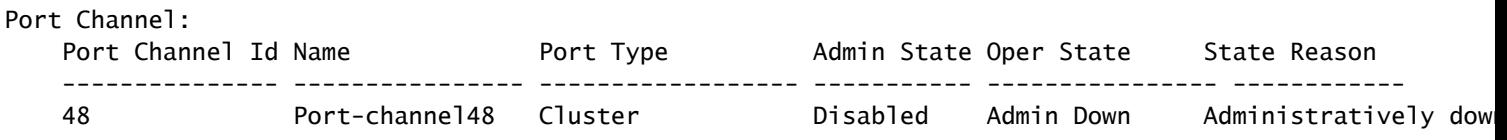

### Passaggio 3. Creazione del Port-Channel

## <#root> bsns-4110-2-A# **scope eth-uplink** bsns-4110-2-A /eth-uplink # **scope fabric a** bsns-4110-2-A /eth-uplink/fabric # **create port-channel 15**

```
bsns-4110-2-A /eth-uplink/fabric/port-channel* #
create member-port Ethernet1/5
bsns-4110-2-A /eth-uplink/fabric/port-channel/member-port* #
exit
bsns-4110-2-A /eth-uplink/fabric/port-channel* #
create member-port Ethernet1/6
bsns-4110-2-A /eth-uplink/fabric/port-channel/member-port* #
exit
bsns-4110-2-A /eth-uplink/fabric/port-channel* #
set port-type data
bsns-4110-2-A /eth-uplink/fabric/port-channel* #
set speed 1gbps
bsns-4110-2-A /eth-uplink/fabric/port-channel* #
enable
bsns-4110-2-A /eth-uplink/fabric/port-channel* #
commit-buffer
```
Passaggio 4. Assegnare l'interfaccia al dispositivo logico FTD:

## <#root> FP4110-7-A#  **scope ssa** FP4110-7-A /ssa # **scope logical-device mzafeiro\_FTD** FP4110-7-A /ssa/logical-device # **create external-port-link PC15\_ftd Port-channel15 ftd** FP4110-7-A /ssa/logical-device/external-port-link\* # **commit-buffer** FP4110-7-A /ssa/logical-device/external-port-link #

### Verifica

### <#root> FP4110-7-A#

**scope ssa**

FP4110-7-A /ssa #

**scope logical-device mzafeiro\_FTD**

FP4110-7-A /ssa/logical-device #

**show external-port-link**

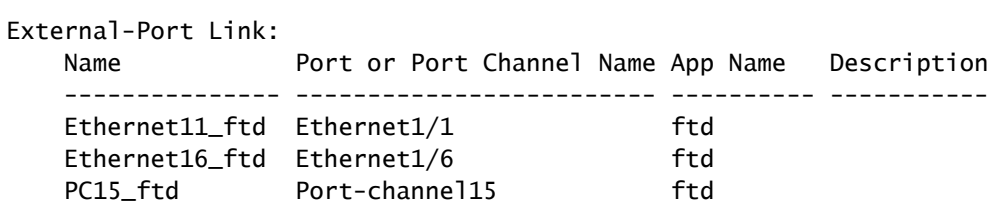

#### <#root>

FP4110-7-A#

**scope eth-uplink**

FP4110-7-A /eth-uplink #

**scope fabric a**

FP4110-7-A /eth-uplink/fabric #

 **show port-channel**

Port Channel:

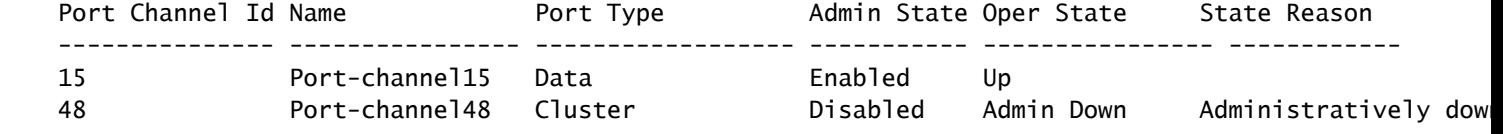

#### <#root>

FP4110-7-A /eth-uplink/fabric #

**enter port-channel 15**

FP4110-7-A /eth-uplink/fabric/port-channel #

**show member-port**

Member Port:

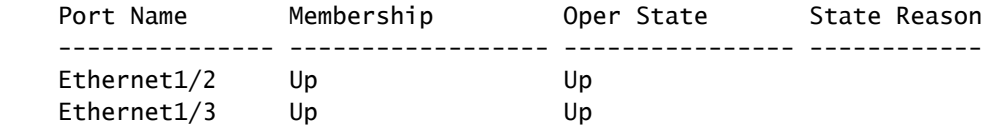

Eliminazione del port-channel dalla CLI di FXOS (FPR4100 / FPR9300)

<#root> FP4110-7-A#  **scope eth-uplink** FP4110-7-A /eth-uplink # **scope fabric a** FP4110-7-A /eth-uplink/fabric # **delete port-channel 15** FP4110-7-A /eth-uplink/fabric\* # **commit-buffer**

## Port-channel sulle appliance FPR21xx/FPR1xxx

Esempio di rete

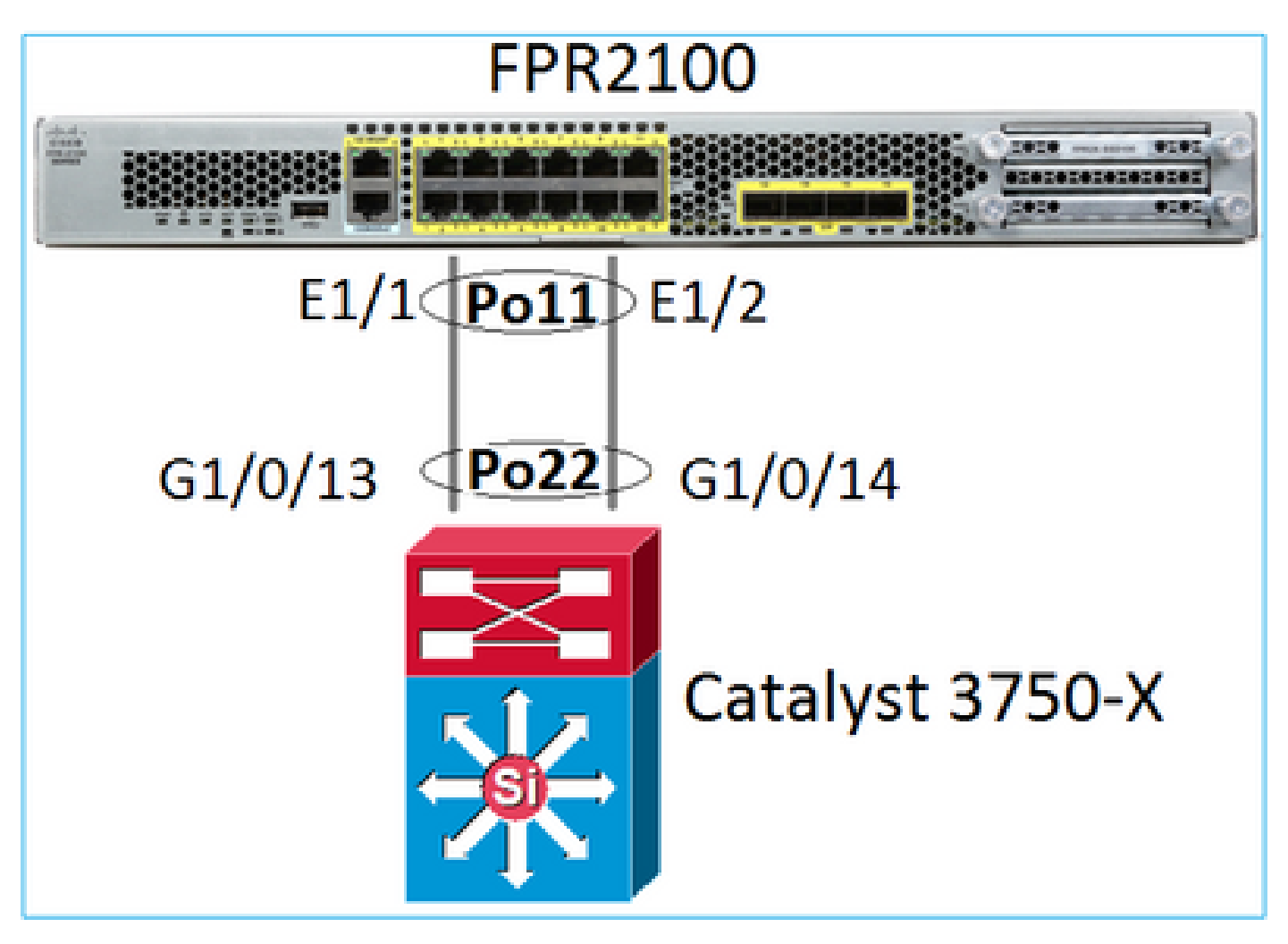

Il port-channel FTD sulle appliance FPR21xx/FPR1xxx è gestito dal software FXOS, ma la configurazione viene eseguita dall'FMC poiché i software di FTD e FXOS sono integrati in un unico pacchetto:

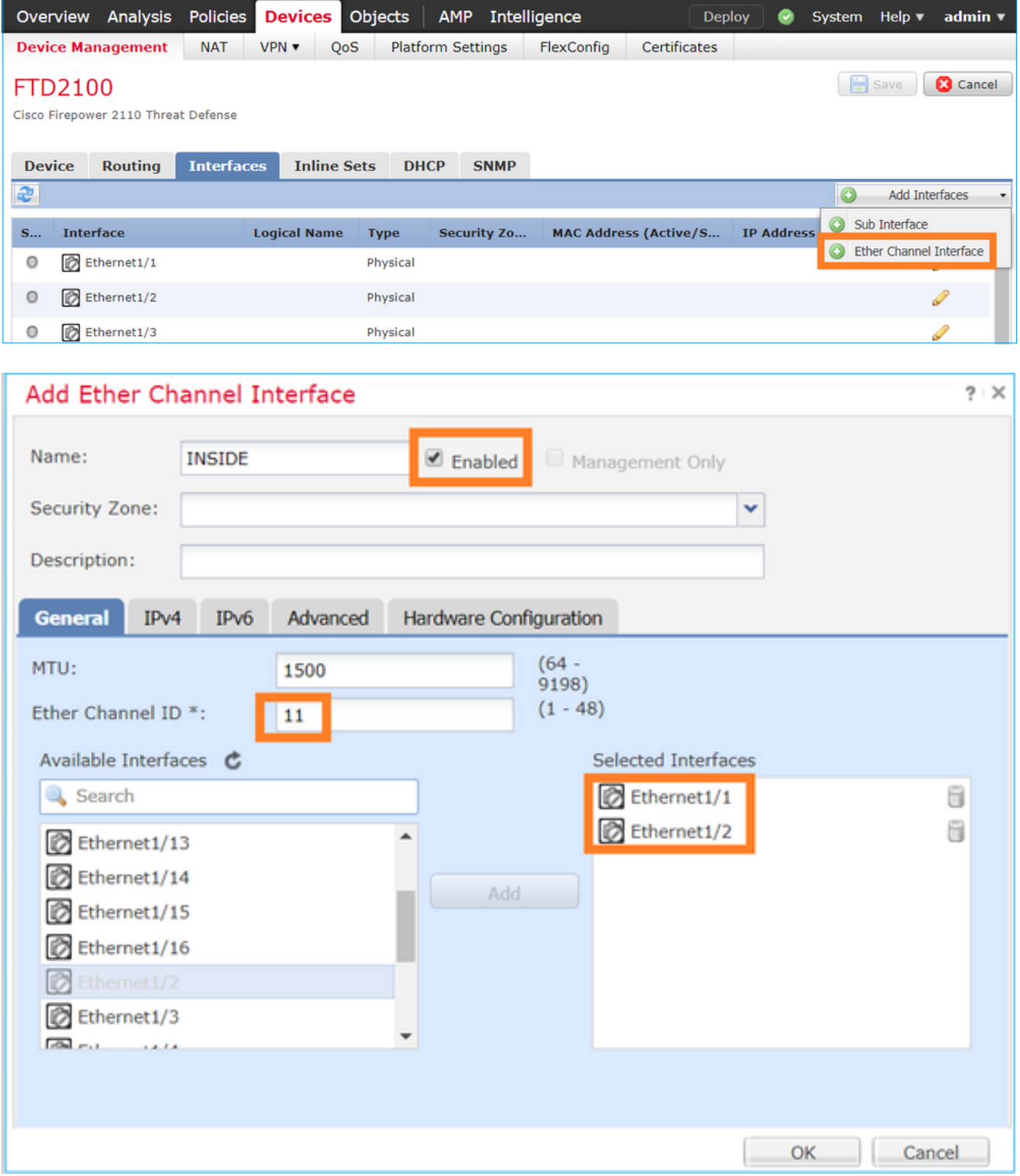

La modalità, LACP Active (LACP attivo) o ON, è configurata sulla scheda Advanced (Avanzate):

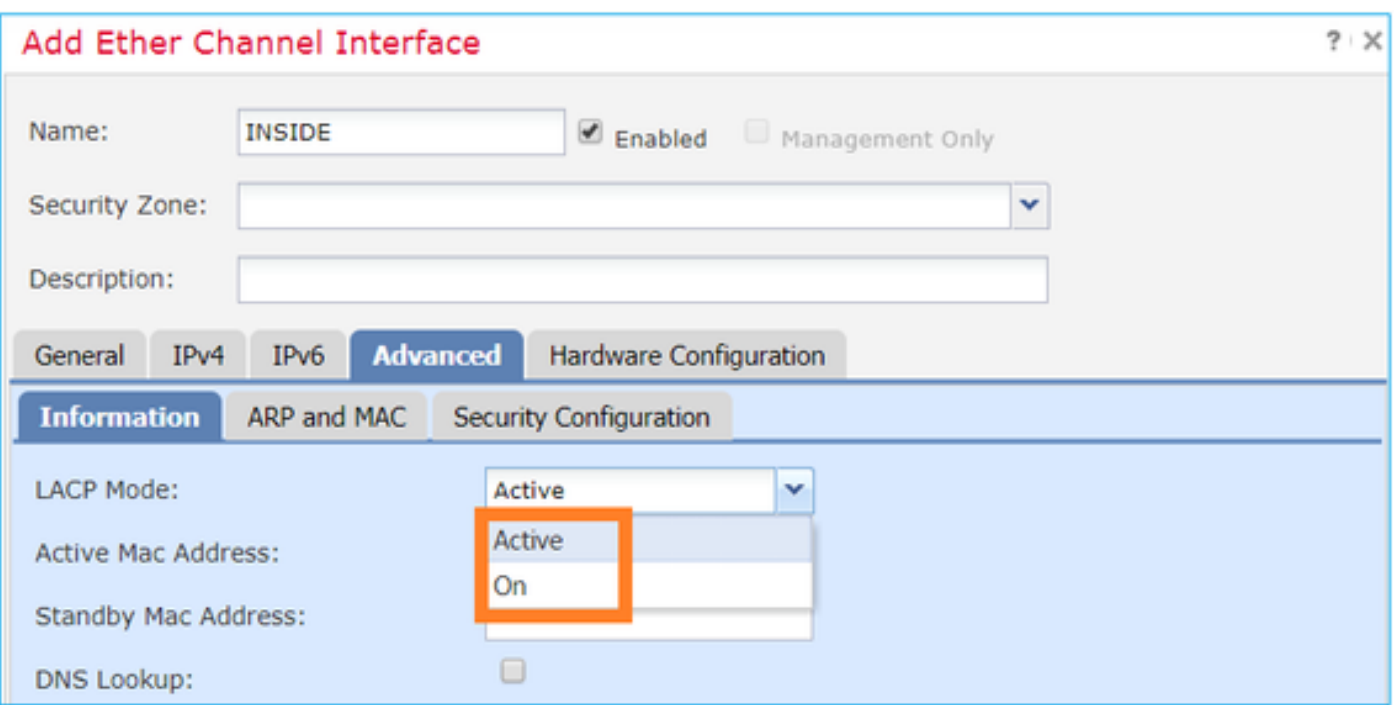

Le impostazioni Duplex e Speed (Velocità) vengono configurate sulla scheda Hardware Configuration (Configurazione hardware):

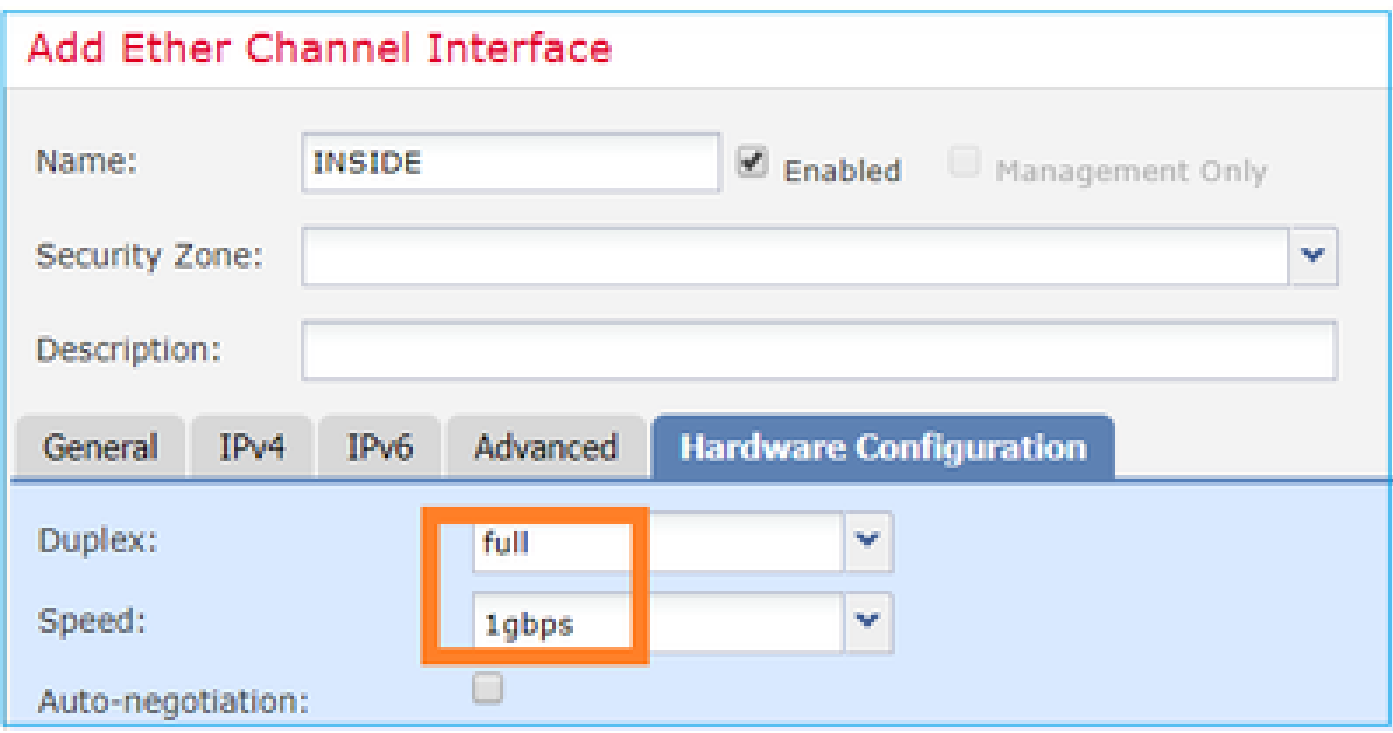

Nota: sull'FPR2100 non è possibile creare un canale porta dalla CLI di FXOS a meno che non si utilizzi un'ASA come dispositivo logico. A partire dalle appliance ASA 9.13.x ciò avviene solo in modalità Platform (piattaforma). In modalità appliance (11xx/21xx), FCM non viene usato e tutta la configurazione dell'interfaccia viene effettuata dalla CLI dell'ASA.

<#root>

Fp2110 /eth-uplink/fabric\* #

```
create port-channel 16
Fp2110 /eth-uplink/fabric/port-channel* #
 create member-port Ethernet1/10
Fp2110 /eth-uplink/fabric/port-channel/member-port* #
exit
Fp2110 /eth-uplink/fabric/port-channel* #
create member-port Ethernet1/11
Fp2110 /eth-uplink/fabric/port-channel/member-port* #
exit
Fp2110 /eth-uplink/fabric/port-channel* #
 commit-buffer
Error: Changes not allowed. use: 'connect ftd' to make changes.
```
Nel caso in cui un'interfaccia fisica sia inattiva e si desideri abilitarla, procedere come segue:

<#root>

firepower-2110#

**scope eth-uplink**

firepower-2110 /eth-uplink #

**scope fabric a**

firepower-2110 /eth-uplink/fabric #

**show interface**

#### Interface:

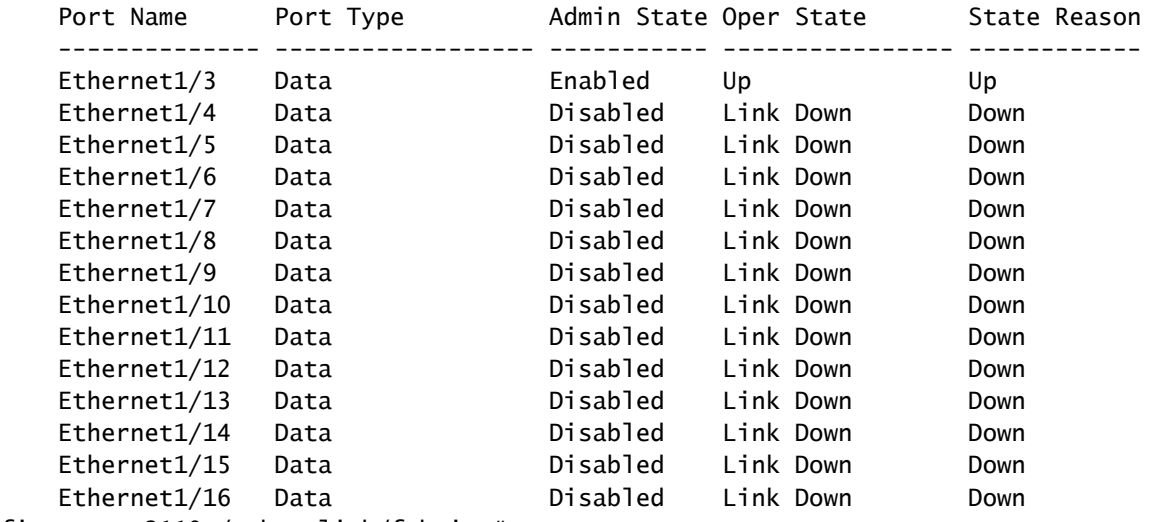

firepower-2110 /eth-uplink/fabric #

**enter interface Ethernet1/4**

firepower-2110 /eth-uplink/fabric/interface #

**show**

Interface: Port Name Port Type Admin State Oper State State Reason -------------- ------------------ ----------- ---------------- ------------ Ethernet1/4 Data **Disabled** Link Down Down firepower-2110 /eth-uplink/fabric/interface # **enable** firepower-2110 /eth-uplink/fabric/interface\* # **commit-buffer** firepower-2110 /eth-uplink/fabric/interface # **show** Interface: Port Name Port Type Admin State Oper State State Reason -------------- ------------------ ----------- ---------------- ------------ Enabled Link Down Down firepower-2110 /eth-uplink/fabric/interface #

## Configurazione di FDM

Supponiamo di avere questa topologia:

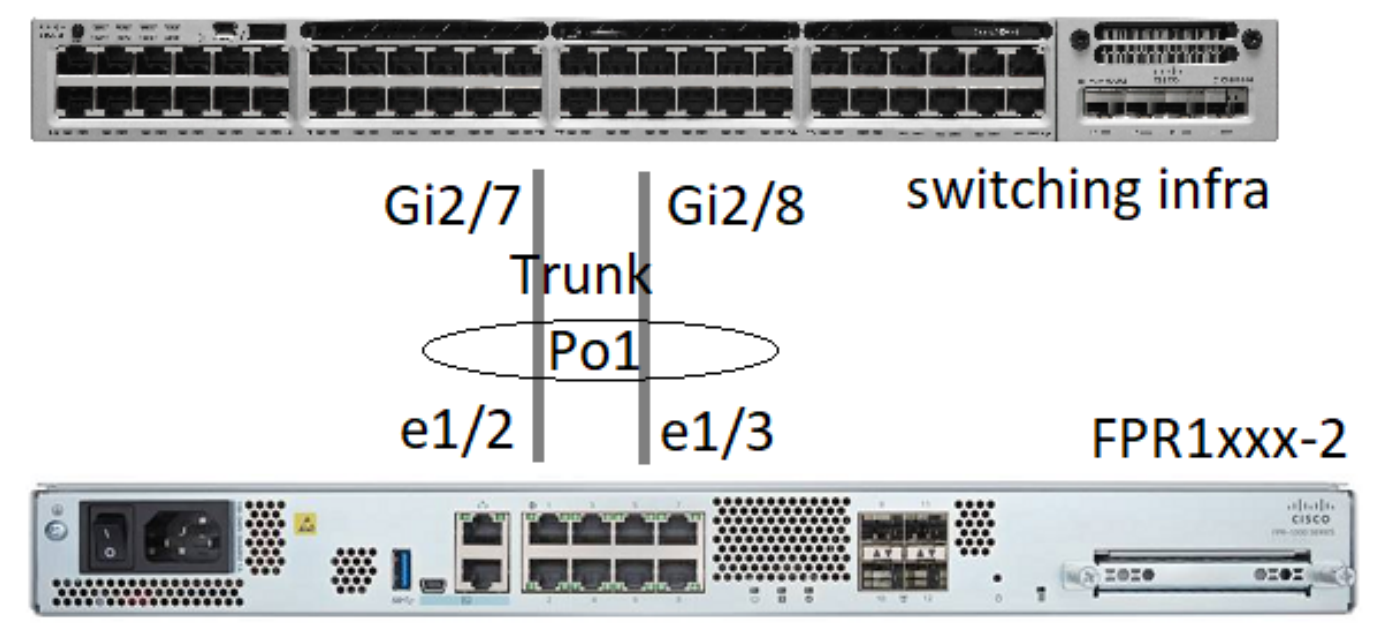

È possibile configurare le interfacce EtherChannel che utilizzano FDM dalla versione software 6.5. Andare a Device > Interfaces > EtherChannels (Dispositivo > Interfacce > EtherChannel) e aggiungere un EtherChannel. Poiché in questo caso EtherChannel è un trunk, specificarne l'ID, abilitarlo (Status) e aggiungere i membri. EtherChannel supporta le modalità LACP Active (LACP attivo) e On (no LACP). In questo caso, viene configurata la modalità LACP attivo.

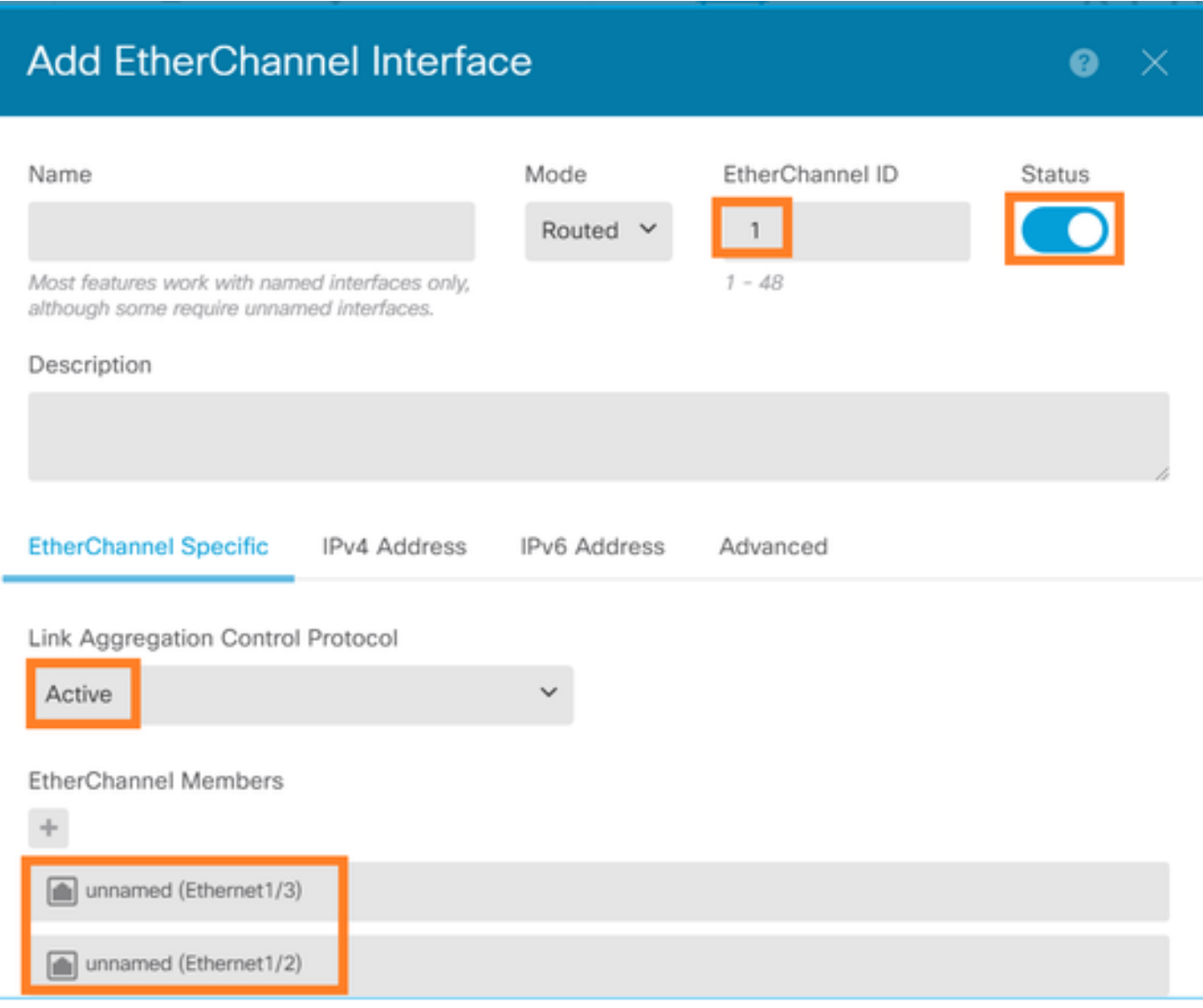

Aggiungere le sottointerfacce:

## Add EtherChannel Subinterface

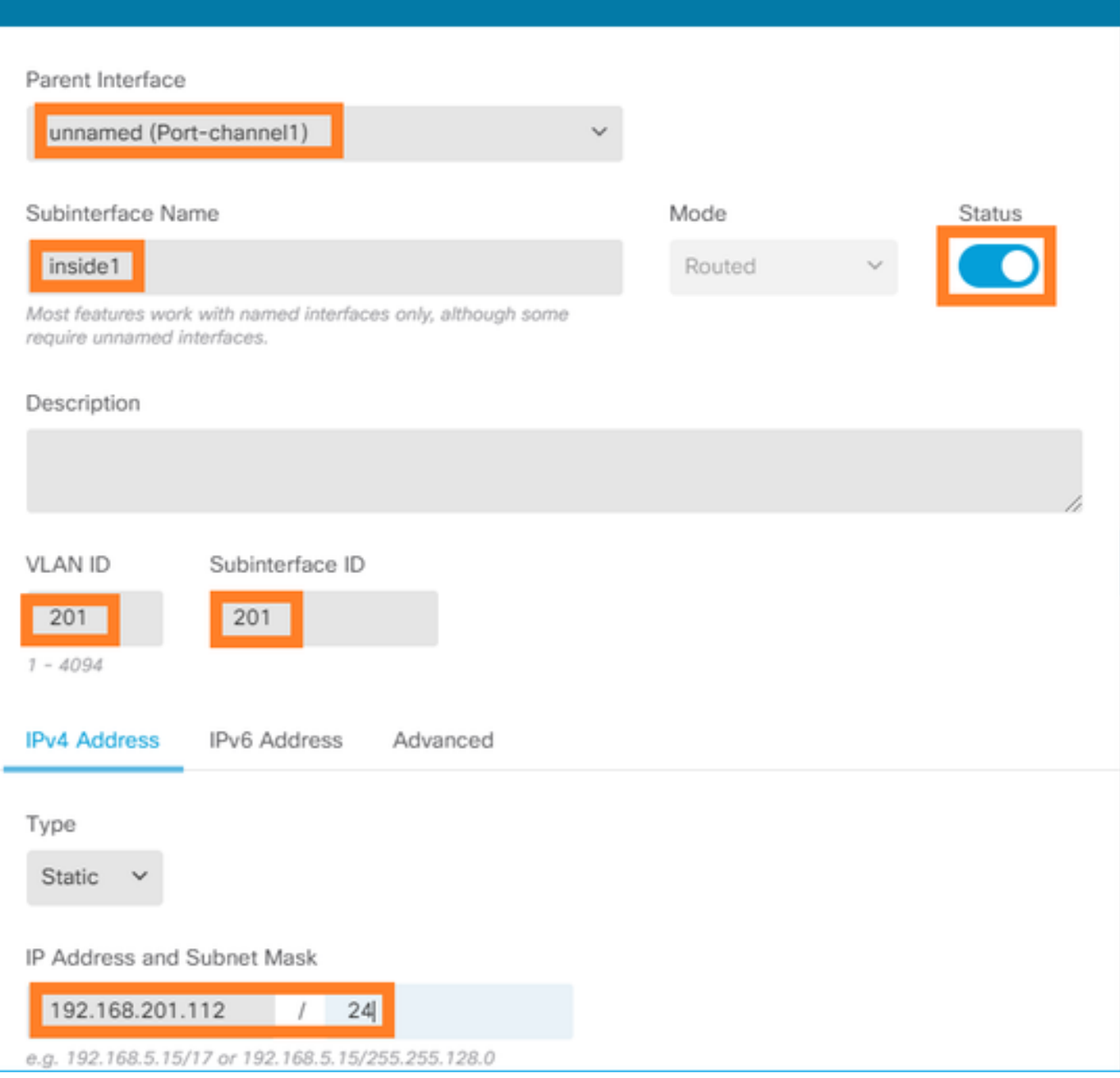

 $\bullet \times$ 

## Il risultato:

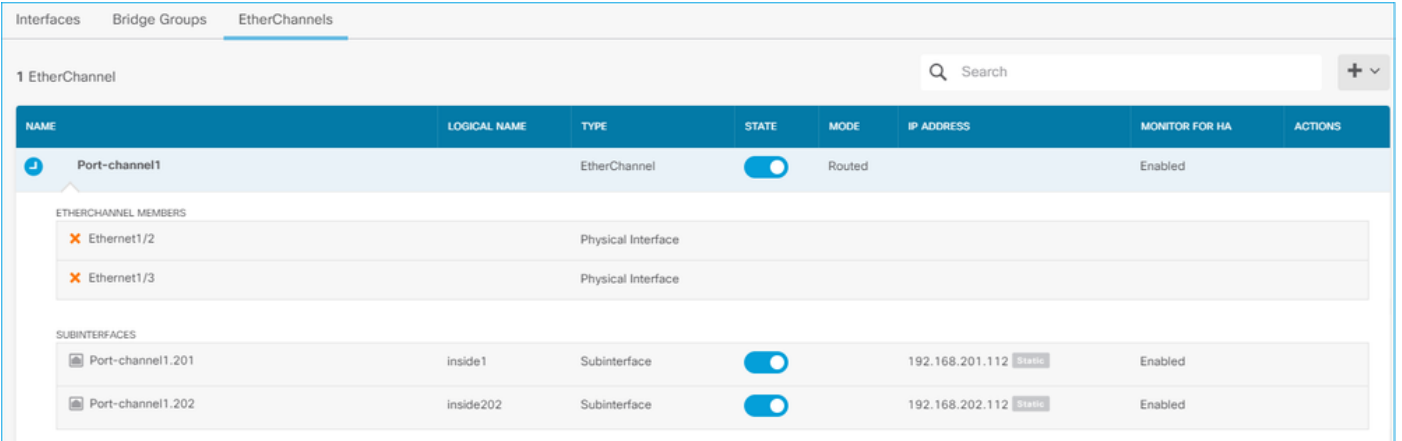

Distribuire le modifiche previste

## Verifica

Verifica del port-channel sulle appliance FPR4100/FPR9300

## Esempio di rete

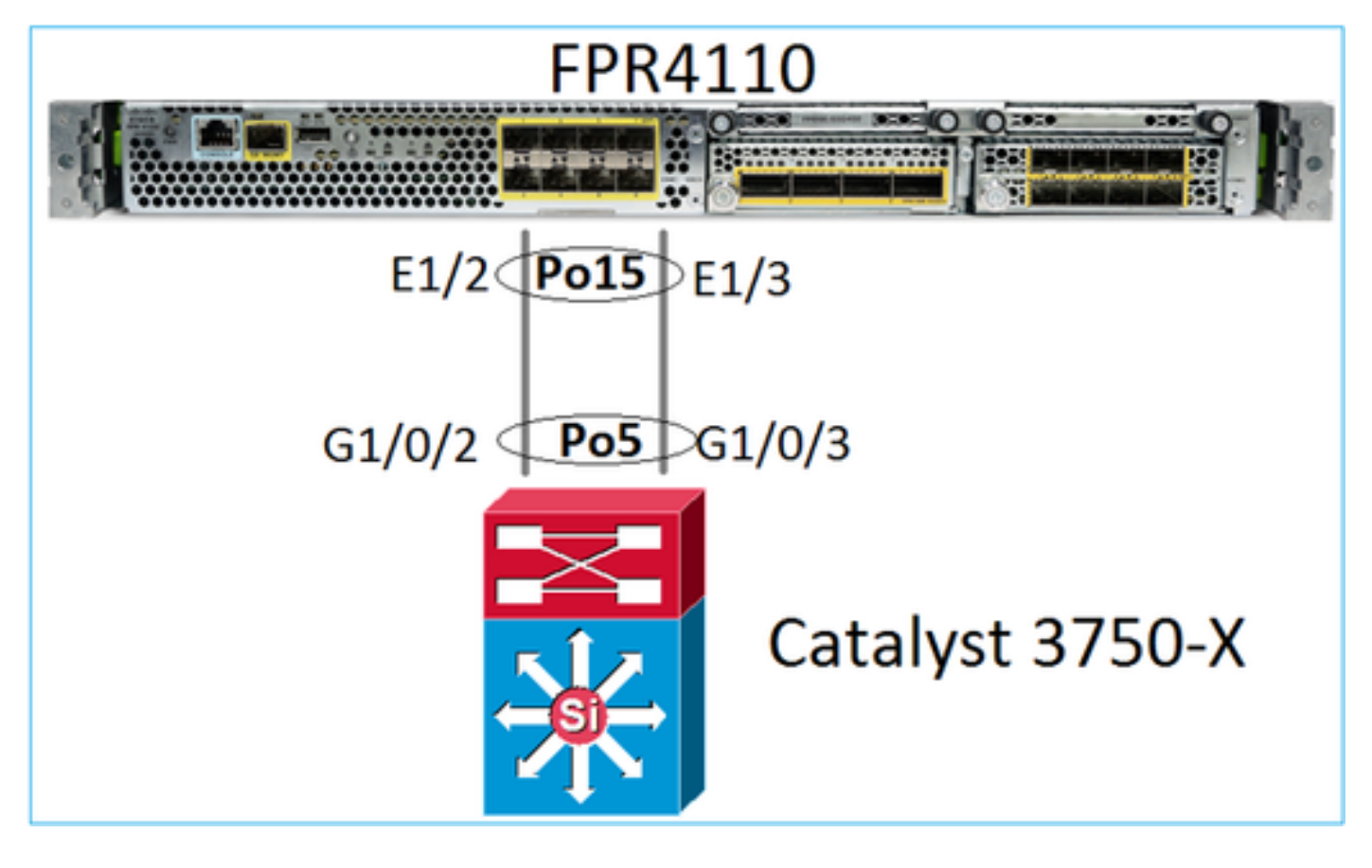

L'FTD (o ASA) non conosce i singoli membri del port-channel. Le interfacce logiche (sottointerfacce) sono configurate su FMC:

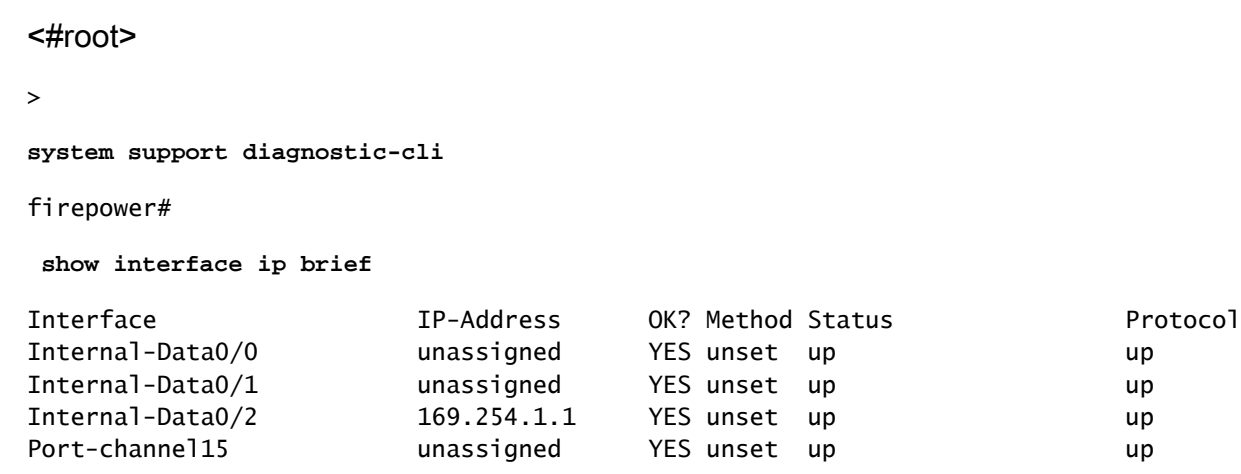

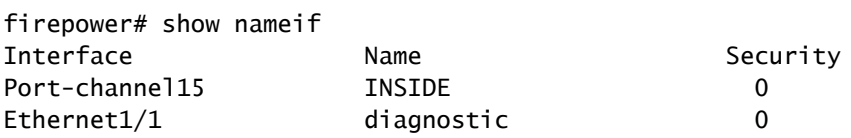

#### <#root>

firepower#

**show interface Port-channel15 detail** Interface Port-channel15 "INSIDE", is up, line protocol is up Hardware is EtherSVI, BW 20000 Mbps, DLY 1000 usec MAC address 2c33.118e.07de, MTU 1500 IP address unassigned Traffic Statistics for "INSIDE": 6767 packets input, 566328 bytes 0 packets output, 0 bytes 6736 packets dropped 1 minute input rate 4 pkts/sec, 375 bytes/sec 1 minute output rate 0 pkts/sec, 0 bytes/sec 1 minute drop rate, 4 pkts/sec 5 minute input rate 4 pkts/sec, 401 bytes/sec 5 minute output rate 0 pkts/sec, 0 bytes/sec 5 minute drop rate, 4 pkts/sec Control Point Interface States: Interface number is 6 Interface config status is active Interface state is active

Per controllare lo stato del port-channel e dei suoi membri, passare alla modalità FXOS:

```
<#root>
FP4110-7-A#
connect fxos
FP4110-7-A(fxos)#
show port-channel summary
Flags: D - Down P - Up in port-channel (members)
        I - Individual H - Hot-standby (LACP only)
       s - Suspended r - Module-removed
       S - Switched R - Routed
        U - Up (port-channel)
        M - Not in use. Min-links not met
--------------------------------------------------------------------------------
Group Port- Type Protocol Member Ports
     Channel
--------------------------------------------------------------------------------
15 Po15(SU) Eth LACP Eth1/2(P) Eth1/3(P)
48 Po48(SD) Eth NONE --
```
Per visualizzare lo stato dei port-channel e lo storico degli stati più recenti:

```
<#root>
FP4110-7-A(fxos)#
show port-channel database
port-channel15
    Last membership update is successful
     2 ports in total, 2 ports up
     First operational port is Ethernet1/3
    Age of the port-channel is 0d:00h:35m:00s
    Time since last bundle is 0d:00h:34m:56s
     Last bundled member is Ethernet1/3
    Ports: Ethernet1/2 [active ] [up]
             Ethernet1/3 [active ] [up] *
port-channel48
     Last membership update is successful
     0 ports in total, 0 ports up
    Age of the port-channel is 5d:06h:35m:27s
```
Per controllare la distribuzione del traffico tra i membri dell'interfaccia port-channel:

<#root>

FP4110-7-A(fxos)#

**show port-channel traffic**

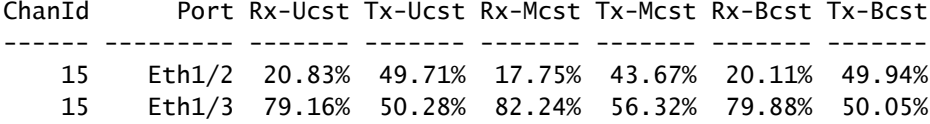

#### Verifica del nodo LACP adiacente

<#root>

FP4110-7-A(fxos)#

**show lacp neighbor**

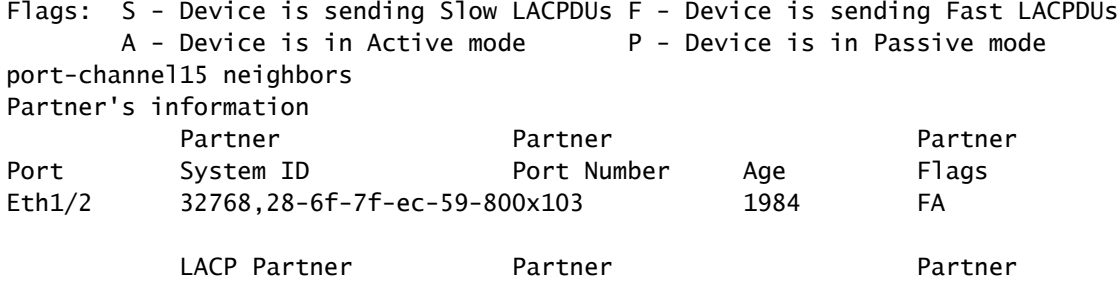

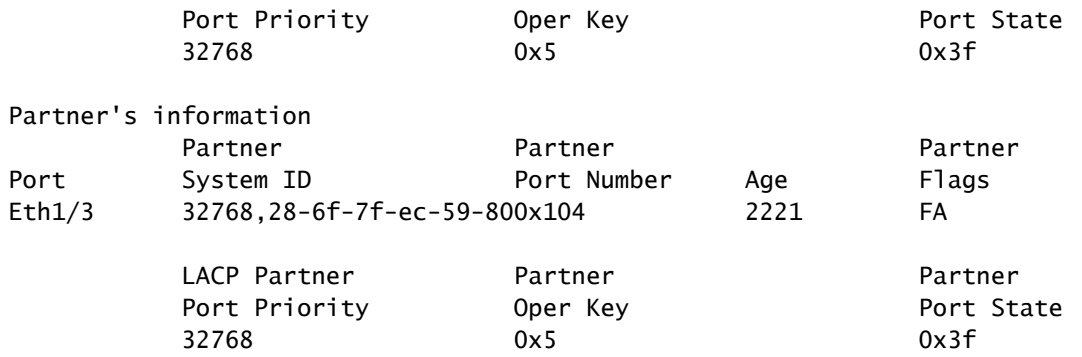

Partner Oper Key 0x5 = Lo switch è configurato con l'ID port-channel 5

Sullo switch:

<#root>

Switch#

**show lacp neighbor**

```
Flags: S - Device is requesting Slow LACPDUs
        F - Device is requesting Fast LACPDUs
       A - Device is in Active mode P - Device is in Passive mode
```
Channel group 5 neighbors

Partner's information:

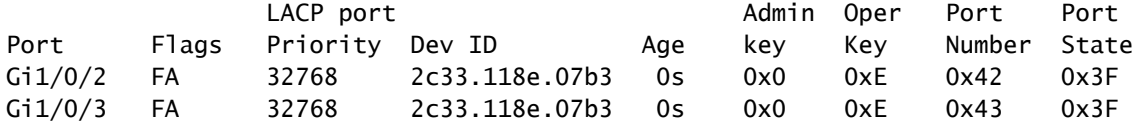

Tenere presente che sullo switch adiacente il Partner Oper Key viene visualizzato come 0xE (14) anche se FXOS è configurato con l'ID port-channel 15

Acquisizione del pacchetto LACP in Wireshark:

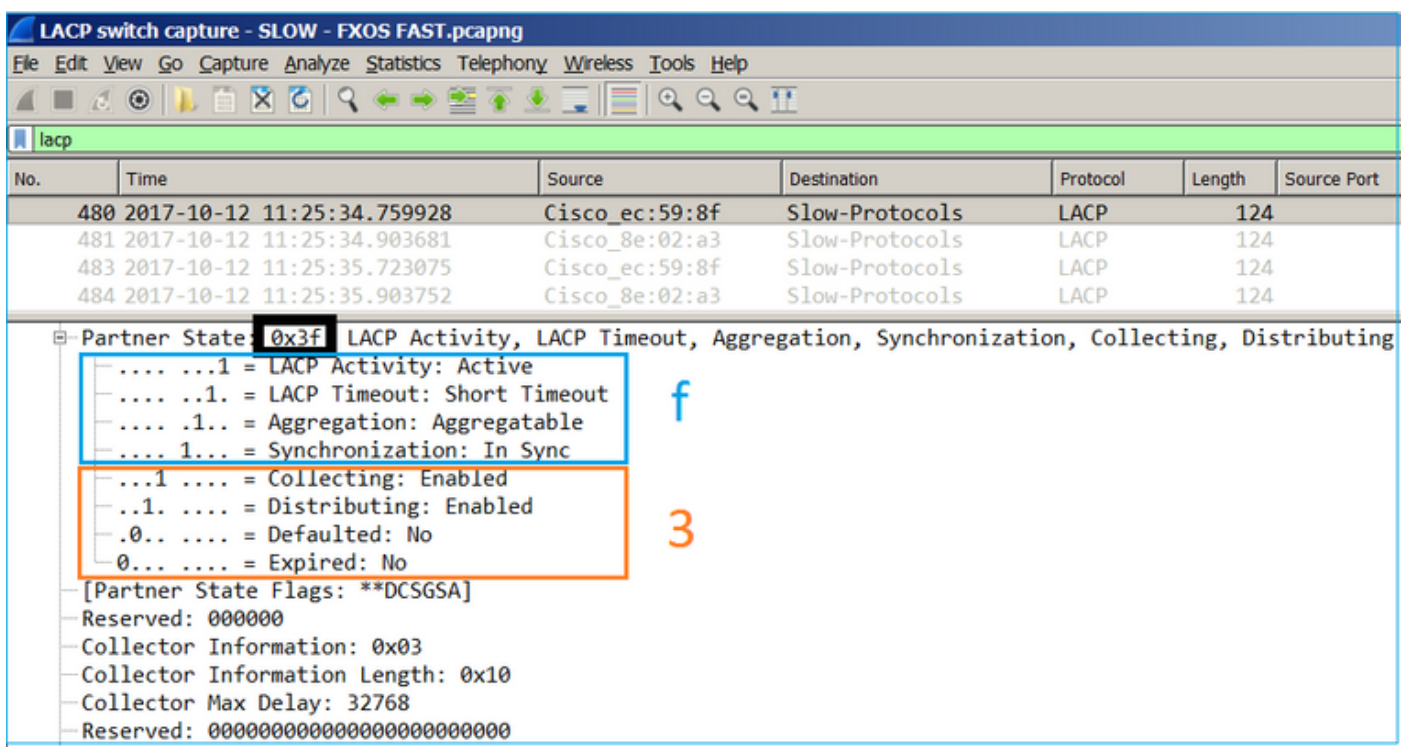

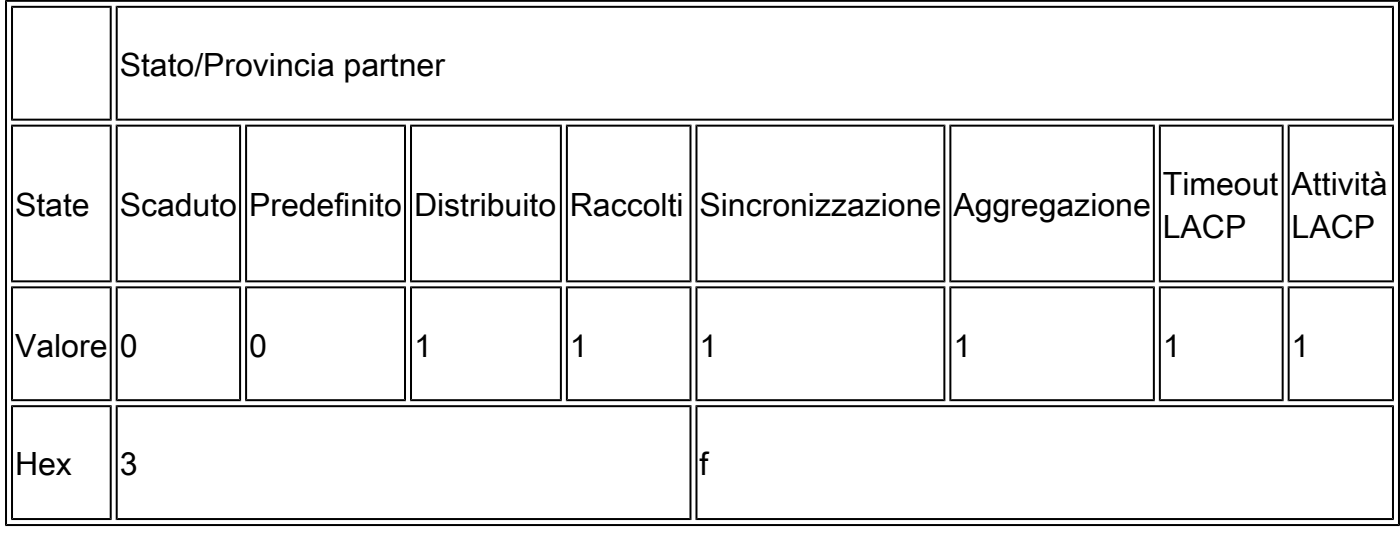

## Verifica del port-channel sulle appliance FPR21xx/FPR1xxx

Esempio di rete

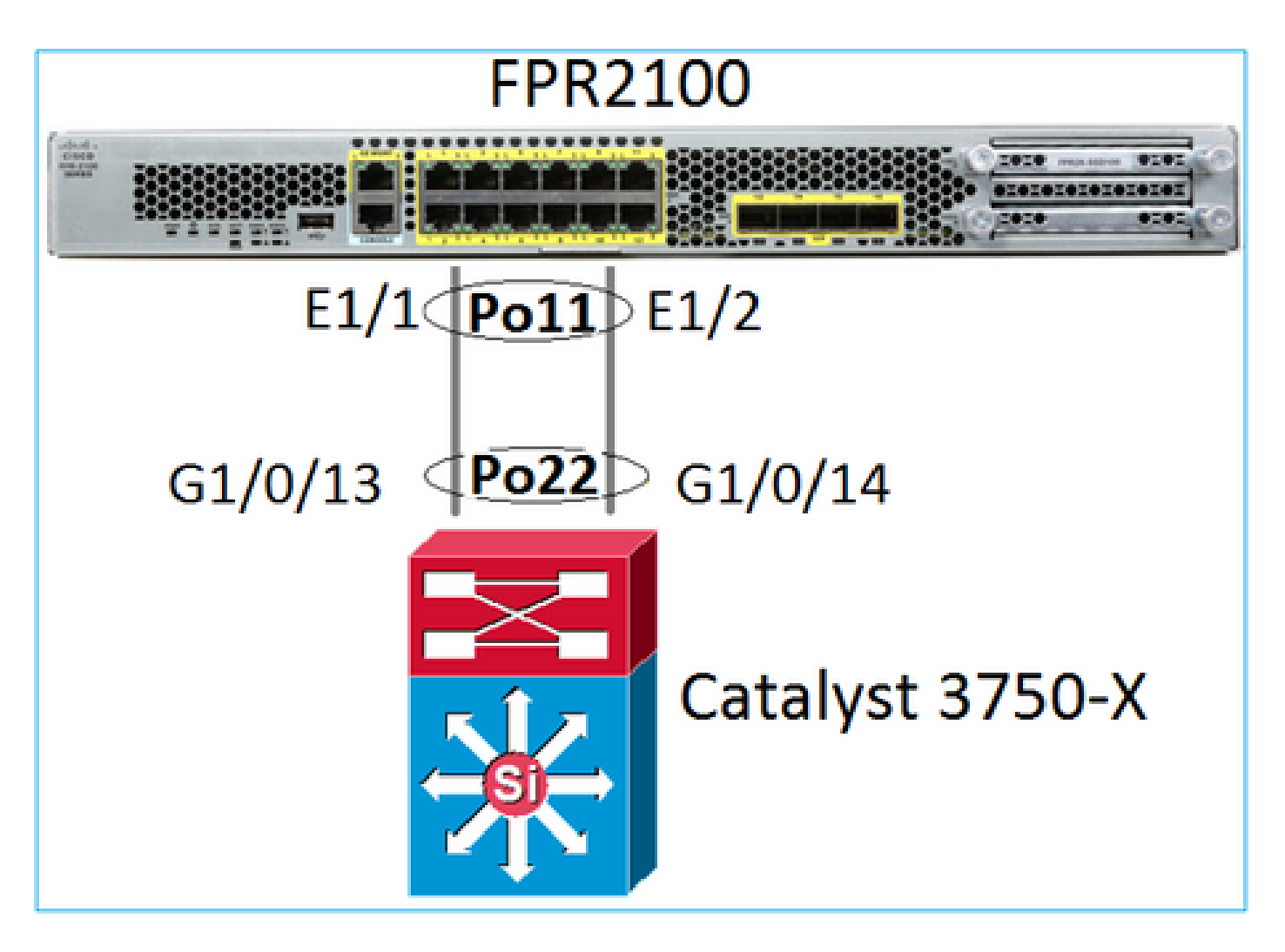

Verifica di base del port-channel

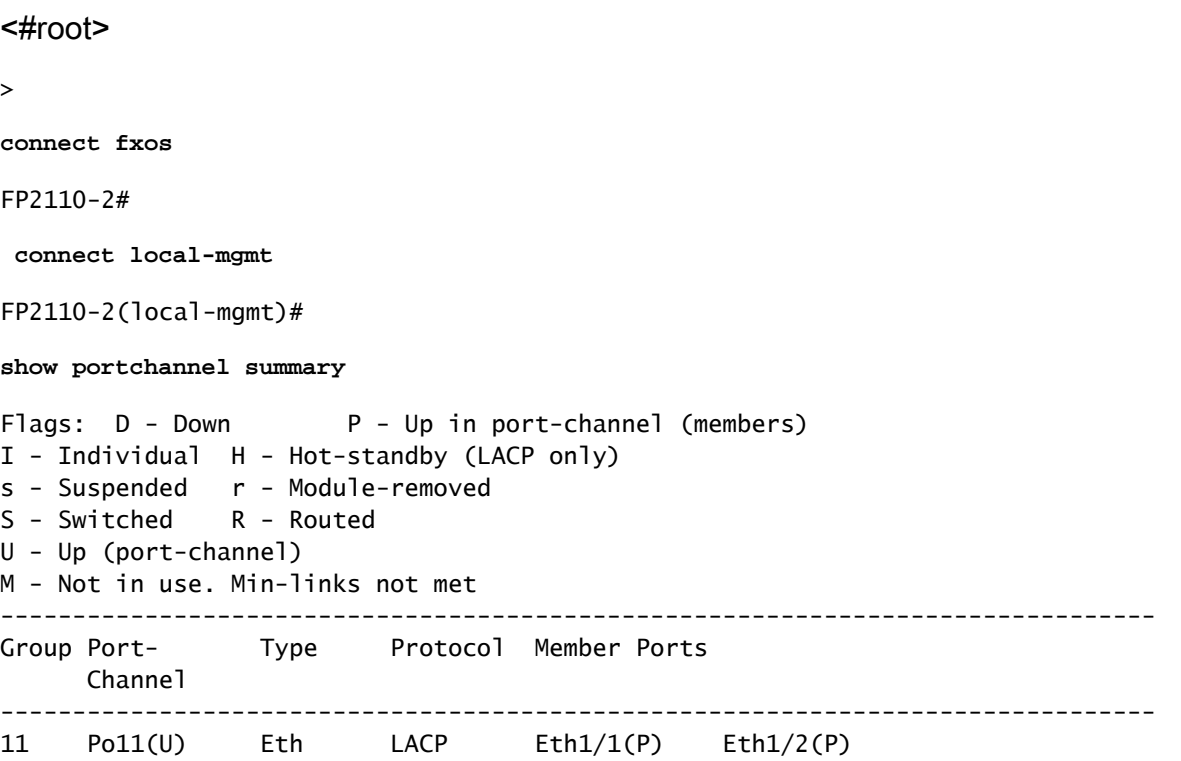

#### Ulteriore verifica:

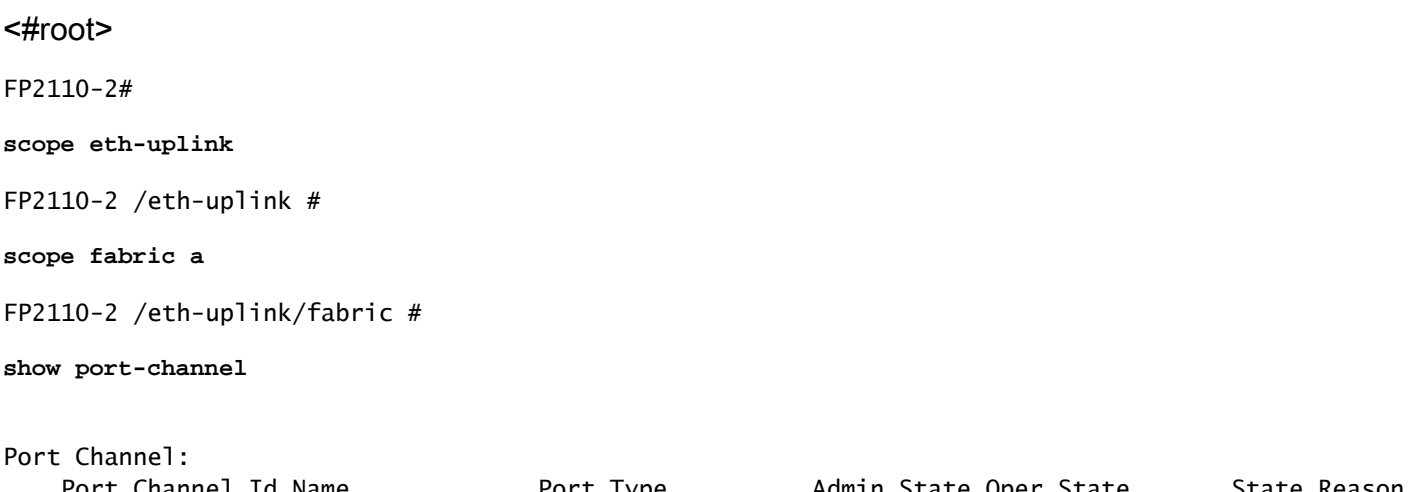

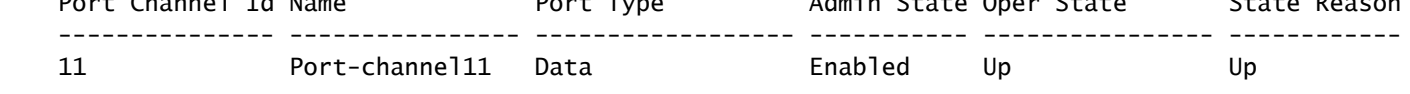

Verificare i dettagli del port-channel:

#### <#root>

FP2110-2 /eth-uplink/fabric #

```
show port-channel detail
```

```
Port Channel:
     Port Channel Id: 11
    Name: Port-channel11
     Port Type: Data
    Description:
    Admin State: Enabled
    Oper State: Up
    Auto negotiation: Yes
    Speed: 1 Gbps
     Duplex: Full Duplex
     Oper Speed: 1 Gbps
     Band Width (Gbps): 2
     State Reason: Up
     flow control policy: default
     LACP policy name: default
     oper LACP policy name: org-root/lacp-default
     Lacp Mode: Active
     Inline Pair Admin State: Enabled
     Inline Pair Peer Port Name:
```
Verificare i dettagli dei membri del port-channel:

<#root>

FP2110-2#

**scope eth-uplink**

FP2110-2 /eth-uplink #

**scope fabric a**

FP2110-2 /eth-uplink/fabric #

**scope port-channel 11**

FP2110-2 /eth-uplink/fabric/port-channel #

**show member-port**

Member Port:

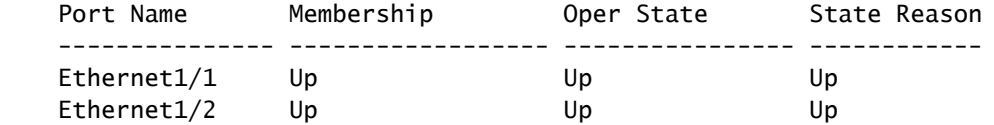

Dettagli delle porte dei membri:

#### <#root>

FP2110-2 /eth-uplink/fabric/port-channel #

**show member-port detail**

Member Port: Port Name: Ethernet1/1 Membership: Up Oper State: Up State Reason: Up Ethernet Link Profile name: default Oper Ethernet Link Profile name: fabric/lan/eth-link-prof-default Udld Oper State: Unknown Current Task: Port Name: Ethernet1/2 Membership: Up Oper State: Up State Reason: Up Ethernet Link Profile name: default Oper Ethernet Link Profile name: fabric/lan/eth-link-prof-default Udld Oper State: Unknown Current Task:

Verifica del protocollo LACP

<#root>

FP2110-2(local-mgmt)# **show lacp neighbor** Flags: S - Device is requesting Slow LACPDUs F - Device is requesting Fast LACPDUs A - Device is in Active mode P - Device is in Passive mode Channel group: 11 Partner (internal) information: Partner Partner Partner Port System ID Port Number Age Flags Eth $1/1$  32768,286f.7fec.5980 0x10e 13 s FA <-- the peer is requesting Fast Rate LACP Partner **The Partner Partner** Partner Port Priority **Contract Oper Key** Port State 32768 0x16 0x3f Port State Flags Decode: Activity: Timeout: Aggregation: Synchronization: Active Long Yes Yes Collected: Distributing: Defaulted: Expired: Yes Yes No No Partner Partner Partner Port System ID Port Number Age Flags Eth1/2 32768,286f.7fec.5980 0x10f 5 s FA <-- the peer is requesting Fast Rate LACP Partner Partner Partner Port Priority **Oper Key** Port State 32768 0x16 0x3f Port State Flags Decode: Activity: Timeout: Aggregation: Synchronization: Active Long Yes Yes Collected: Distributing: Defaulted: Expired: Yes Yes No No

Nota: in FPR21xx/FPR1xxx la velocità predefinita LACP è Lento e non può essere modificata.

Contatori LACP

<#root>

FP2110-2(local-mgmt)#

**show lacp counters**

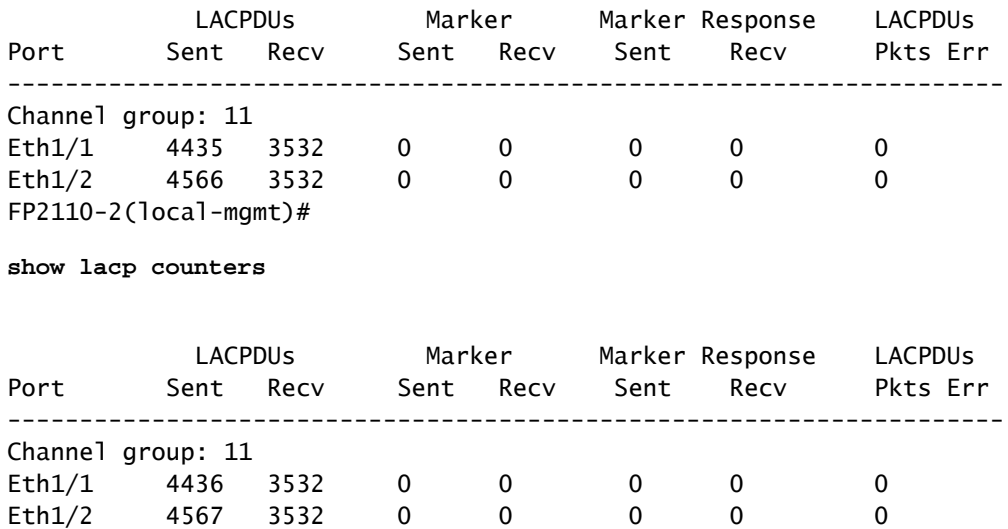

### Verifica dell'interfaccia FPR2100

Associazione delle interfacce fisiche allo switch interno FPR2100:

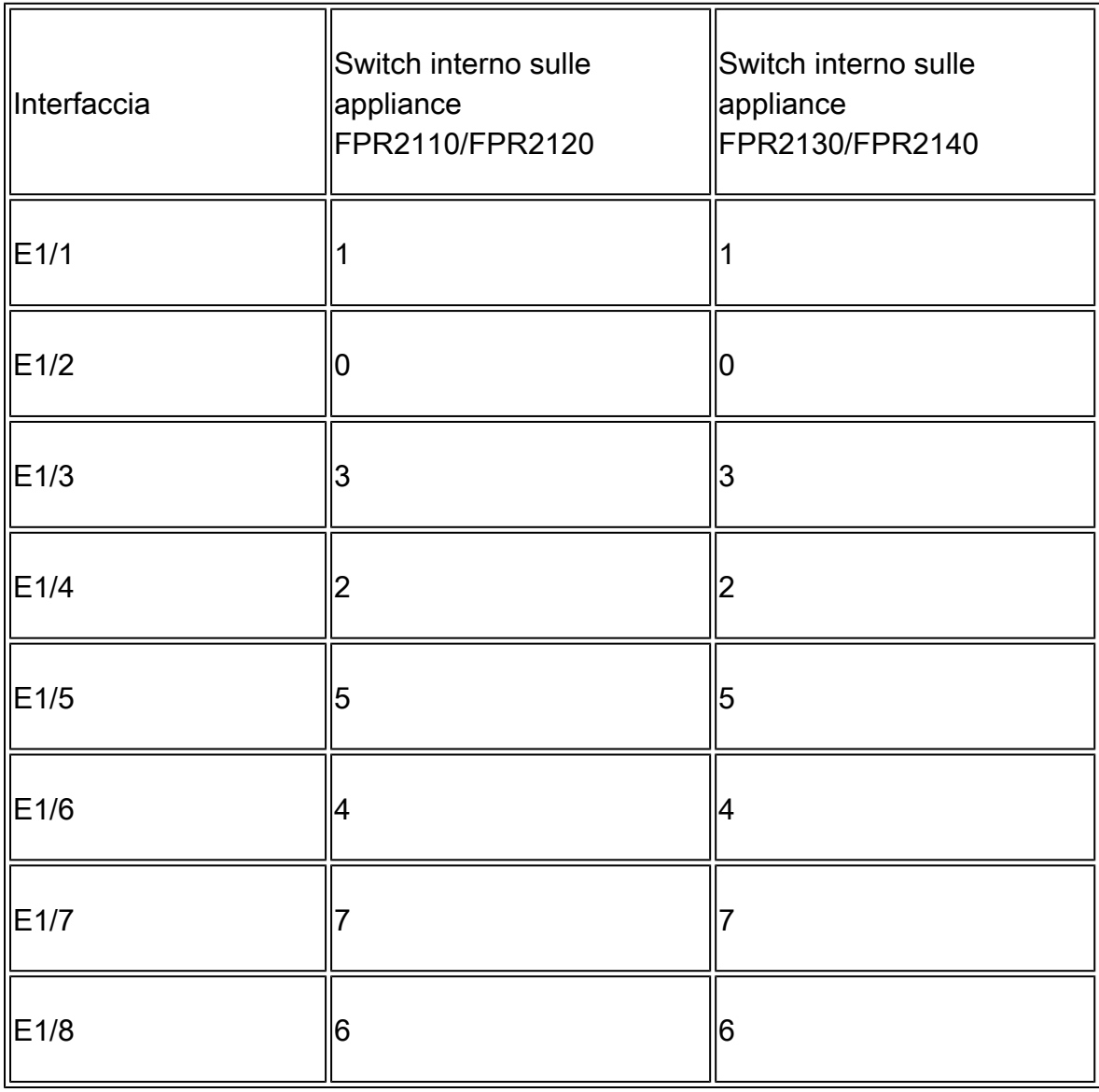

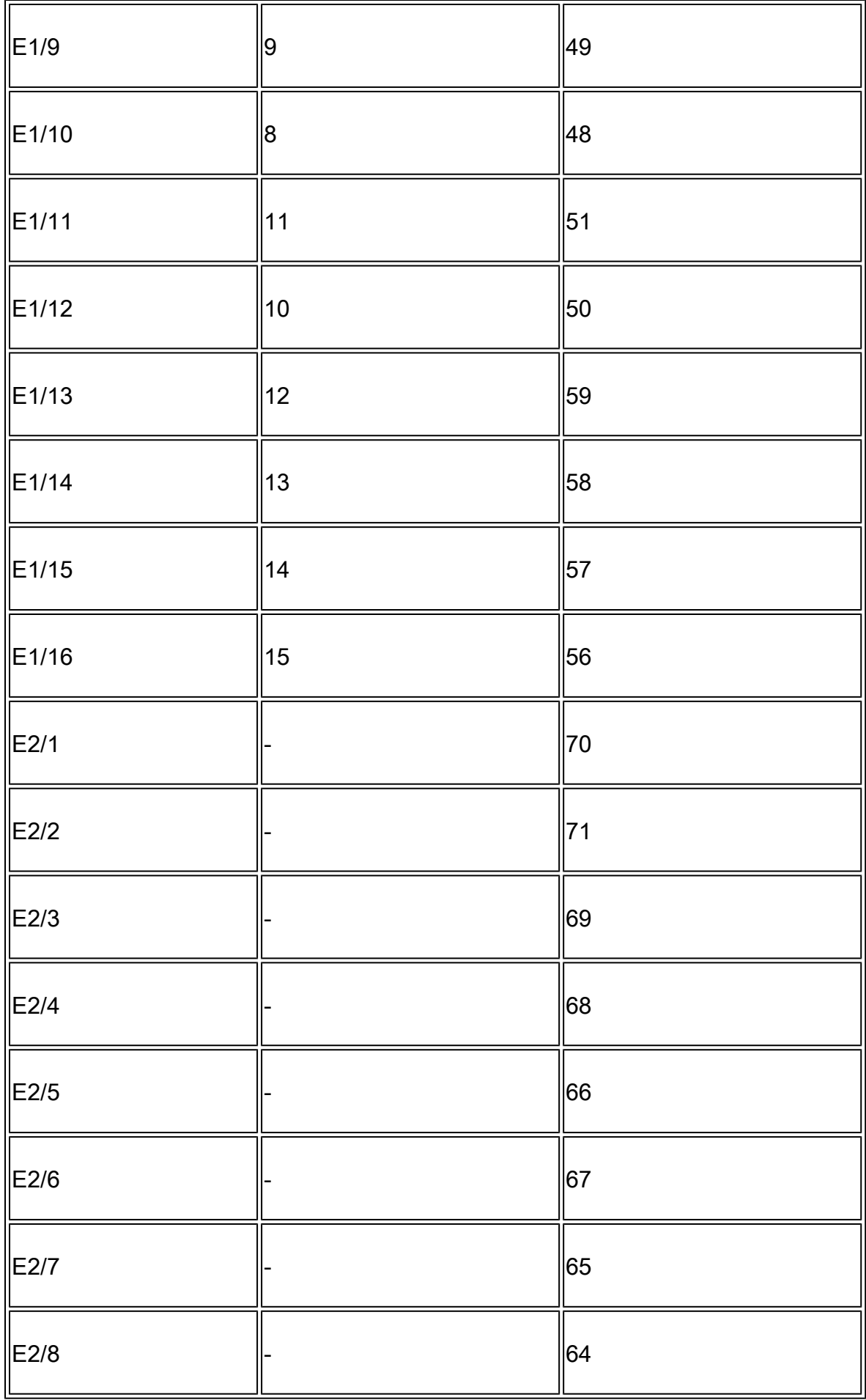

Verificare lo stato dell'interfaccia fisica:

#### <#root>

```
FP2110-2(local-mgmt)#
```

```
show portmanager port-info ethernet 1 1
```
#### port\_info:

```
 if_index: 0x1081000
        type: PORTMGR_IPC_MSG_PORT_TYPE_PHYSICAL
        mac_address: 70:df:2f:18:d8:04
 flowctl: PORTMGR_IPC_MSG_FLOWCTL_NONE
 role: PORTMGR_IPC_MSG_PORT_ROLE_NPU
        admin_state: PORTMGR_IPC_MSG_PORT_STATE_ENABLED
        oper_state: PORTMGR_IPC_MSG_PORT_STATE_UP
        admin_speed: PORTMGR_IPC_MSG_SPEED_AUTO
        oper_speed: PORTMGR_IPC_MSG_SPEED_1GB
        admin_mtu: 9216
        admin_duplex: PORTMGR_IPC_MSG_PORT_DUPLEX_FULL
       oper_duplex: PORTMGR_IPC_MSG_PORT_DUPLEX_FULL
        pc_if_index: 0x200000b
        pc_membership_status: PORTMGR_IPC_MSG_MMBR_UP
        pc_protocol: PORTMGR_IPC_MSG_PORT_CHANNEL_PRTCL_LACP_ACTIVE
        native_vlan: 1011
        num_allowed_vlan: 1
                allowed_vlan[0]: 1011
```
Contatori dell'interfaccia fisica:

#### <#root>

FP2110-2(local-mgmt)#

**show portmanager counters ethernet 1 1**

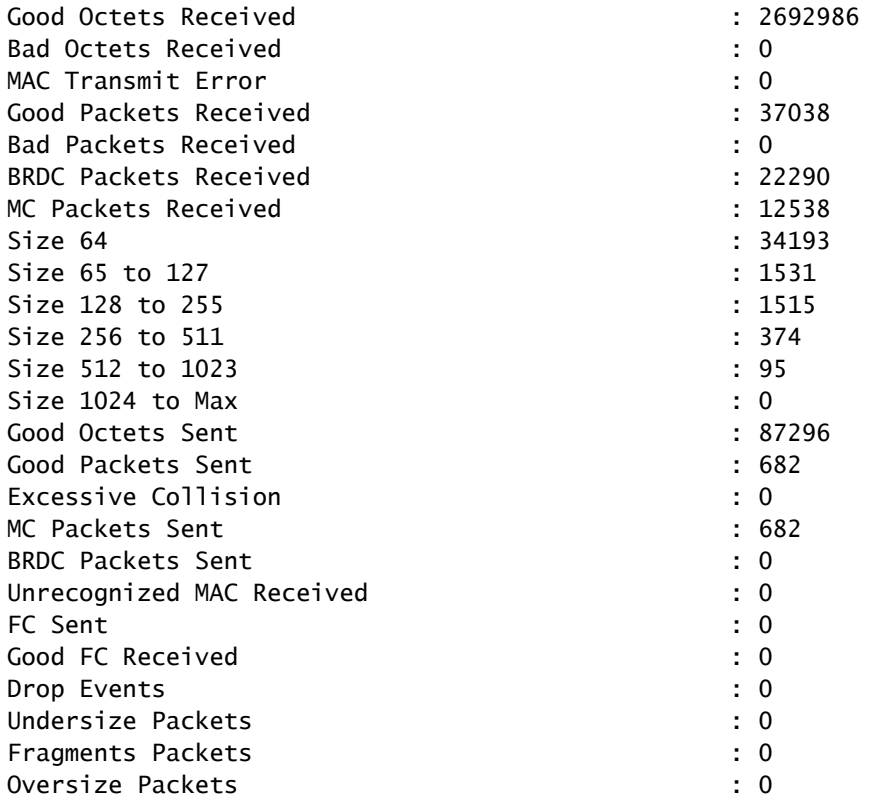

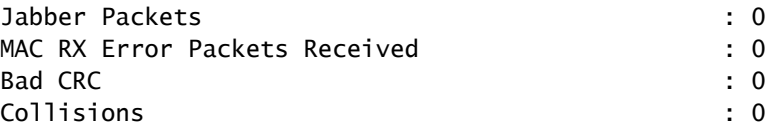

Tabella degli indirizzi MAC dello switch interno FPR2100. Tenere presente che 01:80:C2:00:00:02 = LACP

#### <#root>

FP2110-2(local-mgmt)#

**show portmanager switch mac-filters**

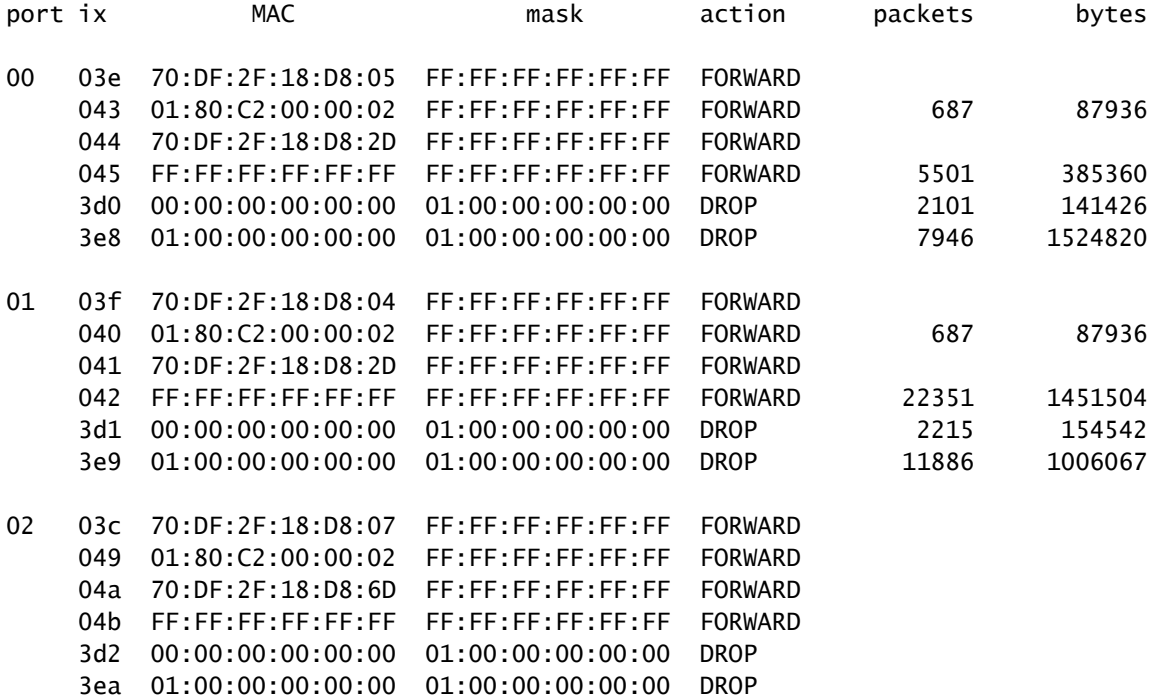

Le porte e1/1 ed e1/2 corrispondono a 0/0 e 0/1 sullo switch interno:

#### <#root>

FP2110-2(local-mgmt)#

**show portmanager switch status**

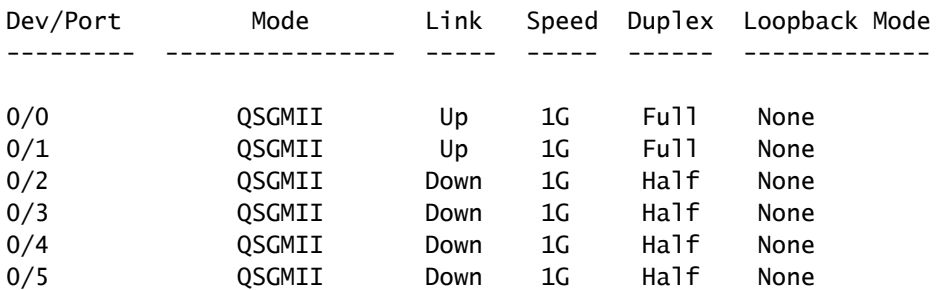

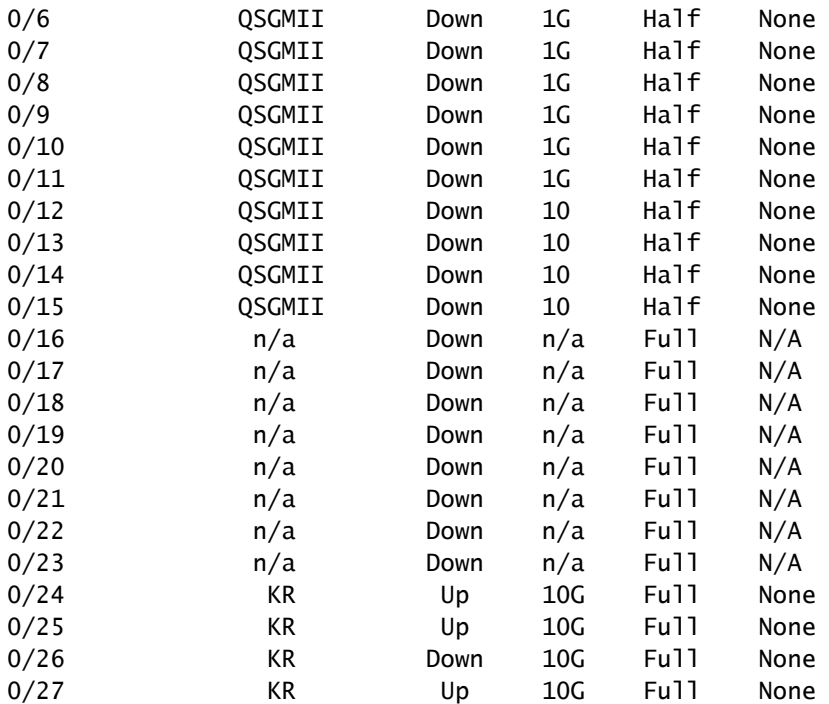

## Risoluzione dei problemi

## Panoramica del protocollo LACP

Fatti LACP:

- Il Link Aggregation Control Protocol (LACP) standard IEEE (802.3ad) è un protocollo L2 usato per la negoziazione sul port-channel.
- Il protocollo LACP usa l'indirizzo MAC di destinazione 0180.c200.0002 e il tipo Ethernet 0x8809.
- Le modalità LACP e On (no LAPC) sono le uniche modalità supportate sulle appliance Firepower (la modalità On è stata aggiunta sui dispositivi FP4100/FP9300 in FXOS release 2.4.x).
- Il protocollo LACP può essere configurato in una delle 2 modalità, LACP attivo o LACP passivo. FXOS utilizza sempre la modalità LACP attivo.
- L'obiettivo principale del protocollo LACP è proteggere il port-channel da configurazioni errate.
- Affinché un port-channel con protocollo LACP si attivi, è necessario che tutti i membri del port-channel abbiano le stesse impostazioni di velocità/duplex. Su FXOS impostare la velocità a livello di port-channel.
- Protagonista LACP = dispositivo locale
- Partner LACP = dispositivo remoto
- Ogni dispositivo ha un ID di sistema LACP che solitamente corrisponde all'indirizzo MAC •dello chassis. L'ID di sistema LACP viene inviato all'interno di ciascun pacchetto LACP.
- Ogni pacchetto LACP ha una dimensione di  $\sim$  110 byte.
- Il protocollo LACP può funzionare a velocità alta o bassa (normale). In FXOS, l'impostazione predefinita è la velocità alta (a eccezione dei dispositivi 1xxx/21xx dove è sempre bassa), ma può essere configurata anche sulla velocità bassa. La modalità LACP sul lato switch dipende dal modello di switch e dal software utilizzato. Ad esempio, un Cat3750 supporta sia la velocità alta sia la velocità bassa a partire dalla release 15.2(4)E. Per ulteriori dettagli, consultare la guida dello switch.
- Durante il periodo di rilevamento LACP, gli LACP vengono inviati ogni 1 secondo indipendentemente dalla frequenza LACP. La velocità del protocollo LACP influisce solo sull'intervallo di keepalive LACP quando l'interfaccia è attiva.

Vantaggi di LACP Keepalive

Il keepalive LACP è utile in molti scenari, dove l'interfaccia remota non è più funzionale, ma è ancora attiva (non si rilevano errori diretti), Ciò può verificarsi in caso di problemi relativi al driver o all'L2 o se nel percorso è presente un dispositivo (ad esempio IPS) che non consente il rilevamento di errori di collegamento remoto. Timeout della velocità peer x 3 per LACP Keepalive. Ad esempio, se il peer remoto invia ogni 1 secondo, il dispositivo locale dichiara il peer remoto inattivo se non riceve alcun pacchetto LACP entro 3 secondi. Nel caso la velocità sia impostata su bassa, il tempo diventa 90 secondi.

Tutti i campi di un pacchetto LACP visualizzati in Wireshark:

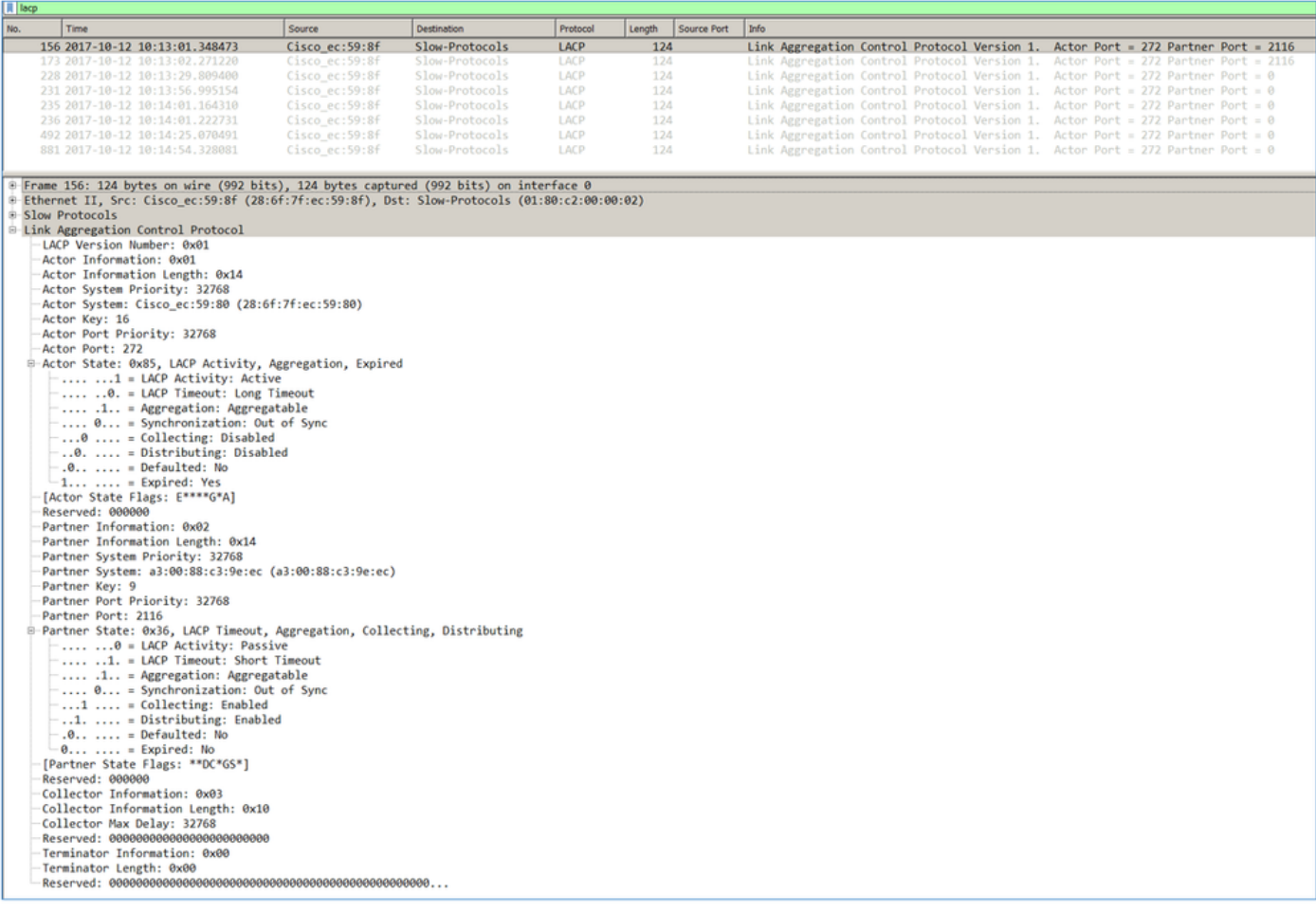

Nota: quando una porta-canale viene terminata sull'FTD, l'acquisizione FXOS non mostra i pacchetti LACP (in entrata o in uscita)

Differenze tra velocità bassa e velocità alta

In generale, si consiglia di usare la velocità alta su entrambi i lati (sui dispositivi 4100/9300 con FXOS la velocità predefinita è alta, sui dispositivi FPR2100 la velocità predefinita è bassa). La velocità del protocollo LACP può aumentare con la velocità aggregata del port-channel.

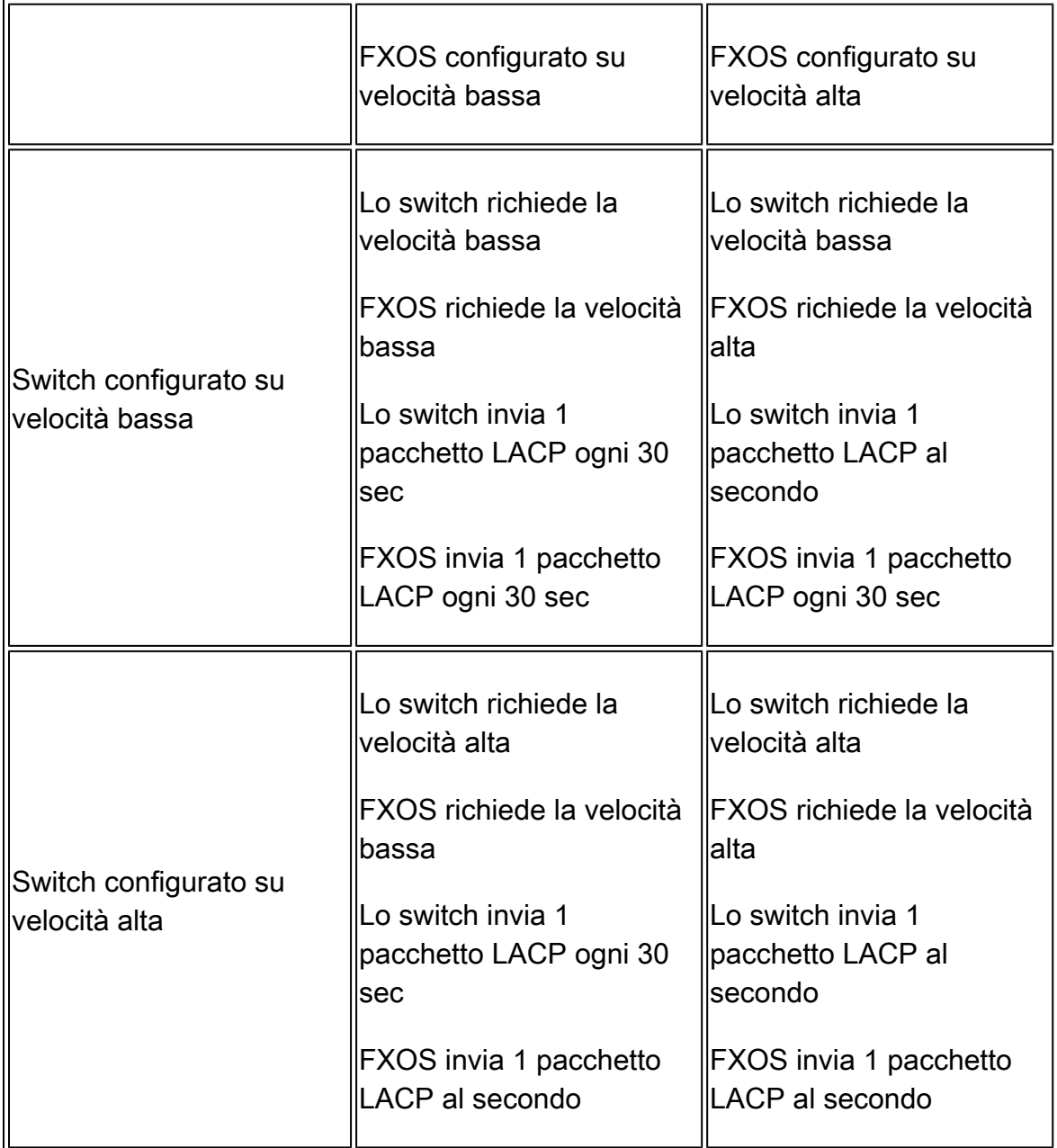

Per configurare la modalità LACP su FXOS (41xx/93xx):

<#root>

KSEC-FPR4100-1#

**scope org** KSEC-FPR4100-1 /org # **show lacppolicy** LACP policy: Name LACP rate ---------- -------- default Fast KSEC-FPR4100-1 /org # scope lacppolicy default KSEC-FPR4100-1 /org/lacppolicy # set lacp-rate fast lacp rate fast normal lacp rate normal

Risoluzione dei problemi del port-channel sulle appliance FPR4100/FPR9300

### Esempio di rete

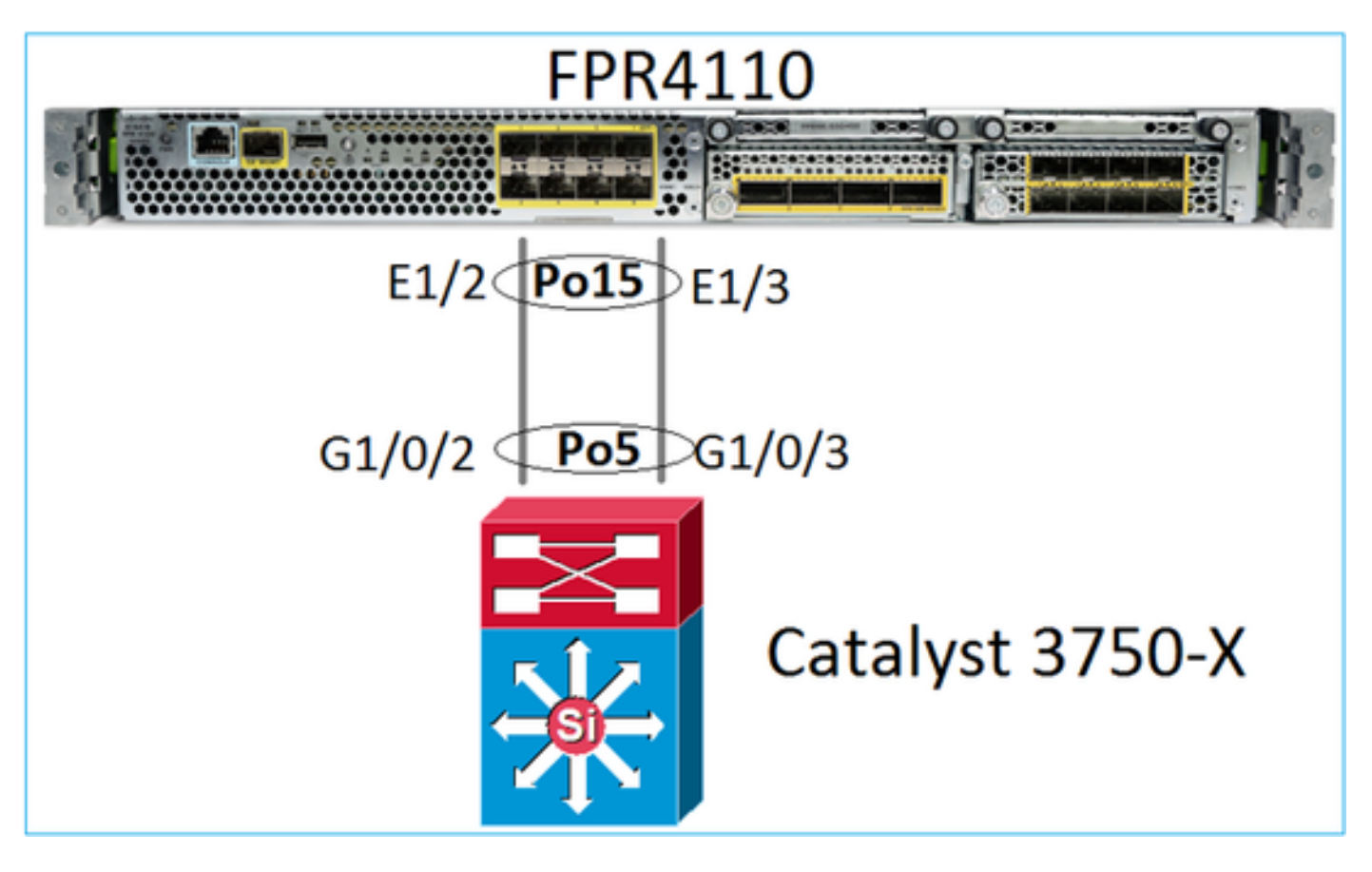

Gli chassis FPR4100 e FPR9300 contengono uno switch interno dove termina il port-channel. Poiché lo switch interno è simile a un Nexus 5K e FXOS supporta solo il protocollo LACP, l'approccio di risoluzione dei problemi è simile a quello dei Nexus 5K.

Controllo 1. Verificare lo stato del port-channel

#### <#root>

FP4110-7-A(fxos)# **show port-channel summary** Flags: D - Down P - Up in port-channel (members) I - Individual H - Hot-standby (LACP only) s - Suspended r - Module-removed  $S -$  Switched  $R -$  Routed U - Up (port-channel) M - Not in use. Min-links not met -------------------------------------------------------------------------------- Group Port- Type Protocol Member Ports Channel -------------------------------------------------------------------------------- 15 Po15(SU) Eth LACP Eth1/2(P) Eth1/3(P)

Verificare lo stato dell'interfaccia FXOS:

<#root>

FP4110-7-A(fxos)#

**show interface brief**

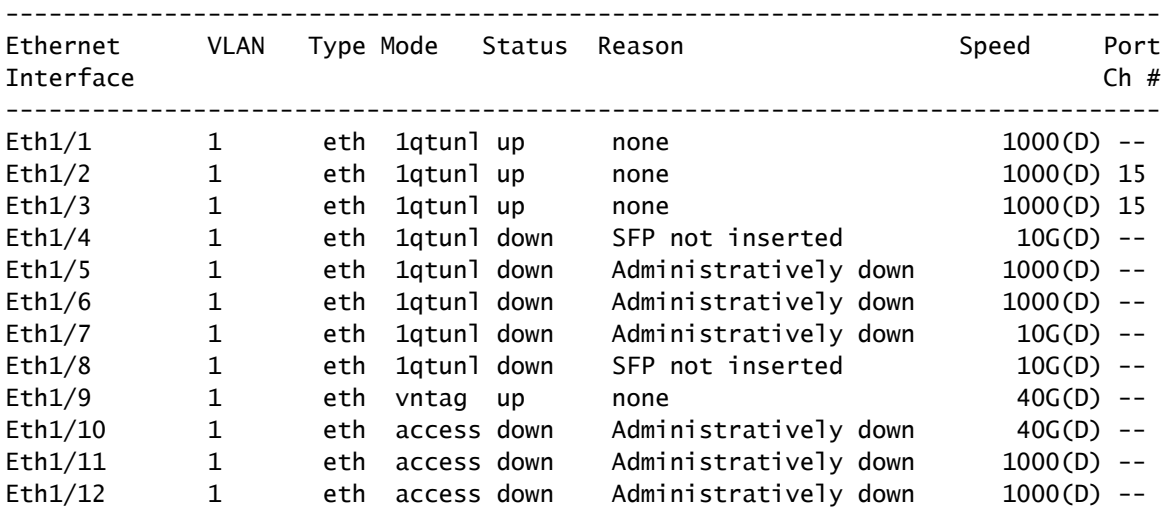

Controllo 2. Verificare che FXOS invii e riceva pacchetti LACP (eseguire il comando alcune volte)

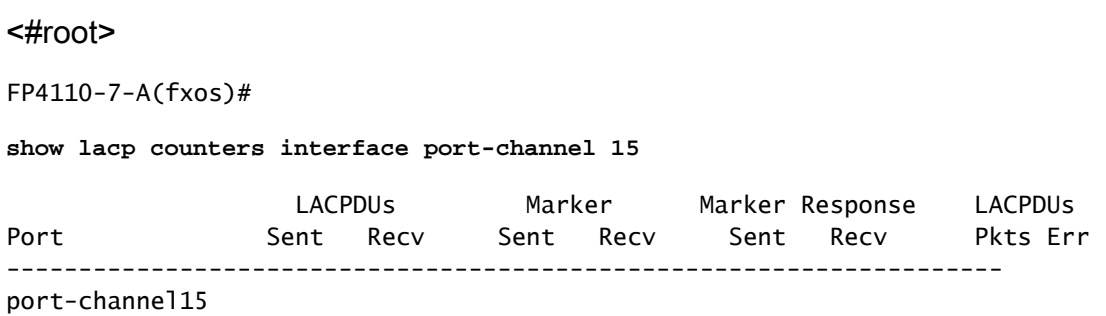

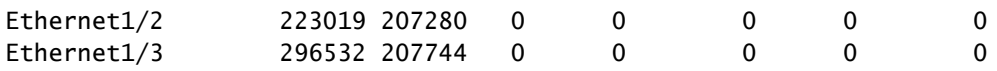

Verificare lo stesso sullo switch:

<#root>

Switch#

**show lacp 5 counters**

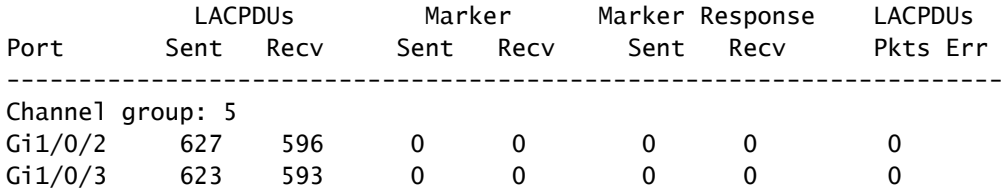

Verificare i dettagli LACP di una singola interfaccia FXOS:

```
<#root>
FP4110-7-A(fxos)#
show lacp interface ethernet 1/2
Interface Ethernet1/2 is up
   Channel group is 15 port channel is Po15
   PDUs sent: 222828
   PDUs rcvd: 207074
   Markers sent: 0
   Markers rcvd: 0
   Marker response sent: 0
  Marker response rcvd: 0
   Unknown packets rcvd: 0
   Illegal packets rcvd: 0
Lag Id: [ [(8000, 28-6f-7f-ec-59-80, 5, 8000, 103), (8000, 2c-33-11-8e-7-b3, e,
8000, 42)] ]
Operational as aggregated link since Tue Oct 31 19:14:57 2017
Local Port: Eth1/2 MAC Address= 2c-33-11-8e-7-b3
   System Identifier=0x8000,2c-33-11-8e-7-b3
   Port Identifier=0x8000,0x42
   Operational key=14
   LACP_Activity=active
   LACP_Timeout=Short Timeout (1s)
   Synchronization=IN_SYNC
   Collected=true
   Distributing=true
```
Controllo 3. Verificare gli ID LACP del dispositivo locale e remoto

#### <#root>

FP4110-7-A(fxos)# **show lacp port-channel interface port-channel 15** port-channel15 System Mac=2c-33-11-8e-7-b3 Local System Identifier=0x8000,2c-33-11-8e-7-b3 Admin key=0xe Operational key=0xe Partner System Identifier=0x8000,28-6f-7f-ec-59-80 Operational key=0x5 Max delay=0 Aggregate or individual=1 Member Port List=

Controllo 4 (facoltativo). Raccogliere questo output (utile per Cisco TAC)

<#root>

FP4110-7-A(fxos)#

**show lacp internal event-history errors**

1) Event:E\_DEBUG, length:74, at 574387 usecs after Tue Oct 31 19:14:57 2017 [102] lacp\_proto\_set\_ntt(1780): Restarting periodic tx timer in 0x210 msecs

```
2) Event:E_DEBUG, length:467, at 544757 usecs after Tue Oct 31 19:14:57 2017
     [102] lacp_ac_init_port_channel_member(1660): TYPE1 UPDATE lacp_ac_init_port
_channel_member port-channel port-channel15(0x1600000e) lacp_mcec_type1_upd_sent
...
```
Controllo 5. Controllare la transizione LACP FSM per la porta specifica che presenta il problema. I messaggi sono elencati dal meno recente al più recente.

<#root>

FP4110-7-A(fxos)#

**show lacp internal event-history interface ethernet 1/2**

>>>>FSM: <Ethernet1/2> has 975 logged transitions<<<<<

1) FSM:<Ethernet1/2> Transition at 257150 usecs after Sun Oct 29 12:35:16 2017 Previous state: [LACP\_ST\_WAIT\_FOR\_HW\_TO\_PROGRAM\_RECEIVE\_PATH] Triggered event: [LACP\_EV\_PORT\_RECEIVE\_PATH\_ENABLED\_AS\_CHANNEL\_MEMBER\_MESSAGE] Next state: [LACP\_ST\_PORT\_MEMBER\_RECEIVE\_ENABLED]

...

4) FSM:<Ethernet1/2> Transition at 966987 usecs after Sun Oct 29 12:35:19 2017

 Previous state: [LACP\_ST\_PORT\_MEMBER\_COLLECTING\_AND\_DISTRIBUTING\_ENABLED] Triggered event: [LACP\_EV\_PARTNER\_PDU\_IN\_SYNC] <--- Good (Received LACP with 'Synchronization = 1' Next state: [LACP\_ST\_PORT\_IS\_DOWN\_OR\_LACP\_IS\_DISABLED] ... 207) FSM:<Ethernet1/4> Transition at 482767 usecs after Sun Oct 29 13:18:40 2017 Previous state: [LACP\_ST\_ATTACHED\_TO\_AGGREGATOR] Triggered event: [LACP\_EV\_PARTNER\_PDU\_OUT\_OF\_SYNC] Next state: [FSM\_ST\_NO\_CHANGE] 208) FSM:<Ethernet1/4> Transition at 363720 usecs after Sun Oct 29 13:18:41 2017 Previous state: [LACP\_ST\_ATTACHED\_TO\_AGGREGATOR] Triggered event: [LACP\_EV\_PARTNER\_PDU\_OUT\_OF\_SYNC] <--- Bad (Received LACP with 'Synchroniza Next state: [FSM\_ST\_NO\_CHANGE]

Controllo 6. Raccogliere la cronologia degli eventi del port-channel (utile per Cisco TAC)

#### <#root>

FP4110-7-A(fxos)#

**show port-channel internal event-history all**

Low Priority Pending queue: len(0), max len(1) [Tue Oct 31 19:37:03 2017] High Priority Pending queue: 1

Risoluzione dei problemi del port-channel sulle appliance FPR21xx/FPR1xxx

Esempio di rete

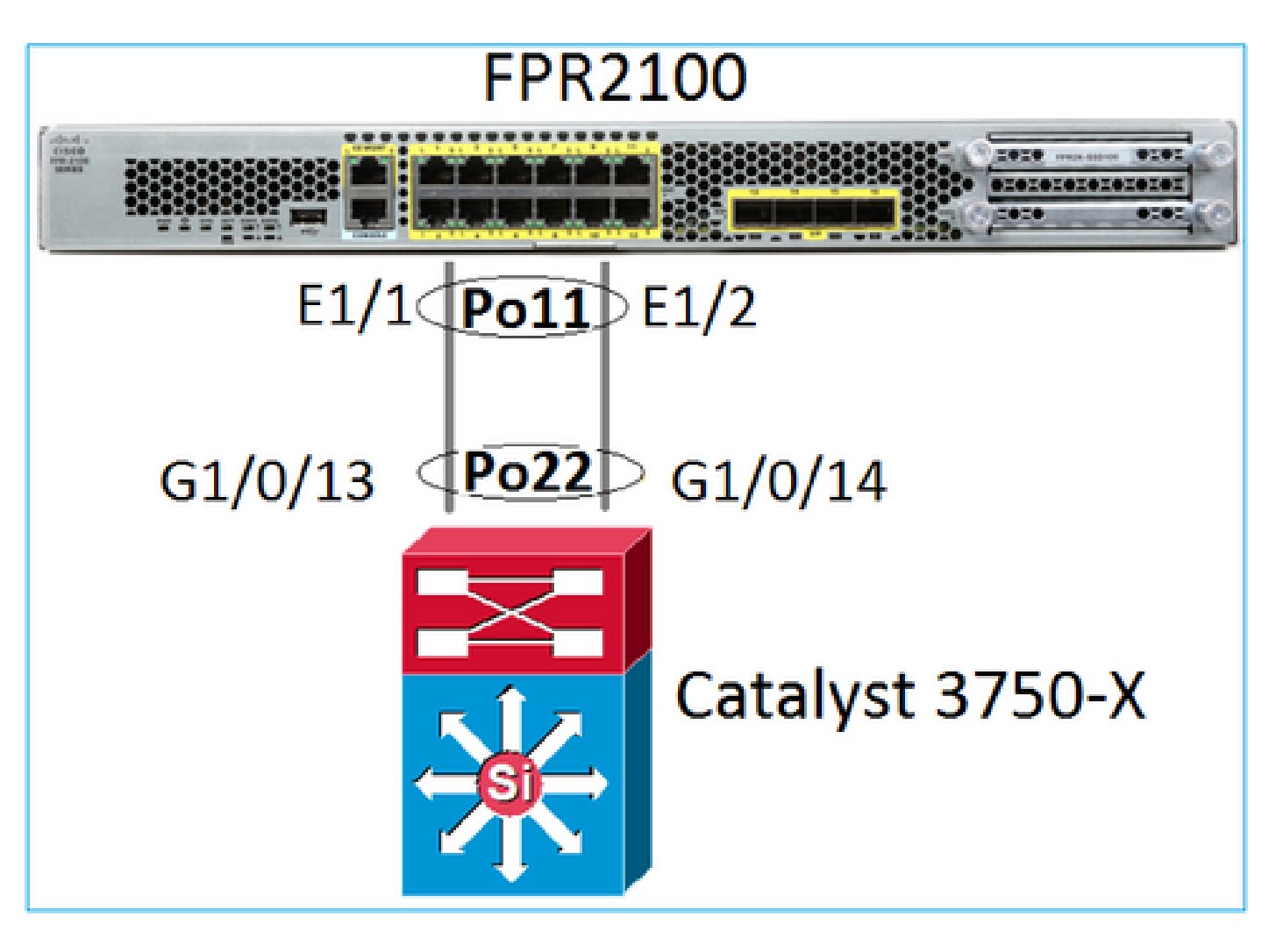

Controllare 1. Se viene utilizzato LACP, verificare i contatori LACP

Entrambi i lati (switch e FXOS) inviano e ricevono:

<#root>

FP2110-2(local-mgmt)#

**show lacp counters**

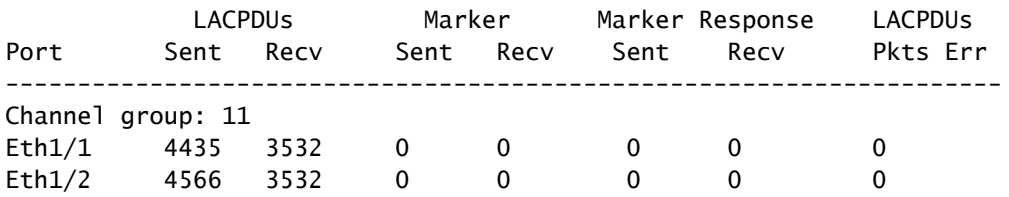

Un altro metodo:

#### <#root>

FP2110-2(local-mgmt)#

**show pktmgr counters**

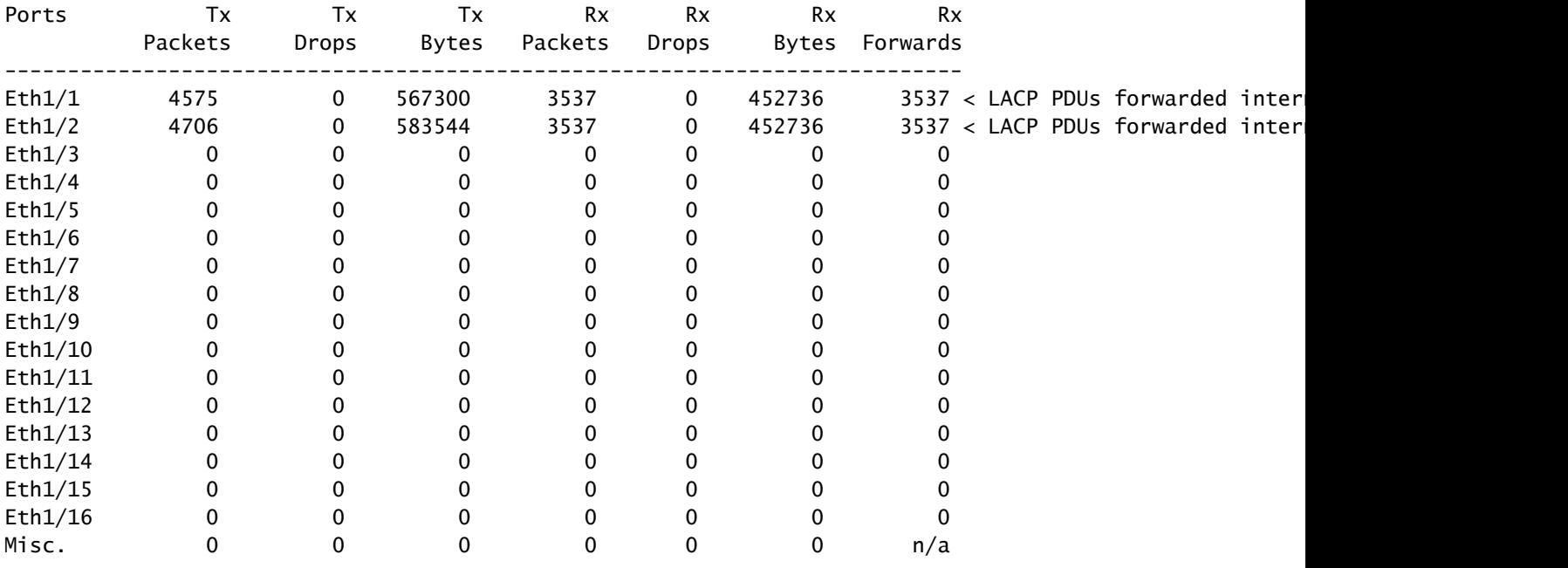

Controllare 2. Verificare lo stato dello switch a monte

#### <#root>

FP2110-2(local-mgmt)#

**show lacp neighbor**

```
Flags: S - Device is requesting Slow LACPDUs
        F - Device is requesting Fast LACPDUs
       A - Device is in Active mode P - Device is in Passive mode
```
Channel group: 11

Partner (internal) information:

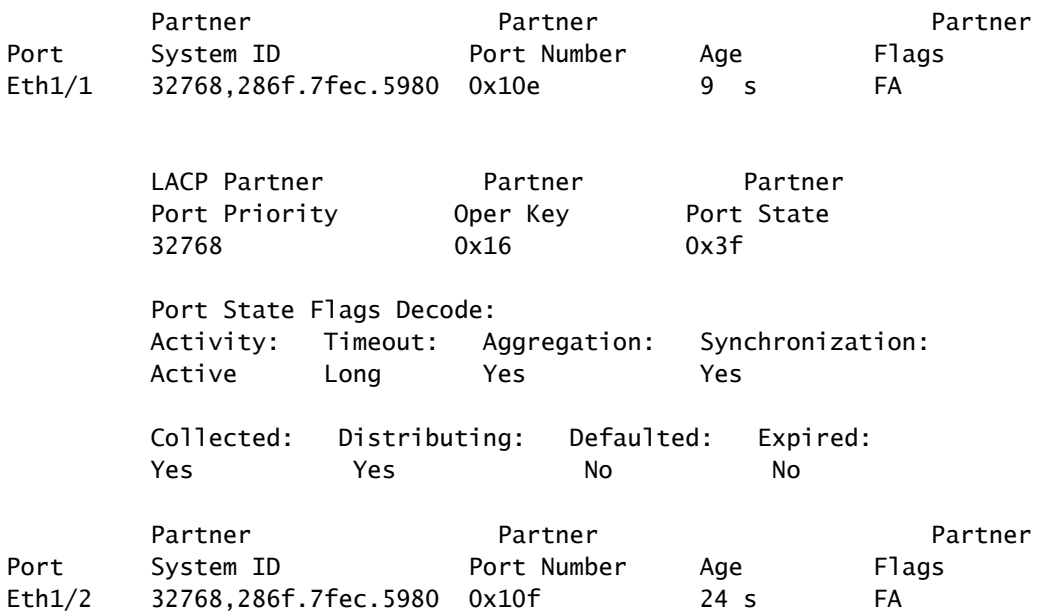

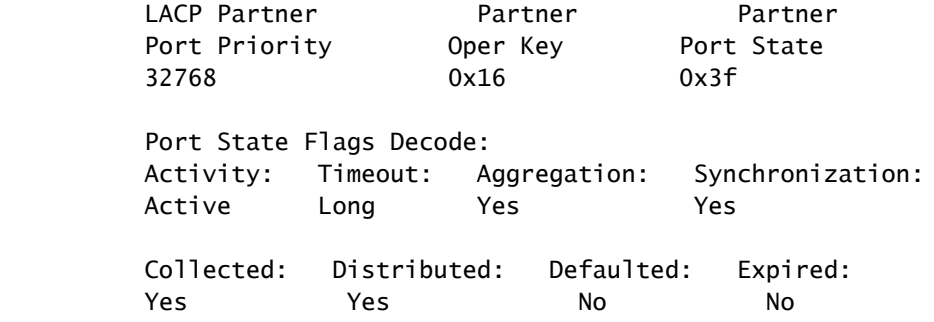

Nota: se le opzioni Raccolto e Distribuito non sono impostate su 'Sì' e Predefinito è impostato su 'No', LACP non converge.

Controllo 3. Verificare che l'ID sistema LACP locale non sia 0

<#root> FP2110-2(local-mgmt)# **show lacp sys-id** 32768, 70df.2f18.d813

### Controlli aggiuntivi comuni a tutte le piattaforme

Controllo 1

Accertarsi che entrambi i lati (firewall e switch) abbiano impostazioni corrispondenti (ad esempio, Speed è la stessa, Port-Channel mode è la stessa).

Controllo 2

Controllare se sono presenti errori FXOS. È possibile eseguire questo controllo dall'interfaccia utente dello chassis o dalla CLI che utilizza questo comando:

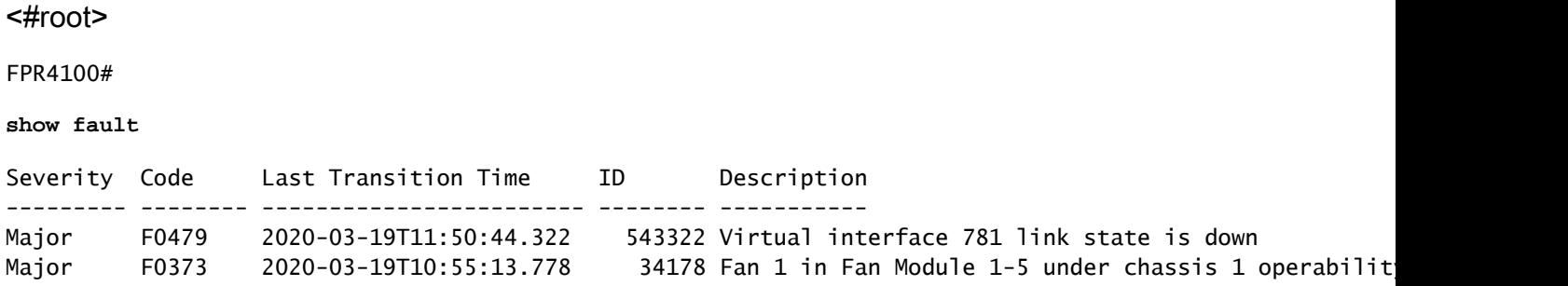

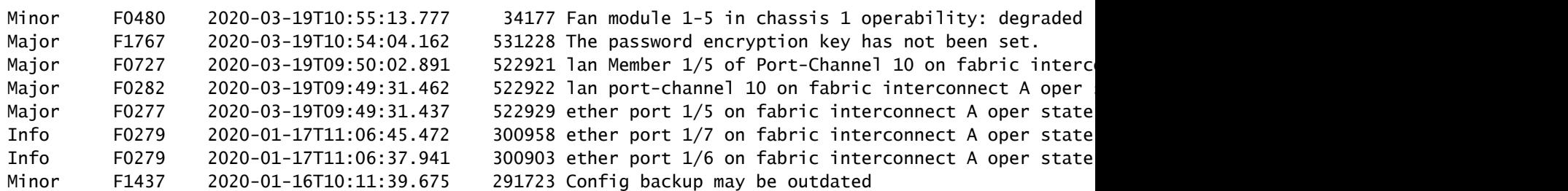

Gli errori vengono visualizzati in ordine cronologico. La gravità riflette l'importanza dell'errore, mentre la descrizione fornisce una breve panoramica. I parametri più importanti sono la gravità, la data e l'ora e la descrizione. I guasti sono elencati dal più grave al meno grave:

- Critico
- Importante
- Minor (Minore)
- Avviso
- Info/Condizioni
- Eliminato

Per i dettagli su ciascun errore, consultare la guida FXOS Faults and Error Messages: FXOS [Error](https://www.cisco.com/c/it_it/support/security/firepower-9000-series/products-system-message-guides-list.html) [and System Messages](https://www.cisco.com/c/it_it/support/security/firepower-9000-series/products-system-message-guides-list.html)

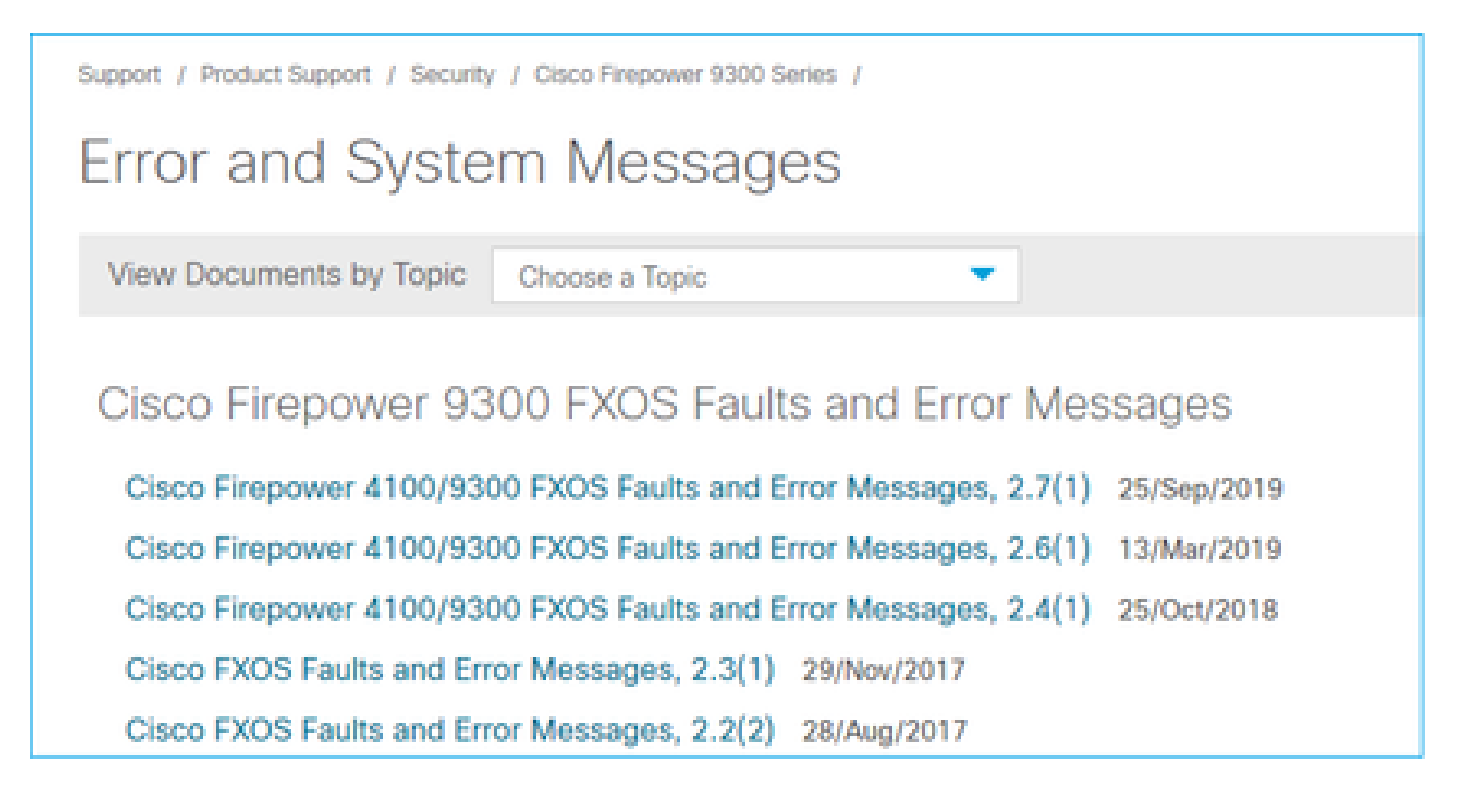

Controllo 3

Se sono state apportate modifiche recenti alla configurazione del port-channel su FMC, accertarsi che la policy sia stata implementata da FMC a FTD.

Controllo 4

Se il port-channel è in stato di errore e il dispositivo appartiene a un cluster, assicurarsi che il cluster sia abilitato sul dispositivo. È normale che un dispositivo rimosso dal cluster abbia il portchannel in stato di errore.

Controllo 5

Se la configurazione è corretta, ma l'interfaccia non si attiva, controllare e sostituire il cavo e/o il ricetrasmettitore Small Form-Factor Pluggable (SFP).

Controllo 6

Controllare le note sulla release di Firepower per i problemi noti relativi al port-channel. Ad esempio, se si esegue FXOS versione 2.6.1.169 e FTD 6.4.0.6, controllare le seguenti sezioni:

## Cisco Firepower 4100/9300 FXOS Release Notes, 2.6(1)

### **Contents**

Cisco Firepower 4100/9300 FXOS Release Notes, 2.6(1)

- **Introduction**
- What's New
- Software Download
- **Important Notes**
- Adapter Bootloader Upgrade
- **System Requirements**
- **Upgrade Instructions** 
	- Open and Resolved Bugs
- Open Bugs Resolved Bugs in FXOS 2.6.1.192
- Resolved Bugs in FXOS 2.6.1.187
- 
- Resolved Bugs in FXOS 2.6.1.174
- Resolved Bugs in FXOS 2.6.1.169
- Resolved Bugs in FXOS 2.6.1.166
- Resolved Bugs in FXOS 2.6.1.157
- Resolved Bugs in FXOS 2.6.1.131

Inoltre, controllare le note sulla release di FMC/FTD. Poiché in questo esempio la versione dell'FTD è 6.4.0.5, è necessario controllare le Note sulla release 6.4.x:

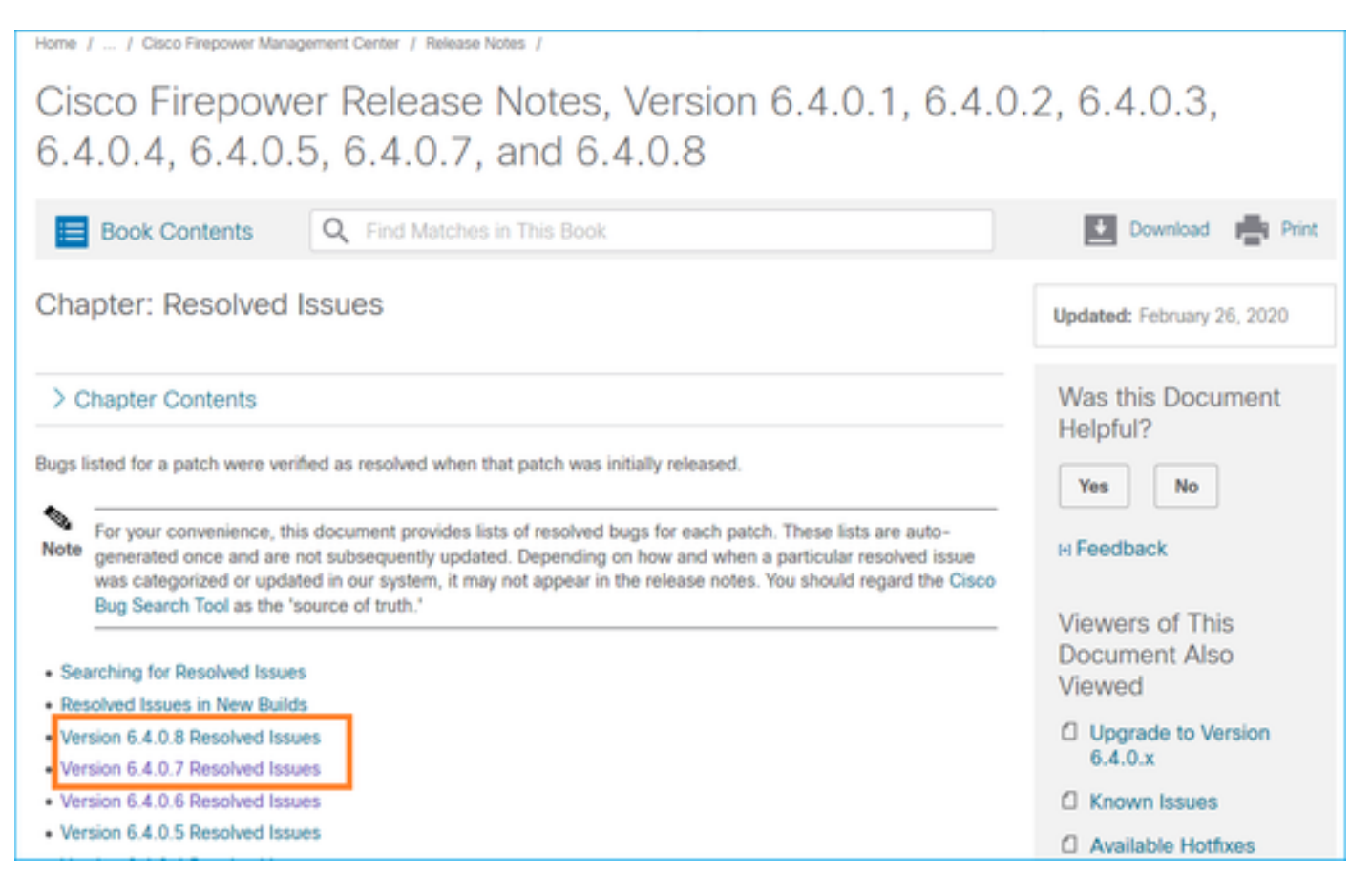

## Problemi comuni

Caso 1. Modalità EtherChannel non corrispondente

Supponiamo di avere questa topologia:

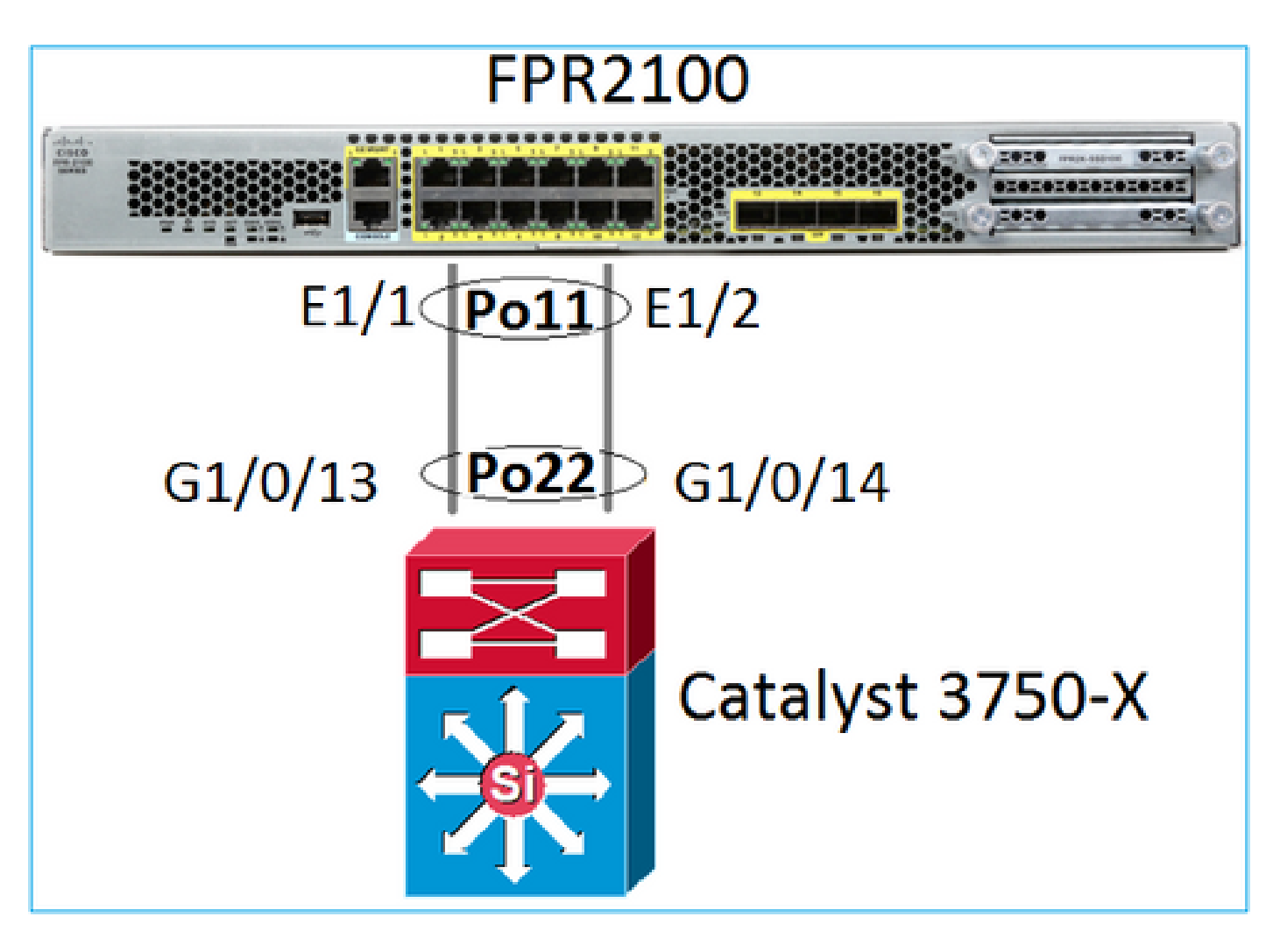

Sintomi del problema

Su Firepower il port-channel è inattivo e il protocollo di negoziazione è LACP:

<#root> FP2110-2(local-mgmt)# **show portchannel summary** Flags: D - Down P - Up in port-channel (members) I - Individual H - Hot-standby (LACP only) s - Suspended r - Module-removed S - Switched R - Routed U - Up (port-channel) M - Not in use. Min-links not met -------------------------------------------------------------------------------- Group Port- Type Protocol Member Ports Channel -------------------------------------------------------------------------------- 11 Po11(D) Eth LACP Eth1/1(D) Eth1/2(D)

In FXOS, i contatori LACP inviati vengono incrementati ogni 30 secondi, ma i contatori di ricezione non sono:

#### <#root>

FP2110-2(local-mgmt)#

**show lacp counters**

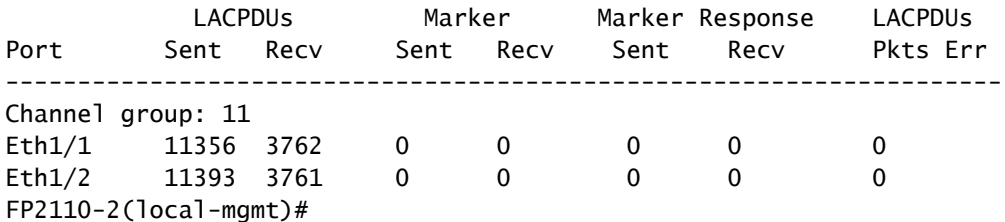

**show lacp counters**

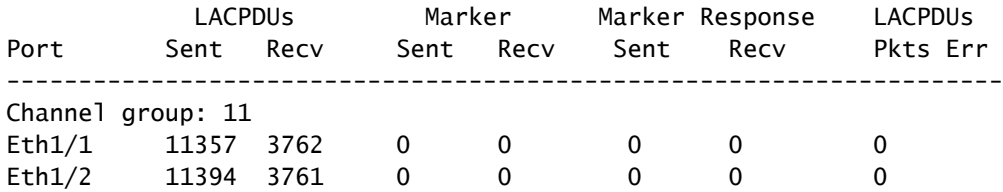

#### Causa profonda

Il port-channel sullo switch è attivo, ma il protocollo di negoziazione è assente:

#### <#root>

Switch#

…

**show etherchannel 22 summary**

Number of channel-groups in use: 15 Number of aggregators: 15

Group Port-channel Protocol Ports ------+-------------+-----------+----------------------------------------------- 22 Po22(SU) - Gi1/0/13(P) Gi1/0/14(P)

La configurazione della porta dello switch conferma questa situazione:

#### <#root>

Switch#

**show run int g1/0/13**

```
interface GigabitEthernet1/0/13
 lacp rate fast
 channel-group 22 mode on
end
```

```
Switch#
```
**show run int g1/0/14**

```
interface GigabitEthernet1/0/14
 lacp rate fast
  channel-group 22 mode on
end
```
Soluzione

Poiché si tratta di un'appliance FPR21xx, le soluzioni possibili sono due:

- 1. Cambiare la modalità port-channel sullo switch da ON a LACP (attivo o passivo).
- 2. Cambiare la modalità port-channel sul lato FTD da LACP a ON.

In questo scenario è stata scelta la seconda soluzione (port-channel FTD impostato su ON):

```
<#root>
FP2110-2(local-mgmt)#
show portchannel summary
Flags: D - Down P - Up in port-channel (members)
I - Individual H - Hot-standby (LACP only)
s - Suspended r - Module-removed
S - Switched R - Routed
U - Up (port-channel)
M - Not in use. Min-links not met
--------------------------------------------------------------------------------
Group Port- Type Protocol Member Ports
 Channel
--------------------------------------------------------------------------------
11 Po11(U) Eth ON Eth1/1(P) Eth1/2(P)
```
I contatori LACP non vengono più visualizzati:

<#root> FP2110-2(local-mgmt)# **show lacp counters** FP2110-2(local-mgmt)#

### Caso 2. Progettazione del canale della porta errata

Sintomi del problema

<#root>

FP4110-7-A(fxos)#

**show port-channel summary**

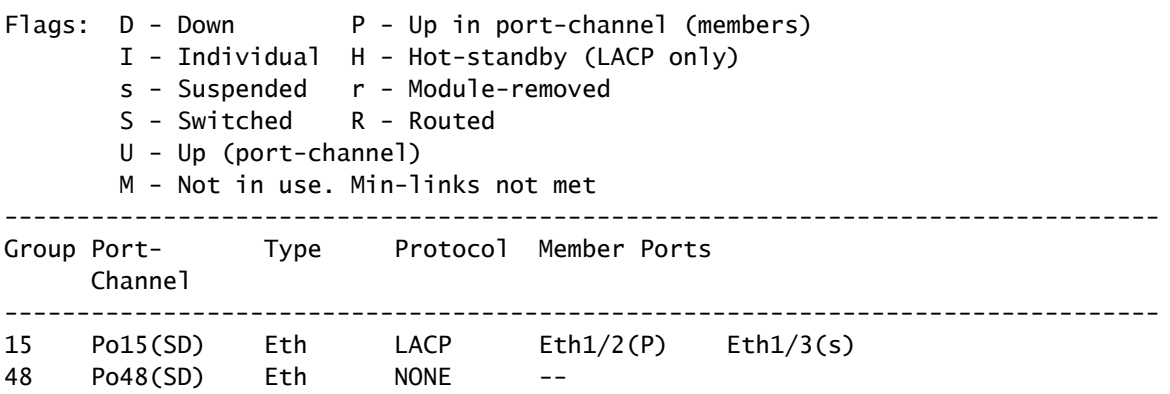

I contatori FXOS LACP aumentano in entrambe le direzioni:

#### <#root>

FP4110-7-A(fxos)#

**show lacp counters**

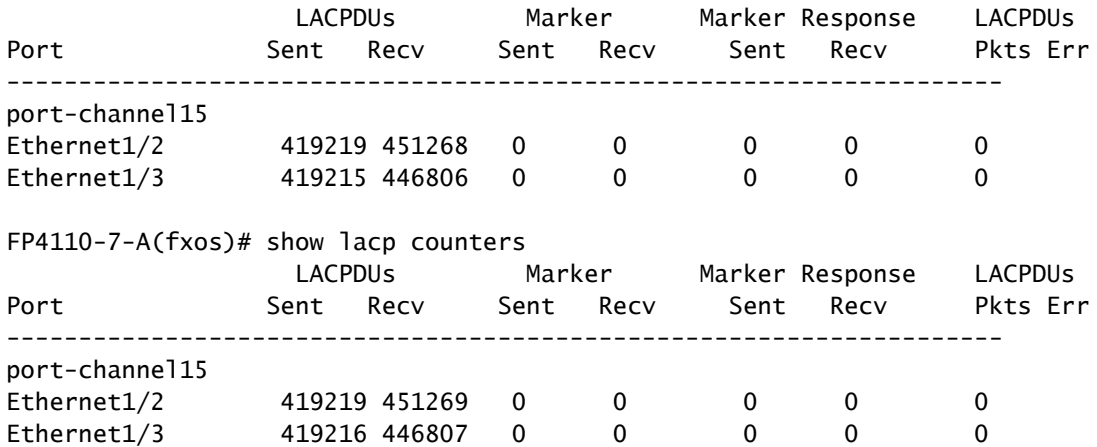

#### Causa profonda

L'output del comando show lacp neighbor mostra ID di sistema dei partner diversi su ciascuna porta:

<#root> FP4110-7-A(fxos)# **show lacp neighbor** Flags: S - Device is sending Slow LACPDUs F - Device is sending Fast LACPDUs A - Device is in Active mode P - Device is in Passive mode port-channel15 neighbors

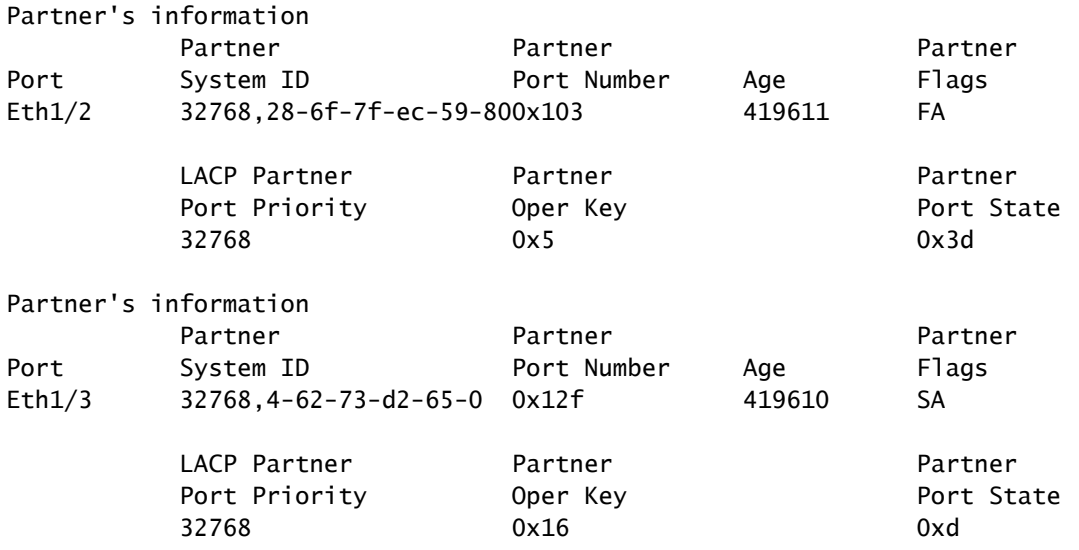

Ciò può essere visualizzato come:

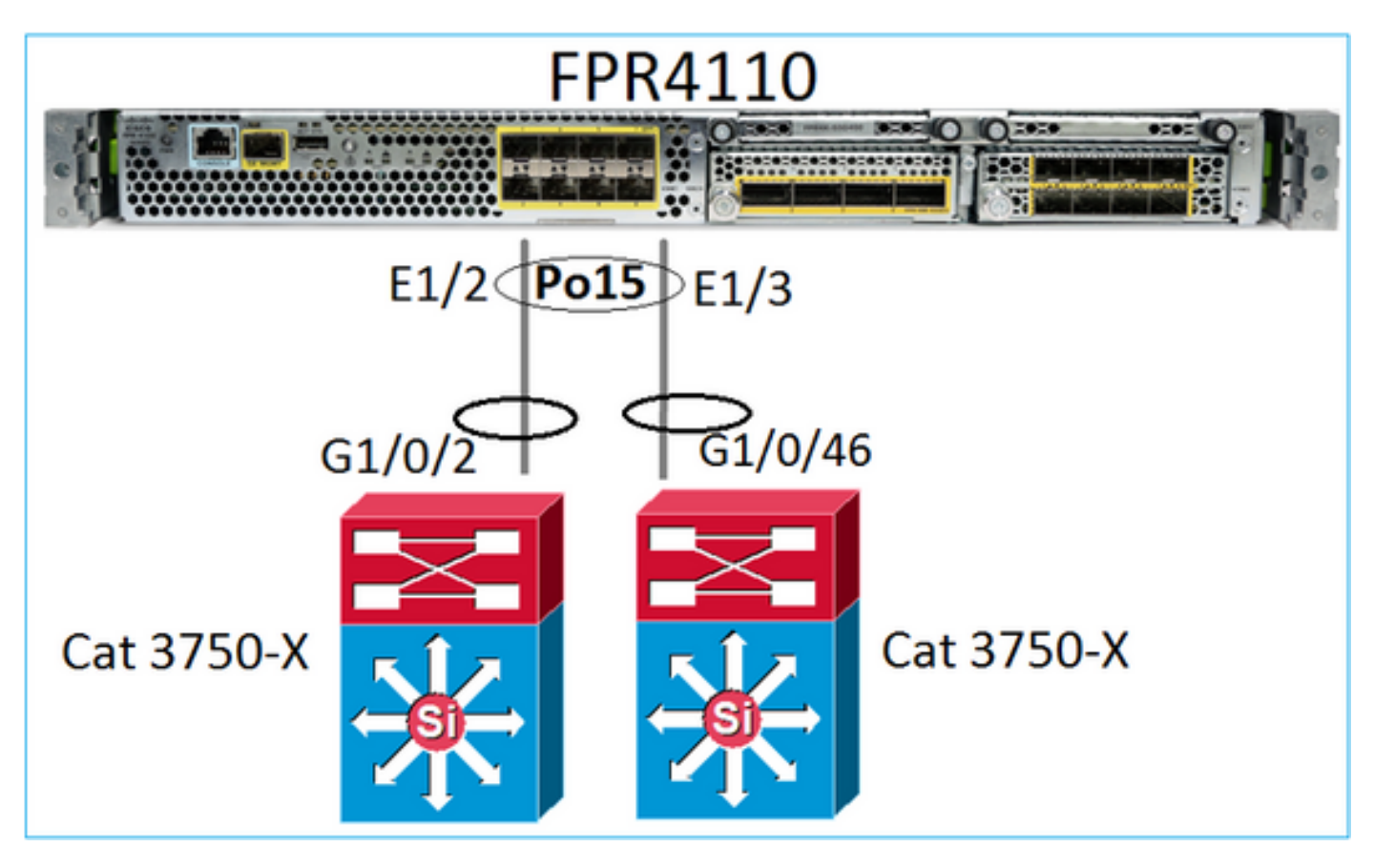

Soluzione

- Sui modelli 2960, configurare i dispositivi in stack (FlexStack).
- Sui modelli 3750-X/3850 ecc., configurare i dispositivi in stack (StackWise Plus).
- Sui modelli 4500, 6500, 6800, usare Virtual Switching System (VSS).
- Nel caso di Nexus 5K, 7K o 9K è necessario utilizzare Virtual Port-Channel (vPC).
- Sugli altri dispositivi, collegare FXOS allo stesso switch fisico.

Caso 3. Canale porta FXOS non assegnato

### Esempio di rete

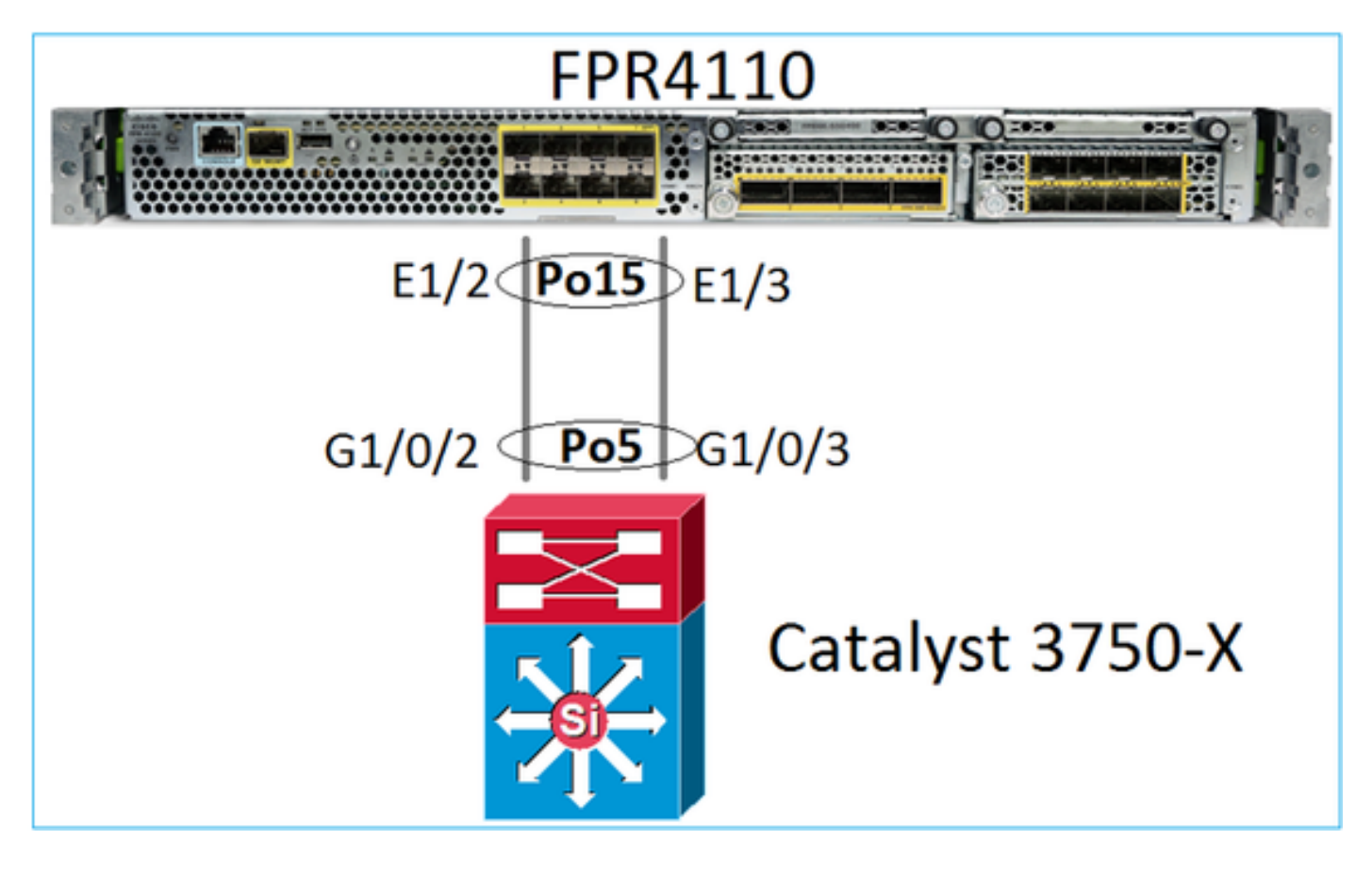

#### Sintomi del problema

Sul lato FXOS i membri del port-channel sono sospesi:

#### <#root>

```
FP4110-7-A(fxos)#
show port-channel summary
Flags: D - Down P - Up in port-channel (members)
        I - Individual H - Hot-standby (LACP only)
       s - Suspended r - Module-removed
        S - Switched R - Routed
        U - Up (port-channel)
        M - Not in use. Min-links not met
    --------------------------------------------------------------------------------
Group Port- Type Protocol Member Ports
      Channel
--------------------------------------------------------------------------------
15 Po15(SD) Eth LACP Eth1/2(s) Eth1/3(s)
48 Po48(SD) Eth NONE --
```
Stessa situazione sul lato switch:

<#root>

Switch#

…

**show etherchannel 5 summary**

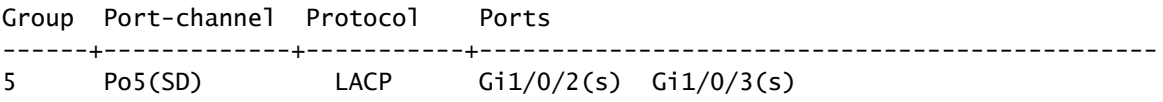

I contatori LACP FXOS mostrano i pacchetti inviati e ricevuti:

#### <#root>

FP4110-7-A(fxos)#

#### **show lacp counters**

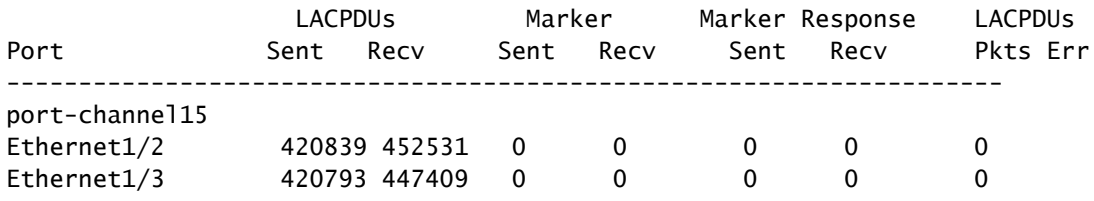

FP4110-7-A(fxos)#

**show lacp counters**

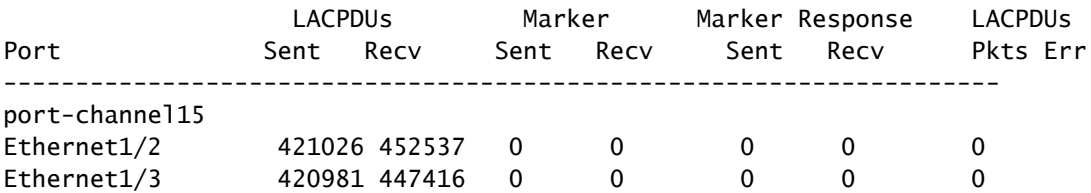

Sul lato switch, i contatori LACP mostrano anche i pacchetti inviati, ma non ricevuti:

#### <#root>

Switch#

**show lacp 5 counters**

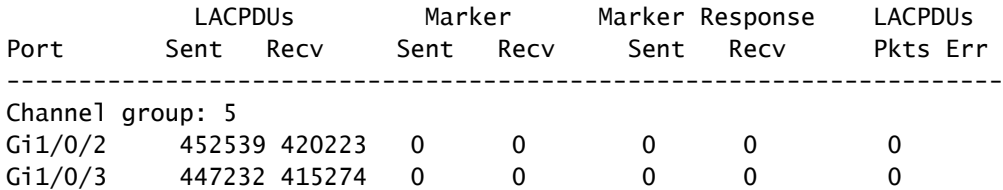

#### Switch#

**show lacp 5 counters**

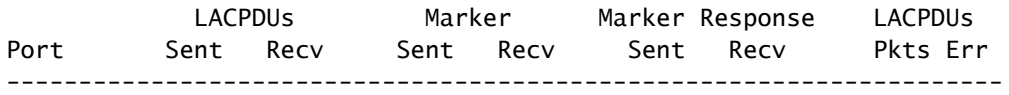

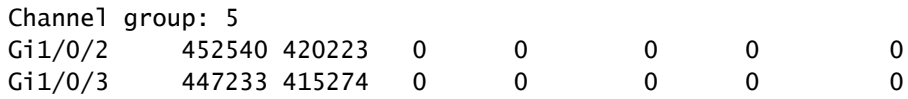

### Causa profonda

Il problema, in questo caso, è che il port-channel FXOS non è assegnato al dispositivo logico (applicazione FTD):

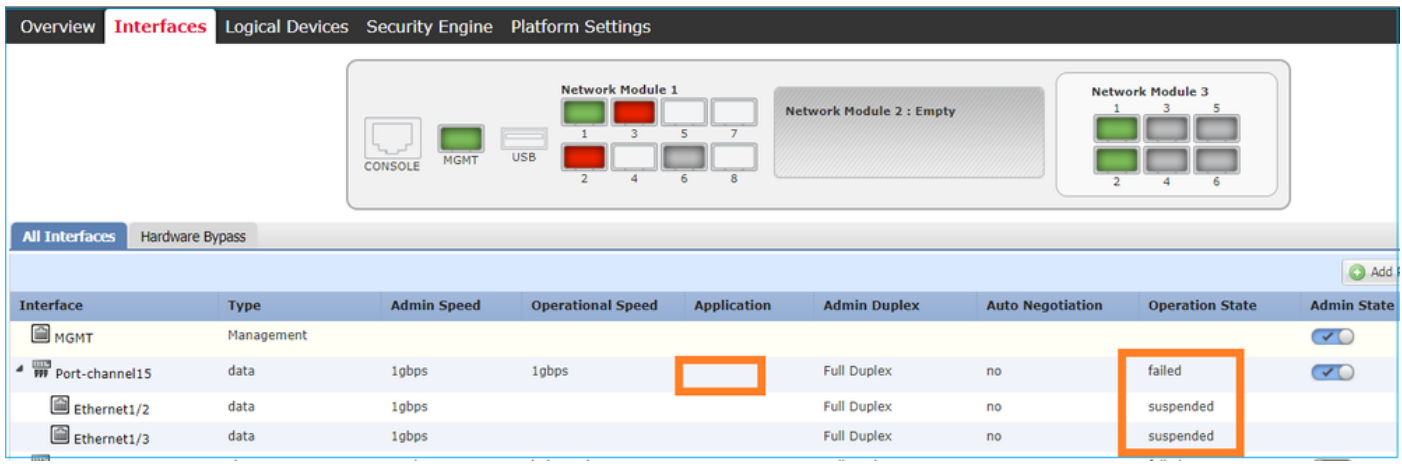

#### Soluzione

Assegnare il port-channel al dispositivo logico.

## Caso 4. Avvisi Di Integrità Su Port-Channel Non Riceve Pacchetti

Il dispositivo (FTD) invia ogni 5 minuti informazioni sul traffico ricevuto su ogni interfaccia con un nome configurato e attiva. Se non riceve pacchetti negli ultimi intervalli, sull'interfaccia utente di FMC vengono visualizzati messaggi simili a questo:

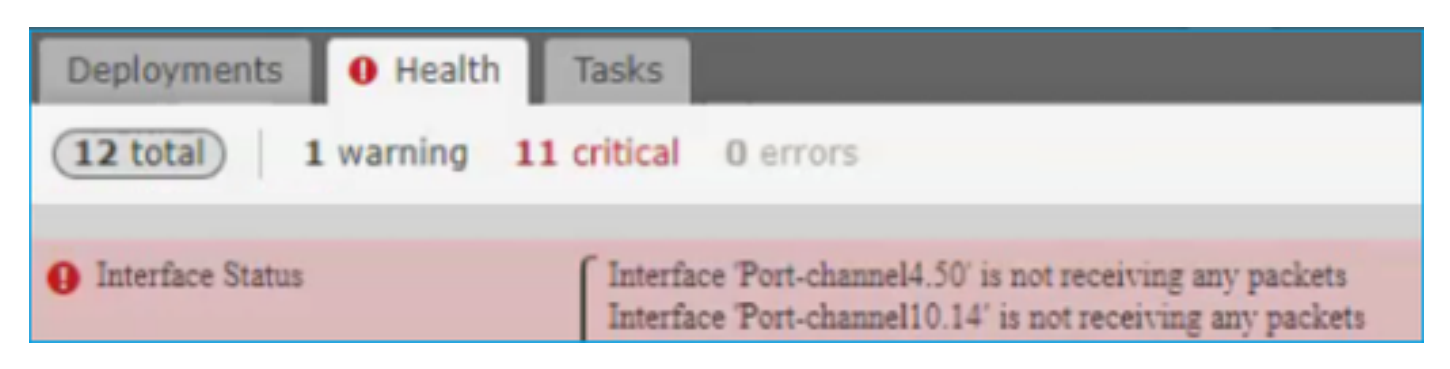

#### Azione consigliata

Dalla CLI dell'FTD, controllare l'output del traffico show e concentrarsi sulla velocità di input di 5 minuti, ad esempio

```
Interface Port-channel10.14
INSIDE:
         received (in 237938.740 secs):
```

```
 2 packets 84 bytes
 0 pkts/sec 0 bytes/sec
       transmitted (in 237938.740 secs):
 5 packets 140 bytes
 0 pkts/sec 0 bytes/sec
     1 minute input rate 0 pkts/sec, 0 bytes/sec
     1 minute output rate 0 pkts/sec, 0 bytes/sec
     1 minute drop rate, 0 pkts/sec
     5 minute input rate 0 pkts/sec, 0 bytes/sec
     5 minute output rate 0 pkts/sec, 0 bytes/sec
     5 minute drop rate, 0 pkts/sec
```
Caso 5. Avviso di integrità su FMC: dissociazione porta-canale o aggiunta interfaccia

L'avviso di stato indica: "Interfaccia con nome fisico: "Port-Channel" dissociata." o ""Interfaccia con nome fisico: \"nome\_se\" aggiunta."

Azione consigliata

Si tratta di un problema cosmetico noto rilevato dall'[ID bug Cisco CSCvb15074](https://bst.cloudapps.cisco.com/bugsearch/bug/CSCvb15074)

## Considerazioni sul port-channel

Considerazioni sulla progettazione

Caso 1. Blade FTD/ASA in HA

Questa impostazione non è supportata. Il motivo è che la configurazione del canale della porta sul lato dello switch è errata e porta al blocco del traffico sul dispositivo di standby. Tale progettazione è supportata solo quando si configura l'ASA o l'FTD in modalità Cluster Spanned.

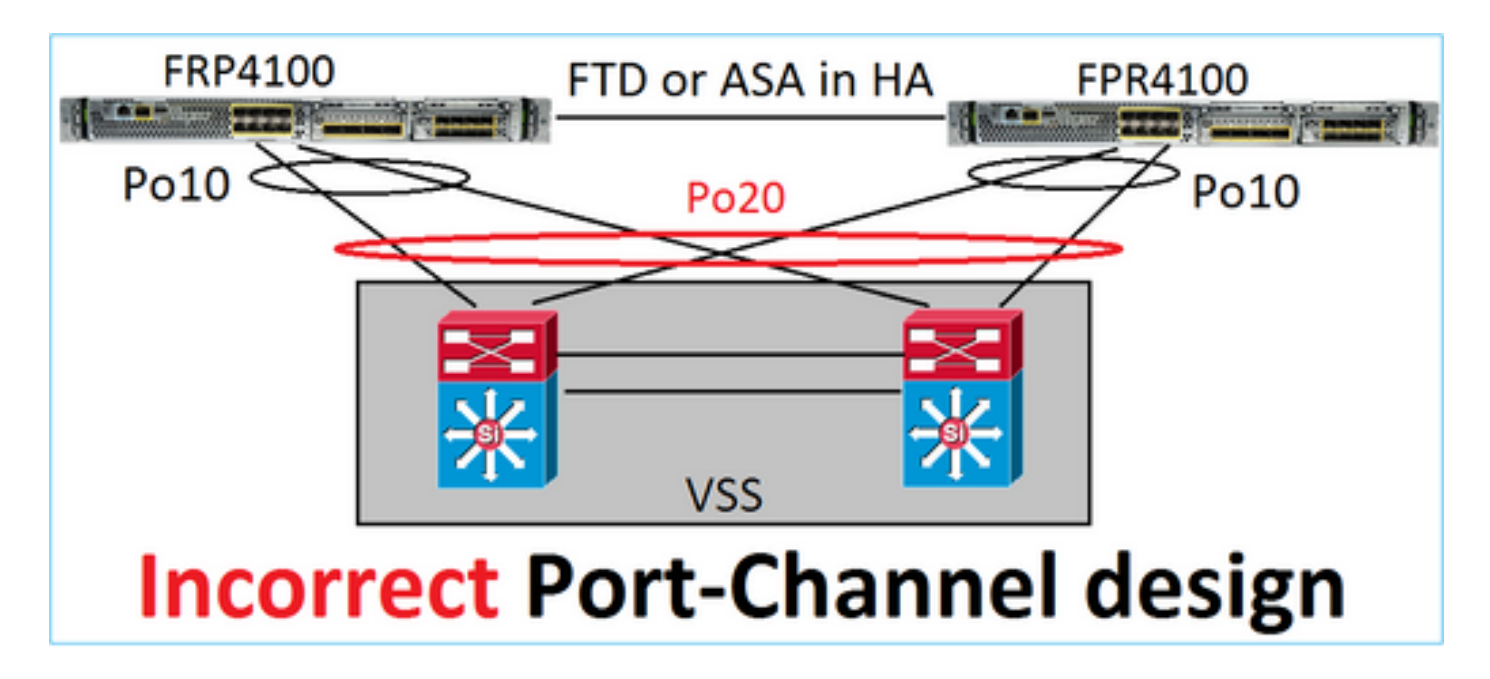

Avviso: scenario non corretto nel failover (alta disponibilità)

Questa è la configurazione corretta del port-channel per la funzionalità High Availability:

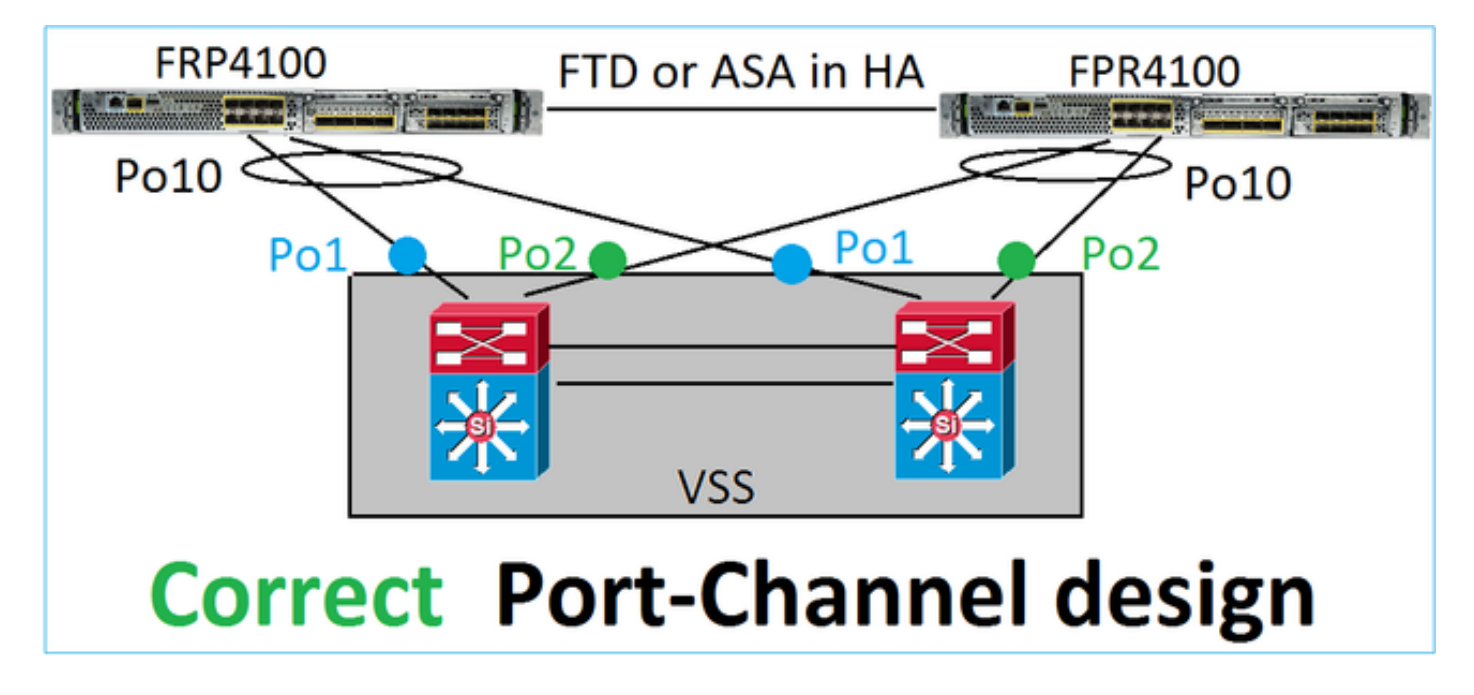

Riferimenti

- [Connessione a un EtherChannel su un altro dispositivo](/content/en/us/td/docs/security/asa/asa98/configuration/general/asa-98-general-config/interface-echannel.html)
- [EtherChannel per il clustering tra chassis](/content/en/us/td/docs/security/firepower/fxos/fxos201/cli-config/b_CLI_ConfigGuide_FXOS_201/logical_devices.html)

Caso 2. FTD/ASA in cluster

Ogni port-channel di interfaccia dati del firewall usa la modalità Spanned (l'unica modalità supportata sulle piattaforme Firepower). Dal punto di vista della progettazione, sul lato switch, le porte di una singola interfaccia dati appartengono a un port-channel.

Ad esempio, sulle appliance FP9300 (2 chassis, 6 blade) le porte dati possono essere configurate

in questo modo:

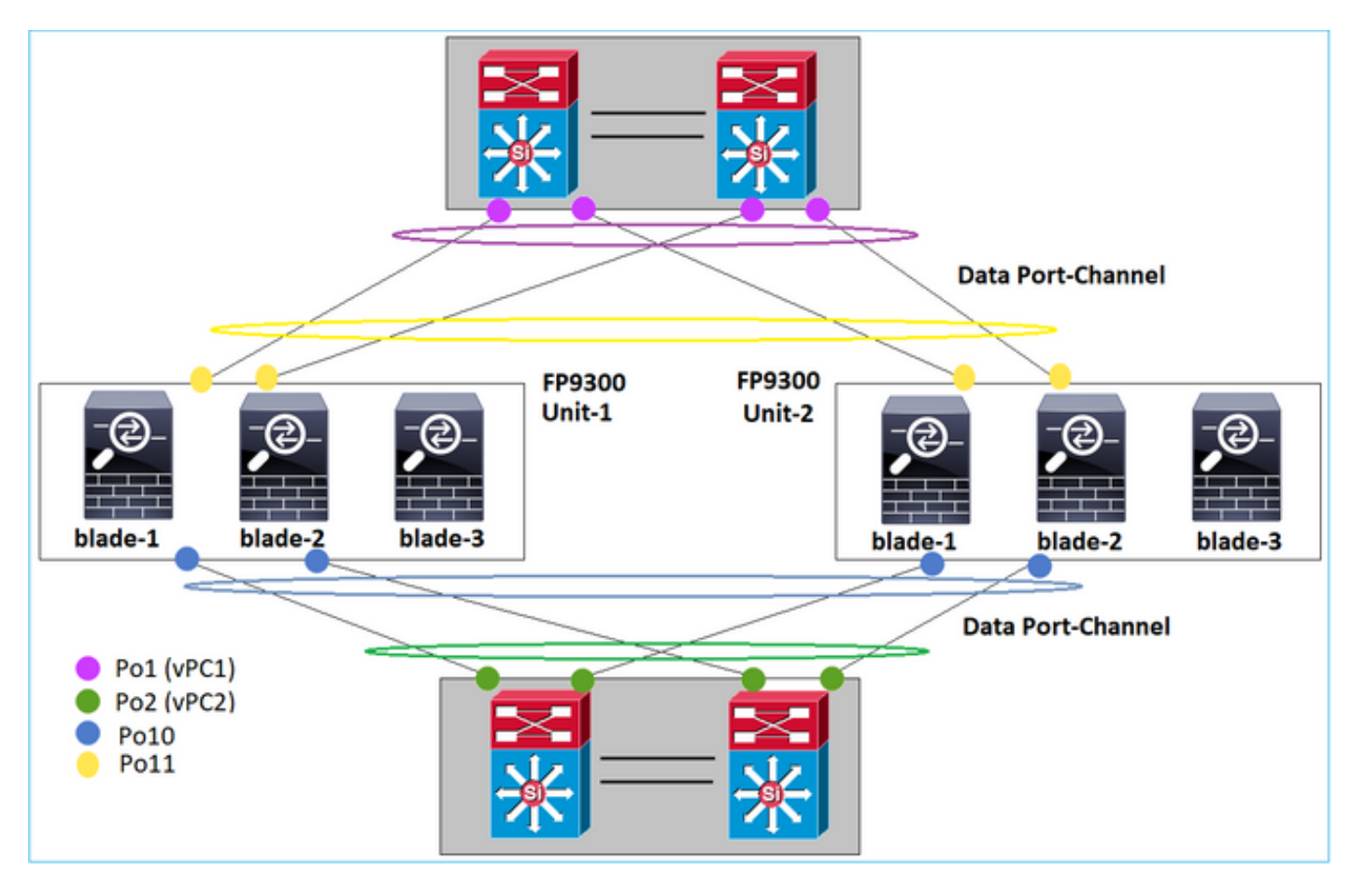

D'altra parte, il collegamento di controllo del cluster (CCL) utilizza la modalità canale porta individuale e, in base alle best practice, la larghezza di banda deve corrispondere alla capacità massima di ogni membro. Inoltre, sugli switch Nexus, ogni port-channel appartiene a un vPC diverso.

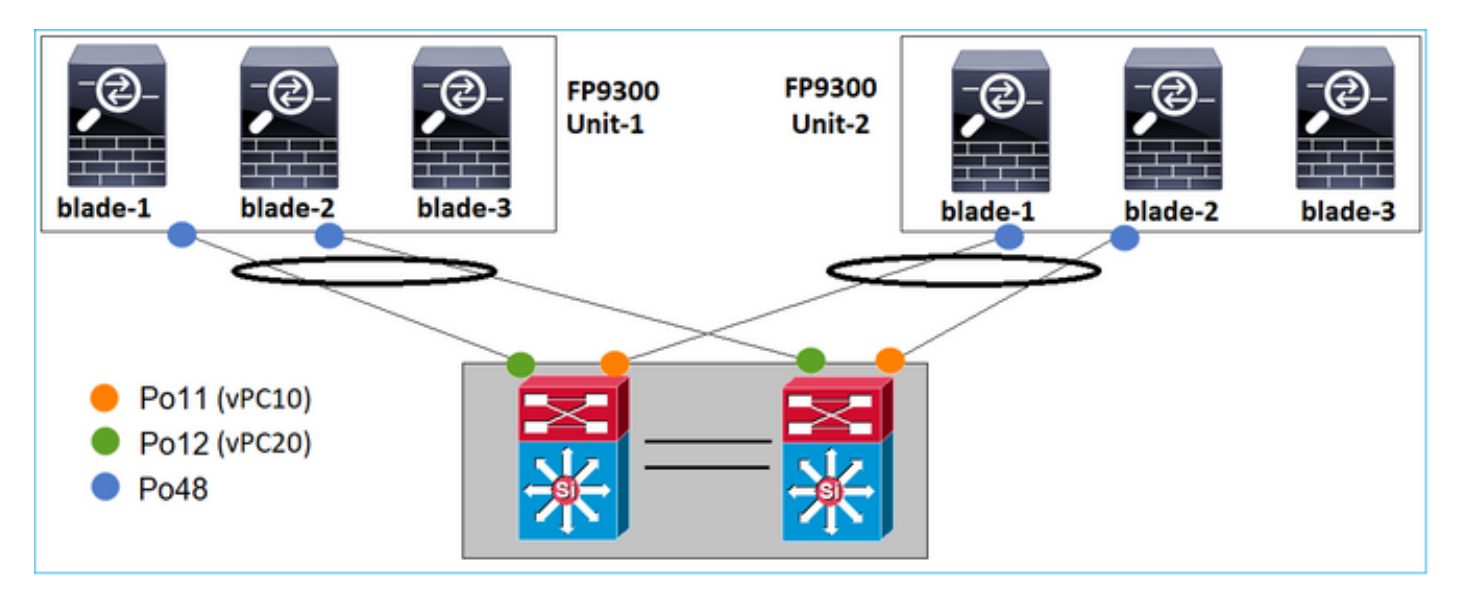

Analogamente, sulle appliance FP41xx:

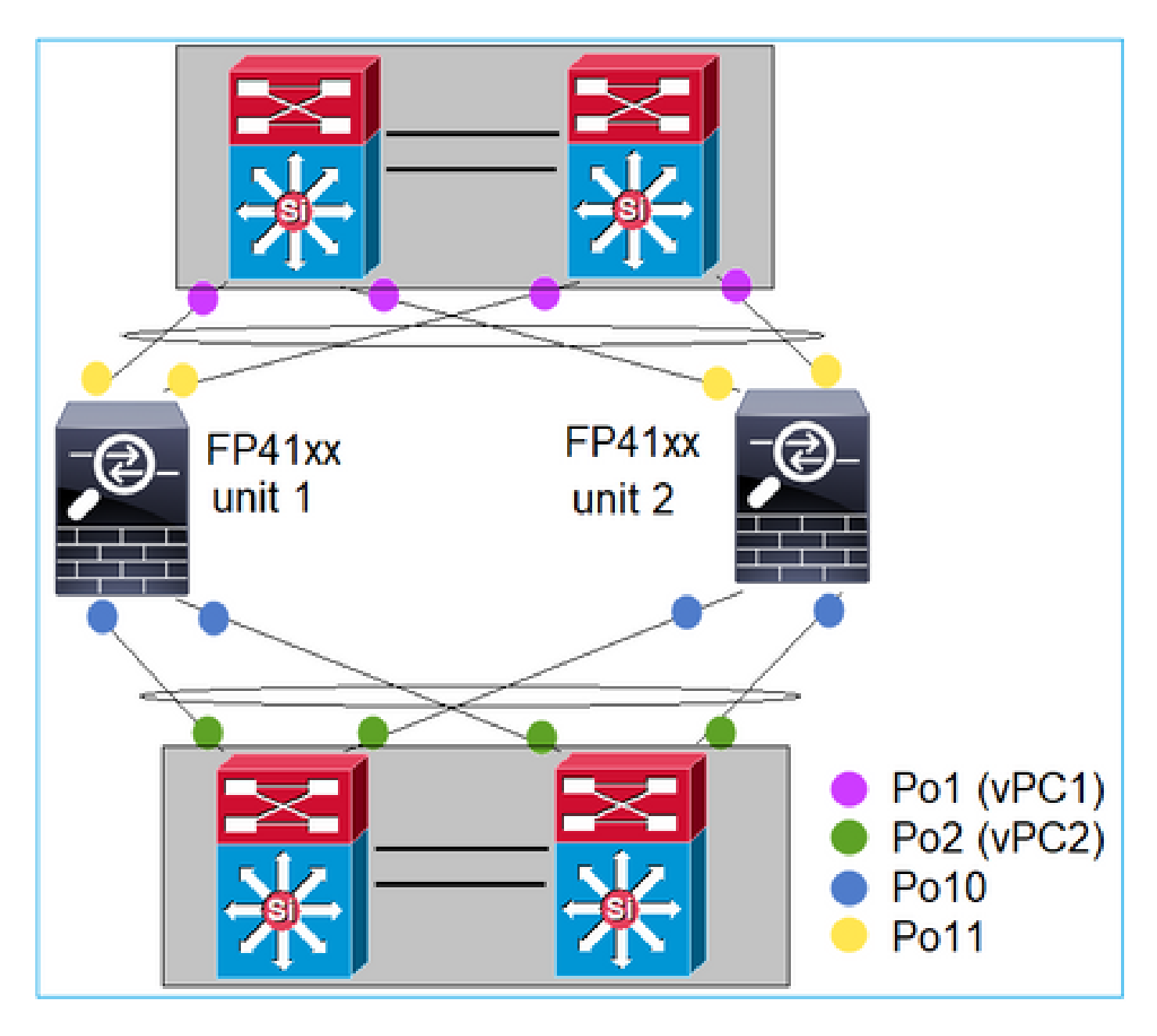

E il CCL:

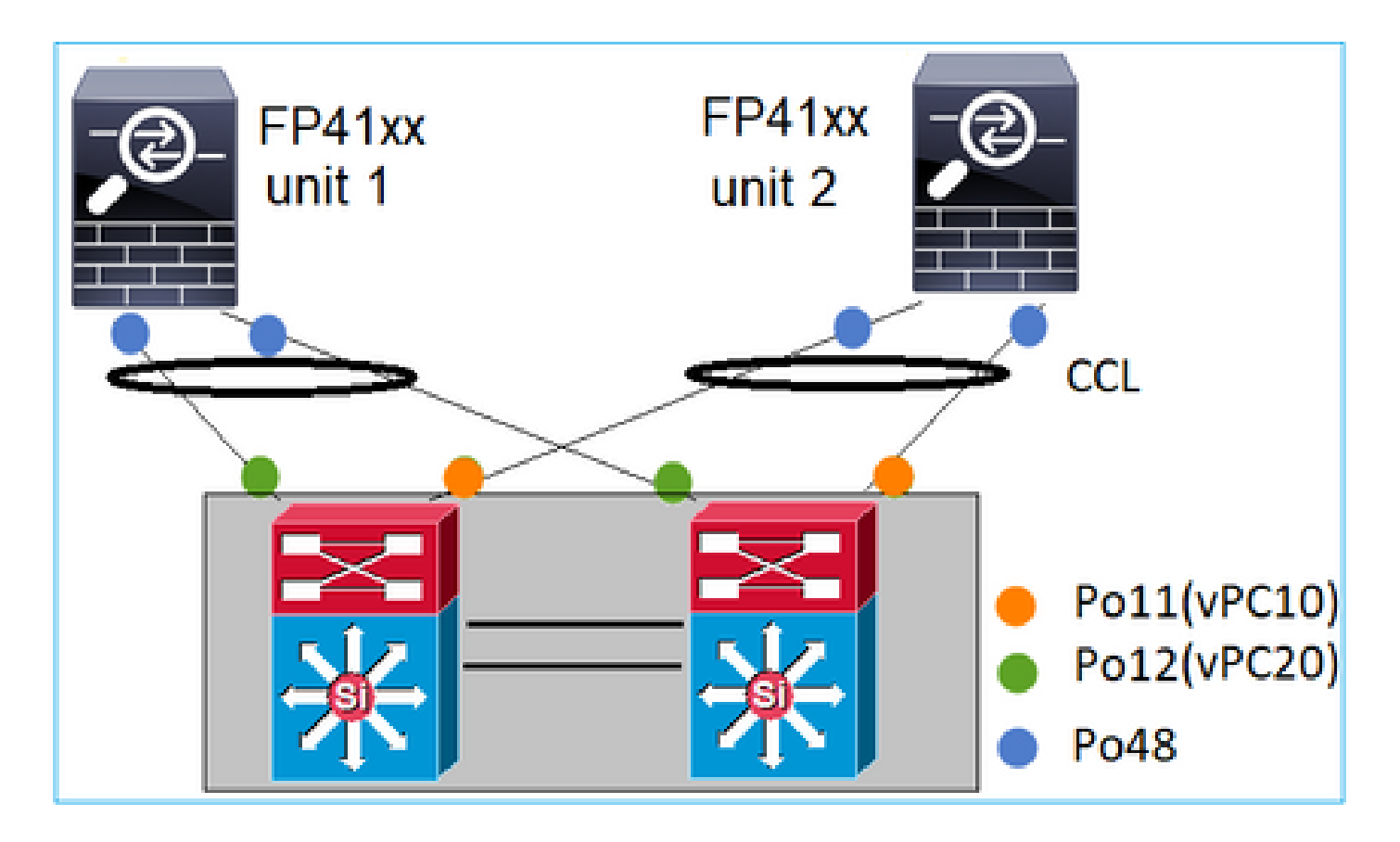

Caso 3. Port-channel terminato su FXOS

Il port-channel termina sullo chassis FXOS. Ecco un esempio di questa configurazione:

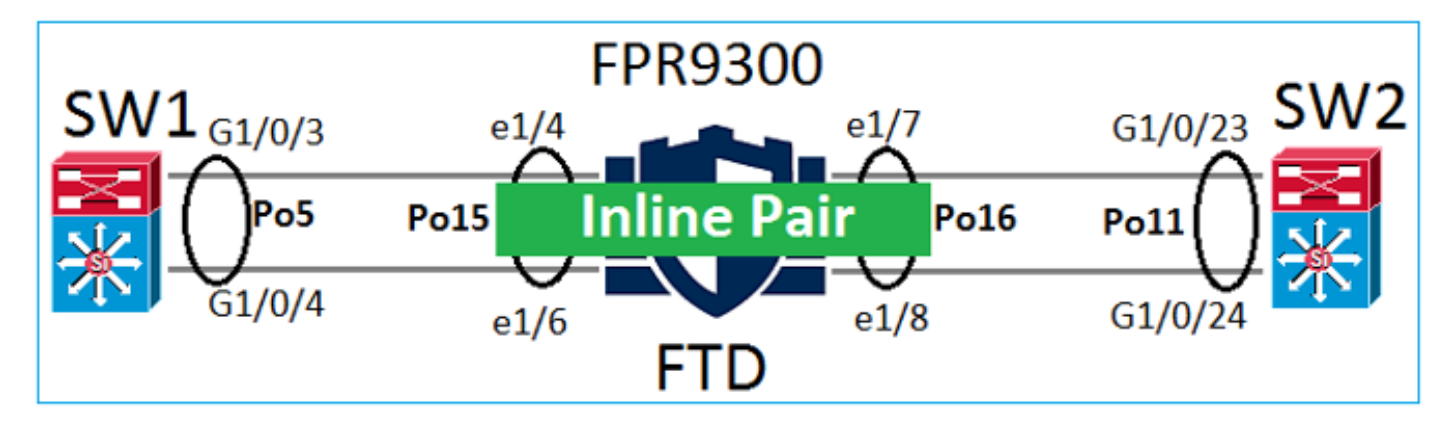

Caso 4. Port-channel tramite FXOS

Il Port-Channel passa attraverso lo chassis FXOS. Ecco un esempio di questa configurazione:

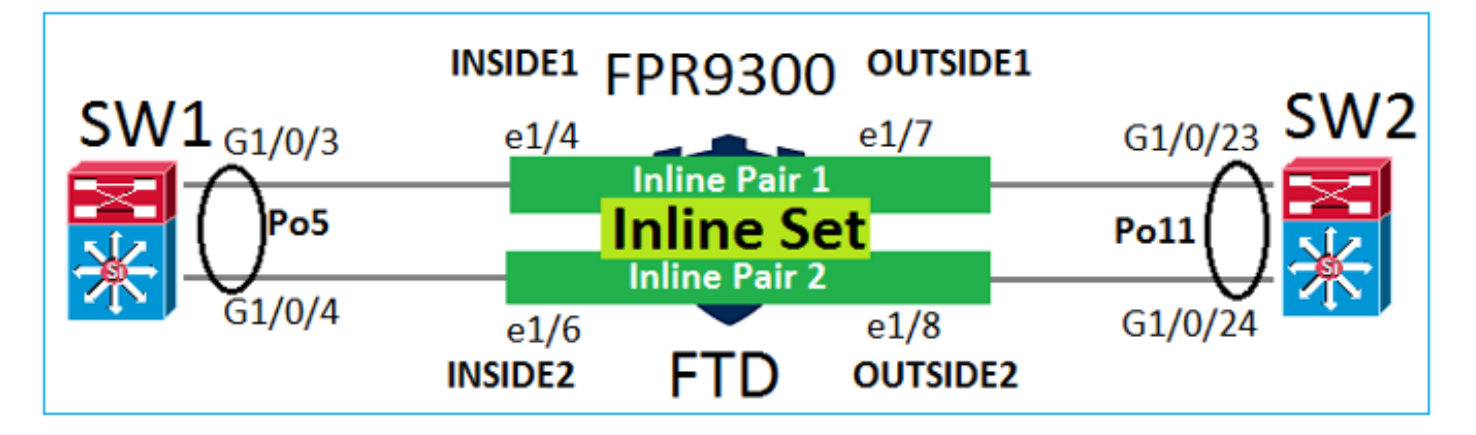

Nota: nel secondo scenario non è configurato alcun Port-Channel sull'accessorio Firepower.

Differenze tra port-channel terminato su FXOS e port-channel tramite FXOS

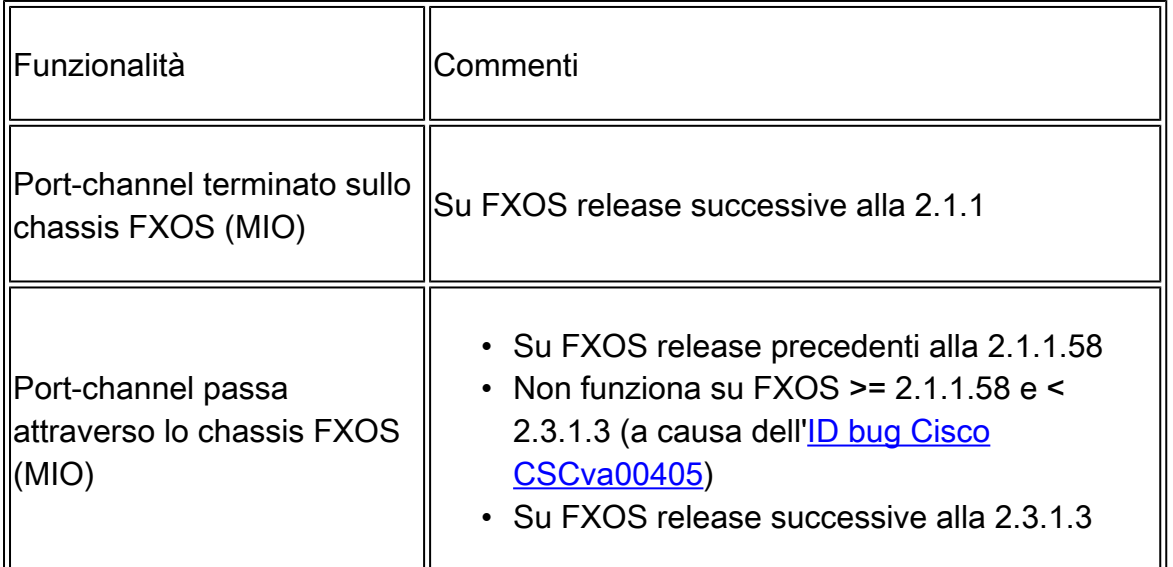

Ulteriori considerazioni

Convergenza LACP di tipo graceful

In caso di configurazione di un cluster (ASA o FTD), si consiglia di abilitare la funzionalità LACP Graceful Convergence (Convergenza LACP di tipo graceful) su Nexus.

## Domande frequenti (FAQ)

D. La distribuzione hash del canale della porta SSP è fissa o adattiva?

FXOS utilizza la distribuzione hash resiliente, equivalente alla modalità di distribuzione hash fissa descritta nella documentazione online dei dispositivi Nexus 7000/9k. Nell'hashing resiliente, se un link fallisce, i flussi assegnati al link fallito vengono ridistribuiti uniformemente tra i link attivi. I flussi correnti attraverso i collegamenti attivi non vengono aggiornati e i relativi pacchetti non vengono consegnati in modo non corretto. Quando si aggiunge un collegamento al canale della porta o al gruppo ECMP, alcuni dei flussi con hash ai collegamenti correnti vengono reindirizzati al nuovo collegamento, ma non a tutti i collegamenti correnti.

D. Cosa succede se le porte dello switch collegate al canale della porta non sono attive? FTD controlla il collegamento fisico o il canale della porta?

Se tutti i membri dell'interfaccia port-channel diventano inattivi, anche il port-channel passa allo stato inattivo. Lo stato operativo del port-channel è failed (errore). Dal punto di vista dell'FTD, il port-channel è inattivo. D'altra parte, in questa regola, c'è un'eccezione: quando gli switch usano lo stack. Quando si usa il protocollo LACP, l'ID di sistema usa l'indirizzo MAC dello stack appreso dallo switch attivo. Se lo switch attivo cambia, anche l'ID di sistema LACP può cambiare. Se l'ID di sistema LACP cambia, l'intero canale EtherChannel diventa instabile e si verifica una nuova convergenza STP. Usare il comando stack-mac persistent timer per controllare se l'indirizzo MAC dello stack cambia o meno dopo un failover attivo dello switch.

D. Desidera utilizzare il comando "port-channel min-bundle 2" in modo che se un collegamento nel canale della porta si interrompe, il canale della porta si interrompe e il firewall esegue un failover. Questa opzione non è possibile sullo chassis FXOS. Per risolvere temporaneamente il problema, e quando possibile, configurare il comando lacp min-links sulla coppia di switch.

D. Come catturare i pacchetti LACP?

Caso 1. Port-Channel terminato sull'appliance logica (FTD/ASA)

- Il port-channel termina effettivamente al livello di chassis (FXOS).
- Non è possibile acquisire pacchetti LACP (in entrata o in uscita) né a livello di chassis (FXOS) né a livello di applicazione (FTD/ASA).

Caso 2. Port-Channel attraverso l'interfaccia FTD - FTD distribuito come inline-set

```
inline-set set1
     snort fail-open down
     interface-pair INSIDE OUTSIDE
!
interface Ethernet1/2
 nameif INSIDE
 cts manual
   propagate sgt preserve-untag
   policy static sgt disabled trusted
!
interface Ethernet1/3
  nameif OUTSIDE
  cts manual
   propagate sgt preserve-untag
   policy static sgt disabled trusted
LACP Ethertype is 0x8809 (dec 34825):
```
firepower# capture CAP interface INSIDE ethernet-type 34825 firepower# show capture CAP 1: 21:15:00.403131 2894.0f57.271d 0180.c200.0002 0x8809 Length: 124 <-- LACP packet 0101 0114 8000 0017 dfd6 ec00 0016 8000 0223 3d00 0000 0214 8000 0017 dfd6 ec00 0015 8000 0222 3d00 0000 0310 8000 0000 0000 0000 0000 0000 0000 0000 0000 0000 0000 0000 0000 0000 0000 0000 0000 0000 0000 0000 0000 0000 0000 0000 0000 0000 0000 0000 0000 0000 0000 0000 0000

Caso 3. Port-Channel attraverso l'interfaccia FTD - FTD implementata come modalità bridgegroup:

```
interface Ethernet1/2
 bridge-group 1
  nameif INSIDE
  cts manual
   propagate sgt preserve-untag
   policy static sgt disabled trusted
  security-level 0
!
interface Ethernet1/3
 bridge-group 1
 nameif OUTSIDE
  cts manual
   propagate sgt preserve-untag
   policy static sgt disabled trusted
 security-level 0
!
interface BVI1
  ip address 192.168.201.134 255.255.255.0
firepower# capture CAP interface INSIDE ethernet-type 34825
firepower# show capture CAP
1 packet captured
    1: 21:21:29.731987 2894.0f57.271c 0180.c200.0002 0x8809 Length: 124 <-- LACP packet
                          0101 0114 8000 0017 dfd6 ec00 0015 8000
                          0222 7d00 0000 0214 0000 0000 0000 0000
                          0000 0000 0000 0000 0000 0310 8000 0000
                          0000 0000 0000 0000 0000 0000 0000 0000
                          0000 0000 0000 0000 0000 0000 0000 0000
                          0000 0000 0000 0000 0000 0000 0000 0000
                          0000 0000 0000 0000 0000 0000 0000
1 packet shown
```
Questa modifica deve essere eseguita durante un periodo di manutenzione perché è invasiva. Dopo aver migrato da un'interfaccia singola al port-channel, tutte le configurazioni dell'interfaccia singola vengono rimosse. Una volta creato il Port-Channel, è necessario riassociare la stessa configurazione con il Port-Channel appena configurato, ad esempio NAT, Routing, VPN e così via. Per FTD, fare riferimento a questo documento:

[Configurazione di un EtherChannel](/content/en/us/td/docs/security/firepower/650/configuration/guide/fpmc-config-guide-v65/regular_firewall_interfaces_for_firepower_threat_defense.html#task_85AADF58FE204A7C85ADB6A0D7724FE6) 

Sulle appliance ASA, la procedura è descritta in questo documento: [Conversione delle interfacce in uso in un'interfaccia ridondante o EtherChannel](/content/en/us/td/docs/security/asa/asa91/configuration/general/asa_91_general_config/interface_start.html#pgfId-1383889 )

D. Come modificare il collegamento FTD ad alta disponibilità (HA) su Port-Channel?

Questa modifica deve essere eseguita durante un periodo di manutenzione perché è invasiva. È necessario separare la coppia di dispositivi HA e riconfigurarla. Nella nuova coppia HA, specificare il port-channel come collegamento HA. Documenti correlati: [Configurazione della funzionalità FTD High Availability nei dispositivi Firepower](https://www.cisco.com/c/it_it/support/docs/security/firepower-management-center/212699-configure-ftd-high-availability-on-firep.html#anc9)

D. Firepower con ASA mostra lo stato attivo del canale della porta, lo stato inattivo dell'interfaccia fisica

Questo è relativo all'[ID bug Cisco CSCvp03354](https://bst.cloudapps.cisco.com/bugsearch/bug/CSCvp03354)

D. È importante scegliere l'ID del canale della porta sul FMC? Deve corrispondere a qualche elemento sul lato switch?

No, non è necessario. È possibile usare qualsiasi ID port-channel desiderato.

D. Nella scheda Port-Channel Advanced, è necessario fare qualcosa per l'indirizzo MAC attivo/standby?

Se si pensa di usare il port-channel in modalità di accesso (senza trunk) e di usare la configurazione High Availability (HA), si consiglia vivamente di configurare l'indirizzo MAC attivo/standby. Questo consiglio non riguarda solo il port-channel ma è valido per qualsiasi configurazione HA.

D. È possibile configurare le descrizioni dei membri di interfaccia di un Port-Channel?

Attualmente (FXOS 2.13.x), non è supportato. Consultare la guida alla configurazione di FXOS più recente per ulteriori dettagli.

D. È possibile modificare l'algoritmo di bilanciamento del carico del canale della porta FXOS?

Attualmente (FXOS 2.13.x), non è supportato. Consultare la guida alla configurazione di FXOS più recente per ulteriori dettagli.

D. È possibile configurare il numero minimo (min-link) di interfacce membro in un canale porta per passare il canale porta allo stato di bundle?

Attualmente (FXOS 2.13.x), non è supportato. Consultare la guida alla configurazione di FXOS più recente per ulteriori dettagli.

## Informazioni correlate

- [Guide alla configurazione di FXOS](https://www.cisco.com/c/it_it/support/security/firepower-4100-series/products-installation-and-configuration-guides-list.html)
- [Guide alla configurazione di FMC/FTD](https://www.cisco.com/c/it_it/support/security/firepower-ngfw/products-installation-and-configuration-guides-list.html)

### Informazioni su questa traduzione

Cisco ha tradotto questo documento utilizzando una combinazione di tecnologie automatiche e umane per offrire ai nostri utenti in tutto il mondo contenuti di supporto nella propria lingua. Si noti che anche la migliore traduzione automatica non sarà mai accurata come quella fornita da un traduttore professionista. Cisco Systems, Inc. non si assume alcuna responsabilità per l'accuratezza di queste traduzioni e consiglia di consultare sempre il documento originale in inglese (disponibile al link fornito).